[www.lorexcctv.com](http://www.lorextechnology.com)

# **LOREX ECO™ H.264 NETWORK READY DIGITAL VIDEO SURVEILLANCE RECORDER**

# **INSTRUCTION MANUAL**

English Version 2.0

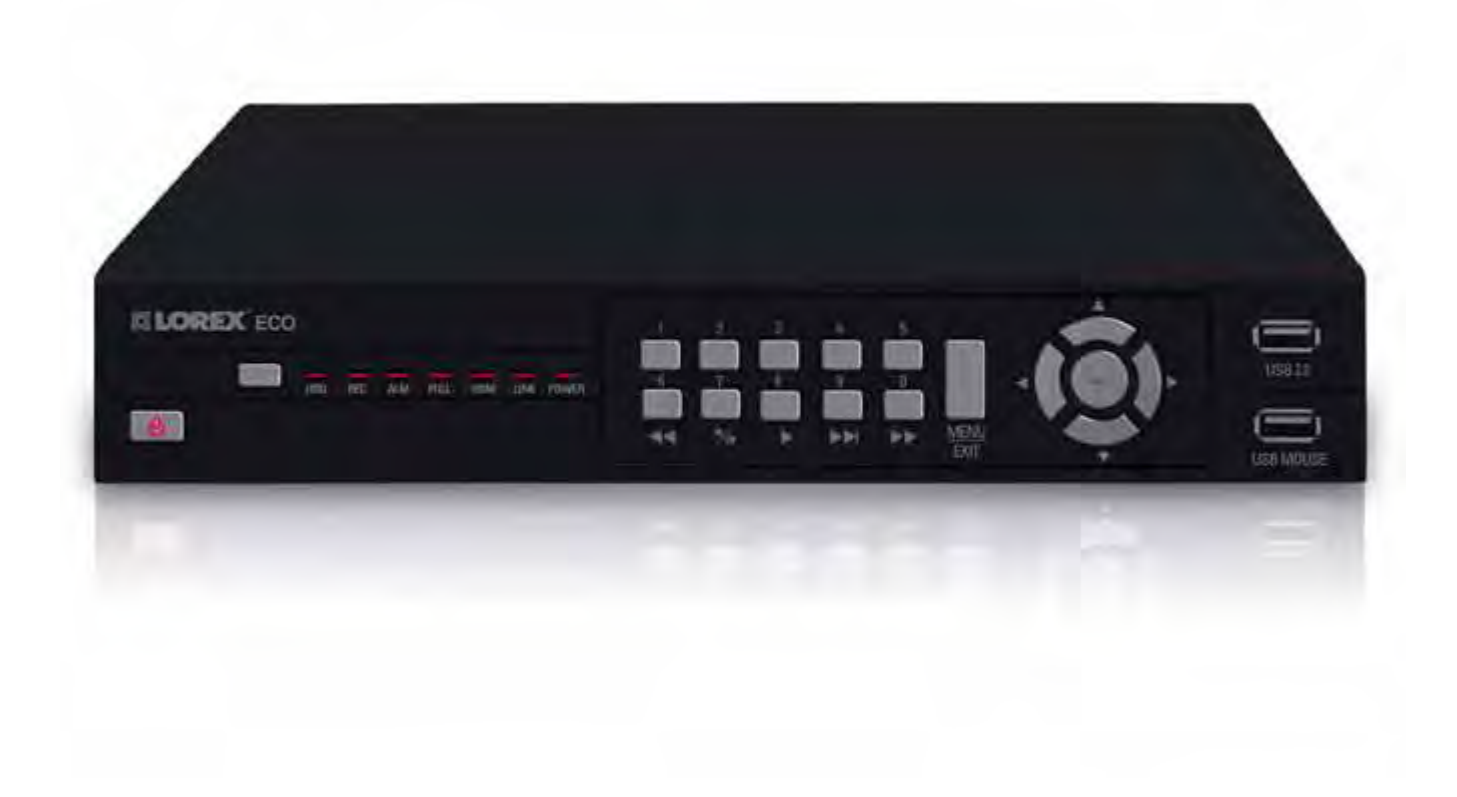

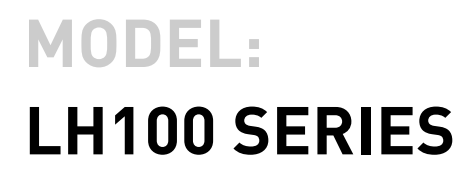

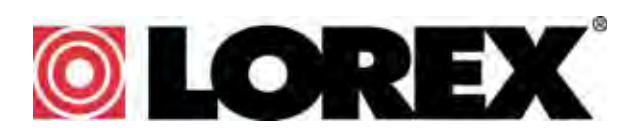

**www.lorexcctv.com**

Copyright © 2009 Lorex Technology Inc.

Thank you for purchasing the LH108 Series Digital Video Surveillance Recorder. This manual refers to the following models:

- LH104 (4-channel)
- LH108 (8-channel)

To learn more about this product and to learn about our complete range of accessory products, please visit our website at:

### [www.lorexcctv.com](http://www.lorexcctv.com)

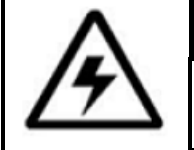

# **CAUTION**

RISK OF ELECTRIC SHOCK DO NOT OPEN

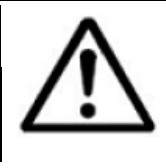

CAUTION: TO REDUCE THE RICK OF ELECTRIC SHOCK DO NOT REMOVE COVER. NO USER SERVICABLE PARTS INSIDE.

REFER SERVICING TO QUALIFIED SERVICE PERSONNEL.

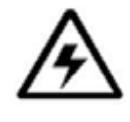

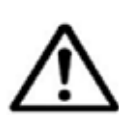

The lightning flash with arrowhead symbol, within an equilateral triangle, is intended to alert the user to the presence of uninsulated "dangerous voltage" within the products ' enclosure that may be of sufficient magnitude to constitute a risk of electric shock The exclamation point within an equilateral triangle is intended to alert the user to the presence of important operating and maintenance (servicing) instructions in the literature accompanying the appliance.

WARNING: TO PREVENT FIRE OR SHOCK HAZARD, DO NOT EXPOSE THIS UNIT TO RAIN OR MOISTURE.

CAUTION: TO PREVENT ELECTRIC SHOCK, MATCH WIDE BLADE OF THE PLUG TO THE WIDE SLOT AND FULLY INSERT.

# BEFORE YOU START

# **THIS PRODUCT MAY REQUIRE PROFESSIONAL INSTALLATION**

# **LOREX IS COMMITTED TO FULFILLING YOUR SECURITY NEEDS**

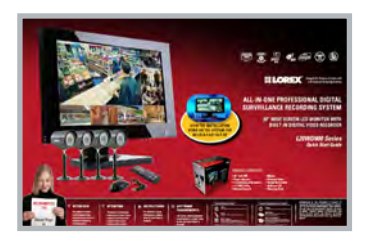

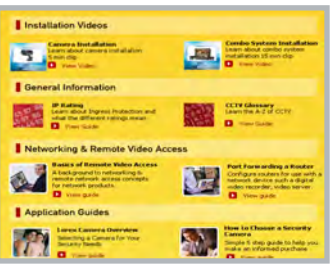

- We have developed user friendly products and documentation. Please read the Quick Start Guide and User Manual before you install this product.
- Consumer Guides and Video Tutorials are available on our web site at **www.lorexcctv.com/support**

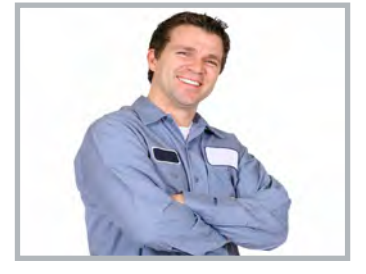

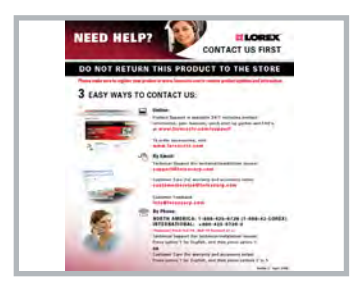

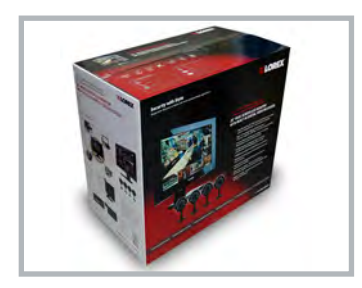

- If you require further installation assistance, please visit **www.lorexcctv.com/installation** or contact a professional installer.
- Please refer to the "Need Help" insert for technical support and customer care information.
- Please note that once the components of this product have been unsealed, you cannot return this product directly to the store without the original packaging.

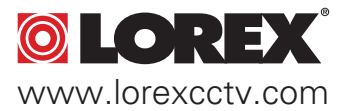

# AVANT DE COMMENCER

# ANTES DE EMPEZAR

### **CE PRODUIT POURRAIT EXIGER UNE INSTALLATION PROFESSIONNELLE**

### **LOREX S'ENGAGE À SATISFAIRE VOS BESOINS SÉCURITAIRES**

• Veuillez lire le guide de démarrage rapide et le mode d'emploi avant d'installer ce produit.

• Les guides du consommateur et les séances de tutorat vidéo sont disponibles sur l'Internet en visitant **www.lorexcctv.com/support**

• Si vous avez besoin de l'aide pour l'installation, veuillez visiter **www.lorexcctv.com/installation** ou contactez un spécialiste en installation

• Veuillez référer à l'insert "Need Help" pour ob¬tenir de l'information sur le service à la clientèle et le support technique

• Veuillez constater qu'une fois que les com¬posantes de ce produit ont été retirées de l'emballage, vous ne pourrez plus retourner ce produit directement au magasin.

**ESTE PRODUCTO PUEDE EXIGIR UNA INSTALACIÓN PROFESIONAL**

### **LOREX SE COMPROMETE A SATISFACER SUS NECESIDADES EN SEGURIDAD**

• Favor de leer la guía de instalación rápida y la guía del usuario antes de instalar este producto.

- Puede conseguir las guías del consumidor y los cursos en enseñanza video sobre el Internet visitando **www.lorexcctv.com/support**
- Si necesita ayuda para la instalación, visite **www.lorexcctv.com/installation** o contacte un especialista en instalaciones
- Favor de referir al documento "Need Help" para obtener información acerca del servicio al cliente y al soporte técnico
- Favor de notar que una vez que los componentes de este producto han sido removidos del embalaje, no podrá devolver este producto directamente a la tienda

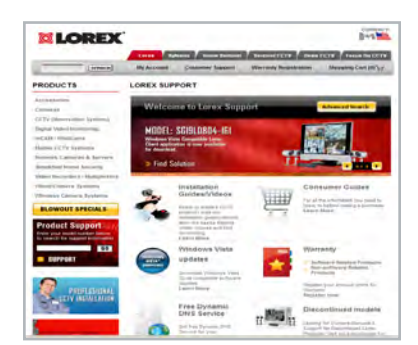

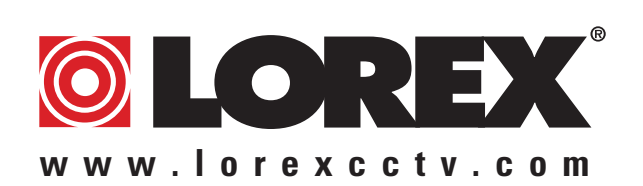

# NEED HELP?

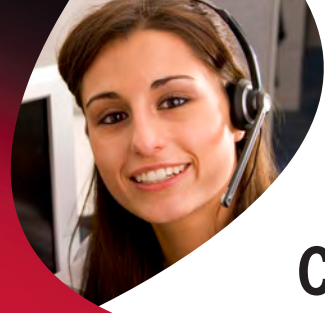

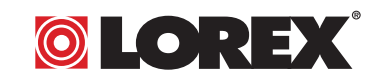

# **CONTACT US FIRST**

# DO NOT RETURN THIS PRODUCT TO THE STORE

**Please make sure to register your product at www.lorexcctv.com to receive product updates and information**

# *3* **Easy Ways to Contact Us:**

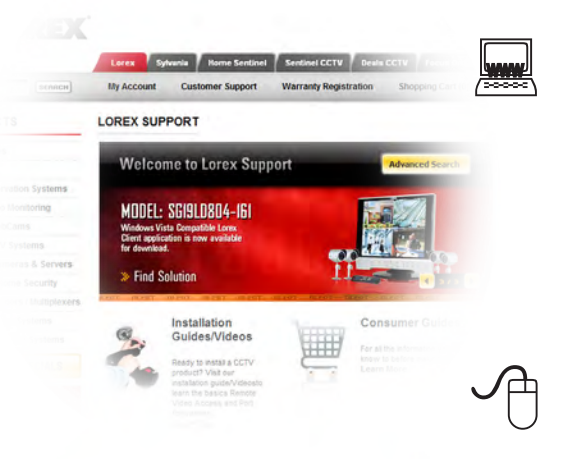

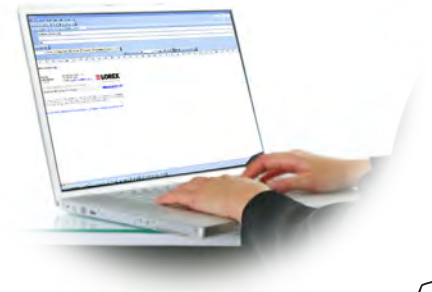

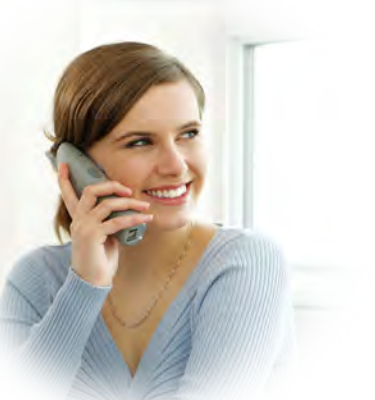

### **Online:**

Product Support is available 24/7 including product information, user manuals, quick start up guides and FAQ's at **www.lorexcctv.com/support**

To order accessories, visit **www.lorexcctv.com**

### **By Email:**

Technical Support (for technical/installation issues) **support@lorexcorp.com**

Customer Care (for warranty and accessory sales) **customerservice@lorexcorp.com**

Customer Feedback **info@lorexcorp.com**

### **By Phone:**

**NORTH AMERICA: 1-888-425-6739 (1-888-42-LOREX) MEXICO: 1-800-514-6739 INTERNATIONAL: +800-425-6739-0**

### **(Example: From the UK, dial 00 instead of +)**

Technical Support (for technical/installation issues) Press option 1 for English, and then press option 1

### **OR**

Customer Care (for warranty and accessory sales) Press option 1 for English, and then press options 2 to 5

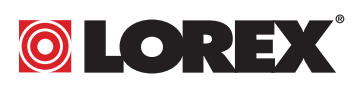

# NECESITA AYUDA

## COMUNÍQUESE PRIMERO CON NOSOTROS

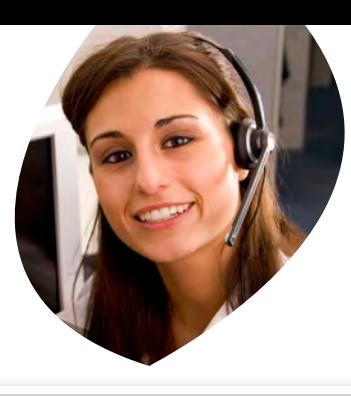

# VOUS AVEZ BESOIN D'AIDE? CONTACTEZ-NOUS D'ABORD

### NO DEVUELVA ESTE PRODUCTO A LA TIENDA

**Cerciórese de por favor colocar su producto en www. lorexcctv.com/registration para recibir actualizacio nes y la información del producto**

### 3 maneras sencillas de comunicarse con nosotros:

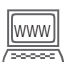

#### www **En línea:**

apoyo al producto disponible 24/7 incluyendo información del producto, manuales para el usuario, guías de inicio rápido y preguntas más frecuentes en

#### **www.lorexcctv.com/support**

Para colocar pedidos de accesorios, visite **www.lorexcctv.com**

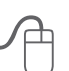

### **Por Correo Electrónico:**

soporte técnico (para asuntos técnicos/la instalación) **support@lorexcorp.com**

#### **O**

servicio al cliente (respecto a la garantía y a la venta de accesorios)

#### **customerservice@lorexcorp.com**

Comentarios de cliente **info@lorexcorp.com**

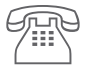

#### **Por Teléfono:**

**L'Amérique du Nord: 1-888-425-6739 (1-888-42-lorex) MEXICO: 1-800-514-6739 INTERNACIONAL: +800-425-6739-0 (Ejemplo: Desde el Reino Unido, marque el 00 en lugar del +)**

soporte técnico (para asuntos técnicos/la instalación) oprima la opción 1 para inglés y luego oprima la opción 1

#### **O**

servicio al cliente (respecto a la garantía y a la venta de accesorios) oprima la opción 1 para inglés y luego oprima las opciones 2 A 5

#### **sus opiniones son bienvenidas en info@lorexcorp.com**

**para colocar pedidos de accesorios, visite** 

### **www.lorexcctv.com**

### NE RETOURNEZ PAS CE PRODUIT AU MAGASIN

**Veuillez veiller à enregistrer votre produit à www. lorexcctv.com/registration pour recevoir des mises à jour et l'information de produit**

# 3 façons faciles de nous contacter:

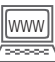

 $\sqrt{\frac{1}{2}}$ 

#### www **En ligne:**

le support des produits est disponible 24 heures sur 24, 7 jours sur 7, y compris les informations sur les produits, les guides de l'utilisateur, les guides de démarrage rapide et les foires à questions

#### **www.lorexcctv.com/support**

Pour commander des accessoires, visitez **www.lorexcctv.com**

### **Par Courriel:**

support technique (pour les questions techniques et d'installation) **support@lorexcorp.com**

#### **OU**

service à la clientèle (pour les questions de garantie et les ventes d'accessoires)

#### **customerservice@lorexcorp.com**

Commentaires des clients

**info@lorexcorp.com**

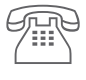

#### **Par Téléphone:**

#### **Norte América: 1-888-425-6739 (1-888-42-lorex) MEXICO: 1-800-514-6739 INTERNATIONAL: +800-425-6739-0**

**(Exemple: À partir du Royaume-Uni, composez 00 au lieu de +)**  support technique (pour les questions techniques et d'installation) appuyez sur l'option 1 pour l'anglais, et ensuite sur l'option 1

#### **OU**

service à la clientèle (pour les questions de garantie et les ventes d'accessoires) appuyez sur l'option 1 pour l'anglais, et ensuite sur les options 2 à 5

### **nous serions heureux de recevoir vos commentaires à info@lorexcorp.com pour commander des accessoires, visitez**

### **www.lorexcctv.com**

# **Important Safeguards**

In addition to the careful attention devoted to quality standards in the manufacture process of your video product, safety is a major factor in the design of every instrument. However, safety is your responsibility too. This sheet lists important information that will help to assure your enjoyment and proper use of the video product and accessory equipment. Please read them carefully before operating and using your video product.

### Installation

- 1. **Read and Follow Instructions** All the safety and operating instructions should be read before the video product is operated. Follow all operating instructions.
- 2. **Retain Instructions** The safety and operating instructions should be retained for future reference.
- 3. **Heed Warnings** Comply with all warnings on the video product and in the operating instructions.
- 4. **Polarization** Do not defeat the safety purpose of the polarized or grounding-type plug.

A polarized plug has two blades with one wider than the other.

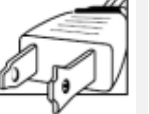

A grounding type plug has two blades and a third grounding prong.

The wide blade or the third prong are

provided for your safety.

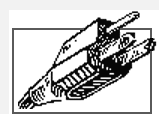

If the provided plug does not fit into your outlet, consult an electrician for replacement of the obsolete outlet

- 5. **Power Sources** This video product should be operated only from the type of power source indicated on the marking label. If you are not sure of the type of power supply to your location, consult your video dealer or local power company. For video products intended to operate from battery power, or other sources, refer to the operating instructions.
- 6. **Overloading** Do not overload wall outlets of extension cords as this can result in the risk of fire or electric shock. Overloaded AC outlets, extension cords, frayed power cords, damaged or cracked wire insulation, and broken plugs are dangerous. They may result in a shock or fire hazard. Periodically examine the cord, and if its appearance indicates damage or deteriorated insulation, have it replaced by your service technician.
- 7. **Power-Cord Protection** Power supply cords should be routed so that they are not likely to be walked on or pinched by items placed upon or against them, paying particular attention to cords at plugs, convenience receptacles, and the point where they exit from the video product.
- 8. **Ventilation** Slots and openings in the case are provided for ventilation to ensure reliable operation of the video product and to protect it from overheating. These openings must not be blocked or covered. The openings should never be blocked by placing the video equipment on a bed, sofa, rug, or other similar surface. This video product should never be placed near or over a radiator or heat register. This video product should not be placed in a built-in installation such as a bookcase or rack unless proper ventilation is provided or the video product manufacturer's instructions have been followed.
- 9. **Attachments** Do not use attachments unless recommended by the video product manufacturer as they may cause a hazard.
- 10. **Camera Extension Cables** Check the rating of your extension cable(s) to verify compliance with your local authority regulations prior to installation.
- 11. **Water and Moisture** Do not use this video product near water. For example, near a bath tub, wash bowl, kitchen sink or laundry tub, in a wet basement, near a swimming pool and the like.

Caution: Maintain electrical safety. Power line operated equipment or accessories connected to this unit should bear the UL listing mark of CSA certification mark on the accessory itself and should not be modified so as to defeat the safety features. This will help avoid any potential hazard from electrical shock or fire. If in doubt, contact qualified service personnel.

12. **Accessories** - Do not place this video equipment on an unstable cart, stand, tripod, or table. The video equipment may fall, causing serious damage to the video product. Use this video product only with a cart, stand, tripod,

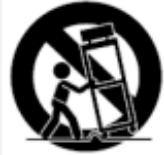

bracket, or table recommended by the manufacturer or sold with the video product. Any mounting of the product should follow the manufacturer's instructions and use a mounting accessory recommended by the manufacturer.

### Service

- 13. **Servicing** Do not attempt to service this video equipment yourself as opening or removing covers may expose you to dangerous voltage or other hazards. Refer all servicing to qualified service personnel.
- 14. **Conditions Requiring Service** Unplug this video product from the wall outlet and refer servicing to qualified service personnel under the following conditions.

A. When the power supply cord or plug is damaged.

B. If liquid has been spilled or objects have fallen into the video product.

C. If the video product has been exposed to rain or water.

D. If the video product does not operate normally by following the operating instructions. Adjust only those controls that are covered by the operating instructions. Improper adjustment of other controls may result in damage and will often require extensive work by a qualified technician to restore the video product to its normal operation.

E. If the video product has been dropped or the cabinet has been damaged.

F. When the video product exhibits a distinct change in performance. This indicates a need for service.

- 15. **Replacement Parts** When replacement parts are required, have the service technician verify that the replacements used have the same safety characteristics as the original parts. Use of replacements specified by the video product manufacturer can prevent fire, electric shock or other hazards.
- 16. **Safety Check** Upon completion of any service or repairs to this video product, ask the service technician to perform safety checks recommended by the manufacturer to determine that the video product is in safe operating condition.
- 17. **Wall or Ceiling Mounting** The cameras provided with this system should be mounted to a wall or ceiling only as instructed in this guide, using the provided mounting brackets.
- 18. **Heat** The product should be situated away from heat sources such as radiators, heat registers, stoves, or other products (including amplifiers) that produce heat.

### Use

- 19. **Cleaning** Unplug the video product from the wall outlet before cleaning. Do not use liquid cleaners or aerosol cleaners. Use a damp cloth for cleaning.
- 20. **Product and Cart Combination** Video and cart combination should be moved with care. Quick stops, excessive force, and uneven surfaces may cause the video product and car combination to overturn.
- 21. **Object and Liquid Entry** Never push objects for any kind into this video product through openings as they may touch dangerous voltage points or "short-out" parts that could result in a fire or electric shock. Never spill liquid of any kind on the video product.
- 22. **Lightning** For added protection for this video product during a lightning storm, or when it is left unattended and unused for long periods of time, unplug it from the wall outlet and disconnect the antenna or cable system. This will prevent damage to the video product due to lightning and power line surges.

# **General Precautions**

- 1. All warnings and instructions in this manual should be followed.
- 2. Remove the plug from the outlet before cleaning. Do not use liquid aerosol detergents. Use a water dampened cloth for cleaning.
- 3. Do not use this unit in humid or wet places.
- 4. Keep enough space around the unit for ventilation. Slots and openings in the storage cabinet should not be blocked.
- 5. During lightning storms, or when the unit is not used for a long time, disconnect the power supply, antenna, and cables to protect the unit from electrical surge.

## **FCC CLASS B NOTICE**

### Note

This equipment has been tested and found to comply with the limits for a Class B digital device, pursuant to Part 15 of the FCC Rules. These limits are designed to provide reasonable protection against harmful interference in a residential installation. This equipment generates, uses, and can radiate radio frequency energy and, if not in-stalled and used in accordance with the instruction, may cause harmful interference to radio communications.

However, there is no guarantee that interference will not occur in a particular installation. If this equipment does cause harmful interference to radio or television reception (which can be determined by turning the equipment on and off), the user is encouraged to try to correct the interference by one or more of the following measures:

- Reorient or relocate the receiving antenna
- Increase the separation between the equipment and receiver
- Connect the equipment into an outlet on a circuit different from that to which the receiver is connected
- Consult the dealer or an experienced radio or television technician for assistance

This equipment has been certified and found to comply with the limits regulated by FCC, EMC, and LVD. Therefore, it is designated to provide reasonable protection against interference and will not cause interference with other appliance usage.

However, it is imperative that the user follows this manuals guideline to avoid improper usage which may result in damage to the unit, electrical shock and fire hazard injury

In order to improve the feature functions and quality of this product, the specifications are subject to change without notice from time to time.

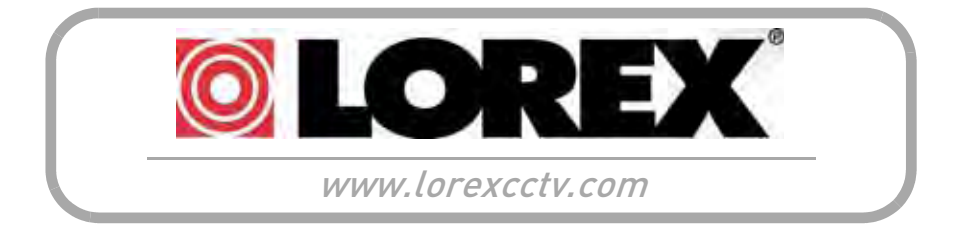

### **Features**

- H.264 compression
- Real time recording on 8 channels @ 360 x 240 resolution
- Triplex operation: view, record, playback simultaneously
- Video output : 2 BNC, 1 VGA
- Audio: 8 inputs 1 output (RCA)
- Security Certified Hard Drive pre-installed
- Easy control with USB mouse
- Instant viewing using Windows Mobile™ 6.0 and above touch screen smart phones
- Internet Remote Functions\*: View, Search & Playback, Backup and Setup
- Email alerts with JPEG attachment
- Microsoft Windows XP®, Vista® compatible
- Free Lorex DDNS (Dynamic Domain Name System) service keeps you connected anywhere all the time

\*Requires a high speed Internet connection and router (not included)

Windows Vista is a registered trademark of Microsoft Corporation. Other trademarks are the property of Lorex Technology Inc. We reserve the right to change models, configurations or specifications without notice or liability. Product may not be exactly as shown.

# **TABLE OF CONTENTS**

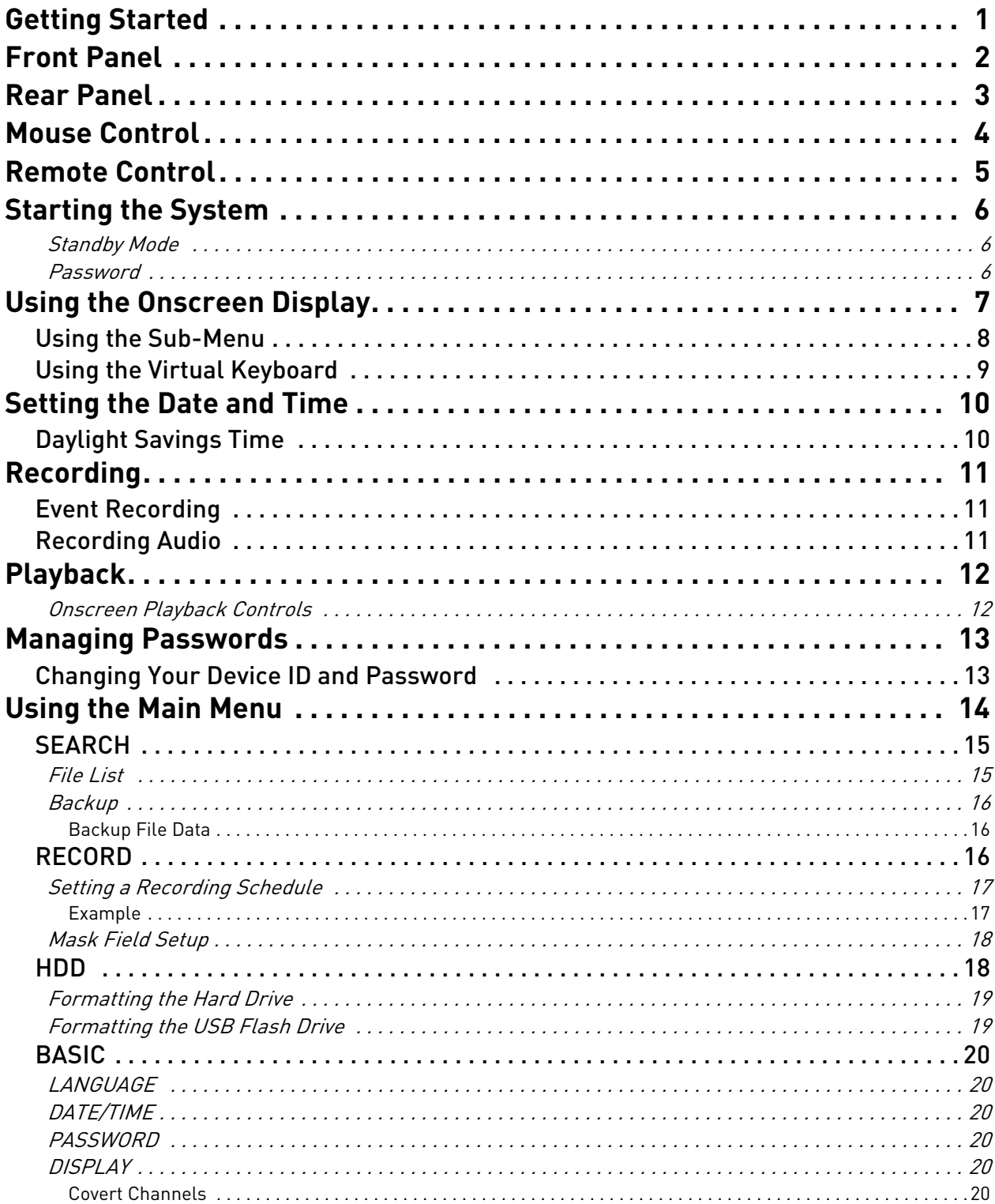

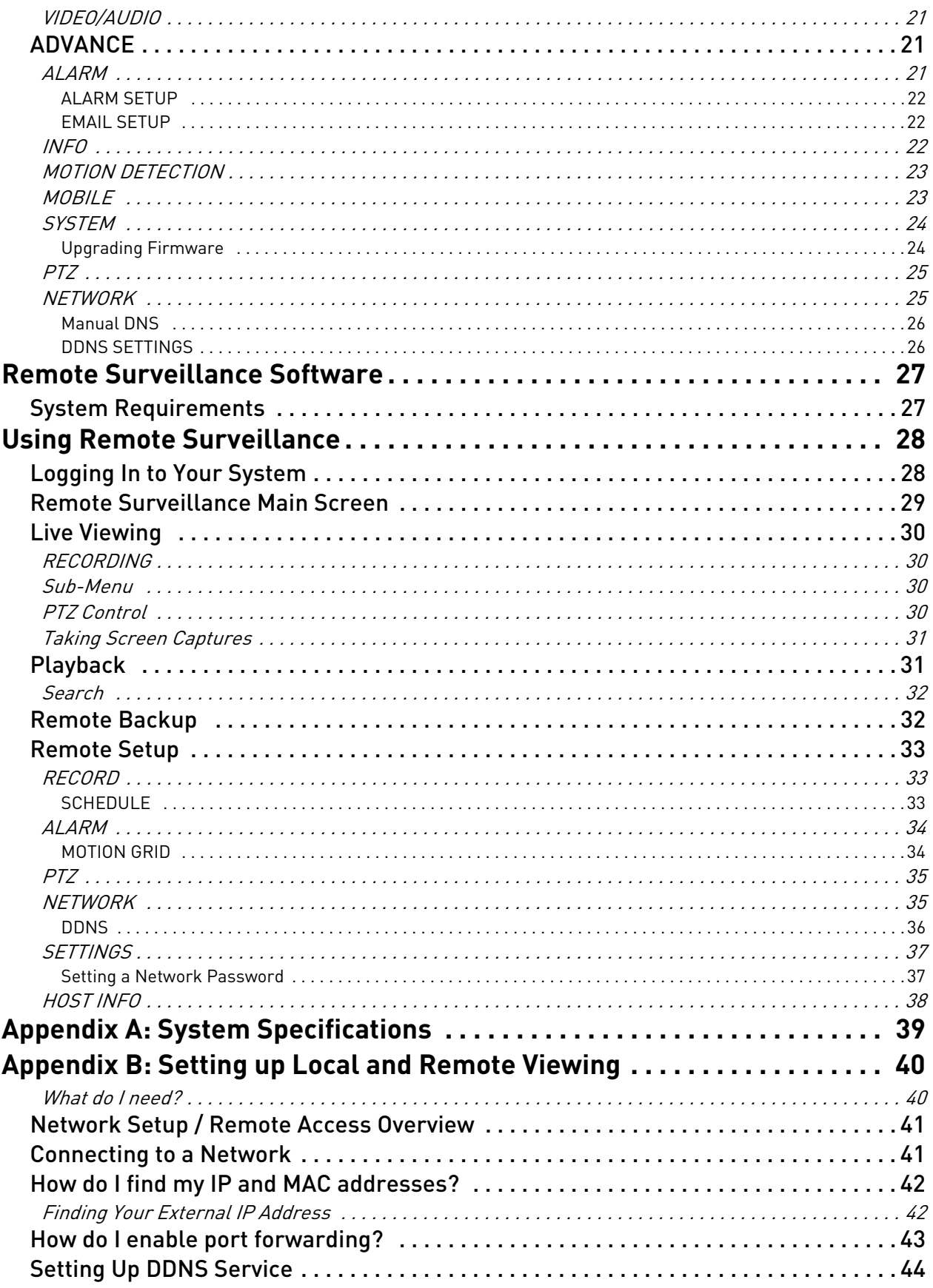

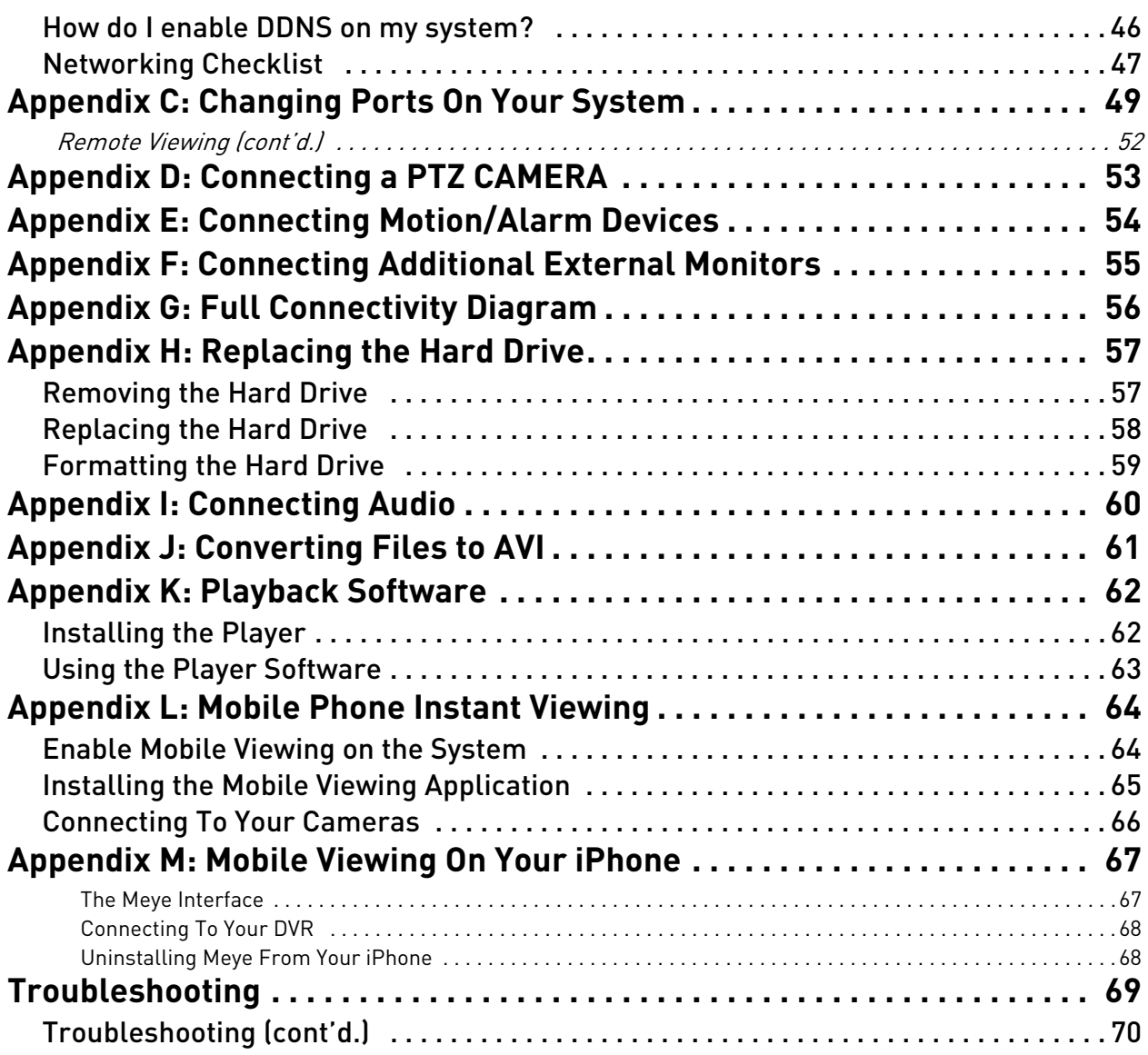

# <span id="page-13-0"></span>**GETTING STARTED**

The system comes with the following components:

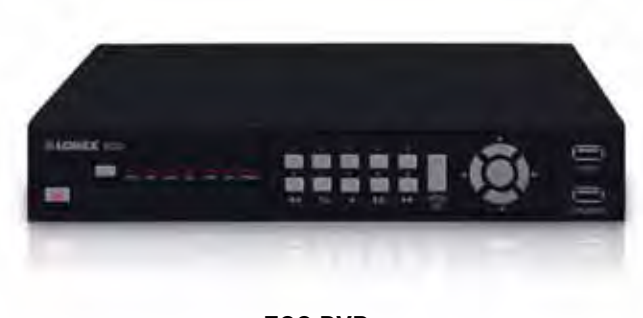

**ECO DVR**

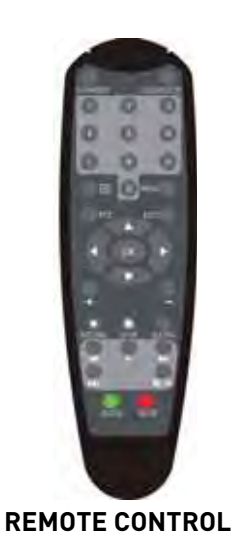

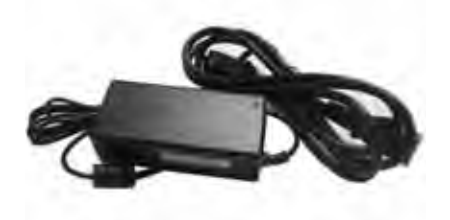

**POWER SUPPLY**

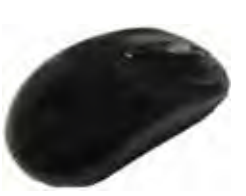

**USB MOUSE**

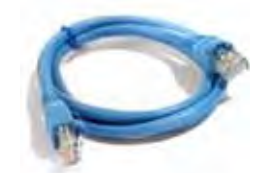

**ETHERNET CABLE**

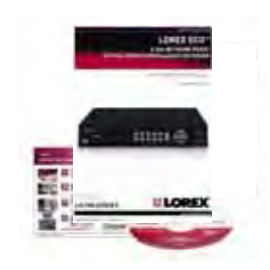

**INSTRUCTION MANUAL QUICKSTART GUIDE DOCUMENTATION CD**

**HARD DRIVE SIZE, NUMBER OF CHANNELS, AND CAMERA CONFIGURATION MAY VARY BY MODEL. PLEASE REFER TO YOUR PACKAGE FOR SPECIFIC DETAILS. CHECK YOUR PACKAGE TO CONFIRM THAT YOU HAVE RECEIVED THE COMPLETE SYSTEM, INCLUDING ALL COMPONENTS SHOWN ABOVE.** 

# <span id="page-14-0"></span>**FRONT PANEL**

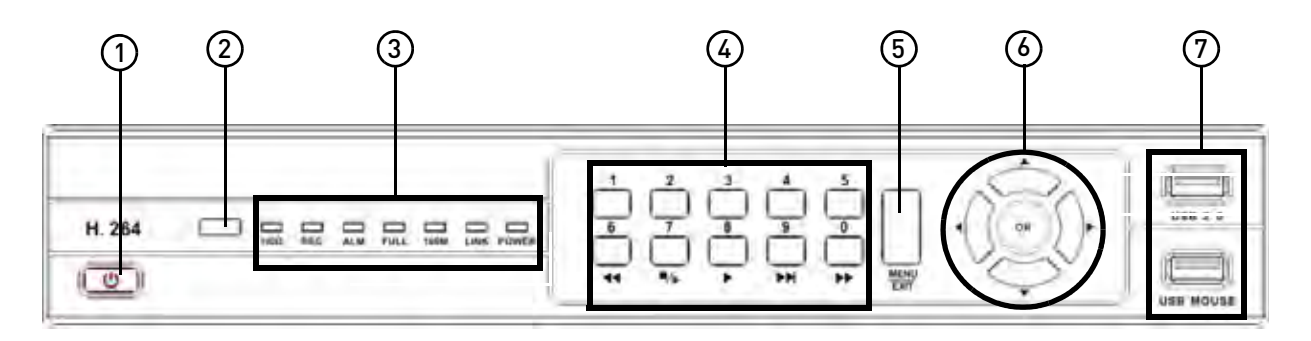

- 1. **Power**: Press to power the system ON/OFF.
- 2. **IR Sensor**: IR receiver for the remote control.
- 3. **LED Indicators**: Shows status of HDD, recording, alarm, network, and power.
- 4. **Channel/Numbers/Playback**: Press buttons 1~4 (4-channel models) or 1~8 (8-channel models) to view the selected channel in full-screen; press buttons 1~0 to input passwords and user IDs; during playback, press the following:
	- $\bullet$  6/ $\blacktriangleleft$  : Increase reverse playback speed 1X, 2X, 4X
	- 7/ $\blacksquare$ : Press to freeze playback to one frame, then press again to advance frame-by-frame
	- $\bullet$  8/ $\bullet$  : Press to start playback
	- $\bullet$  9/ $\blacktriangleright$  Press to slow playback speed by 1/2, 1/4, 1/8
	- 0/ $\blacktriangleright$ : Press to increase forward playback speed 1X, 2X, 4X
- 5. **MENU/EXIT**: Press to open/close the main menu.
- 6. **Navigation/OK**: Press the Navigation buttons to perform the following:
	- **OK/PTZ**: In menus, press to confirm selections; in PTZ mode, press to change the navigation buttons to control the connected PTZ camera (not included)
	- $\bullet$   $\blacktriangle$ : Press to move cursor up; in PTZ mode, press to pan camera up
	- $\bullet \blacktriangledown$ : Press to move cursor down; in PTZ mode, press to pan camera down
	- $\bullet$   $\blacktriangleleft$ : Press to move cursor left; in PTZ mode, press to pan camera left
	- $\bullet \blacktriangleright$ : Press to move cursor right; in PTZ mode, press to pan camera right
- 7. **USB**: Connect a USB flash drive to the top port for data backup and firmware upgrades; connect a USB mouse to the bottom port.

# <span id="page-15-0"></span>**REAR PANEL**

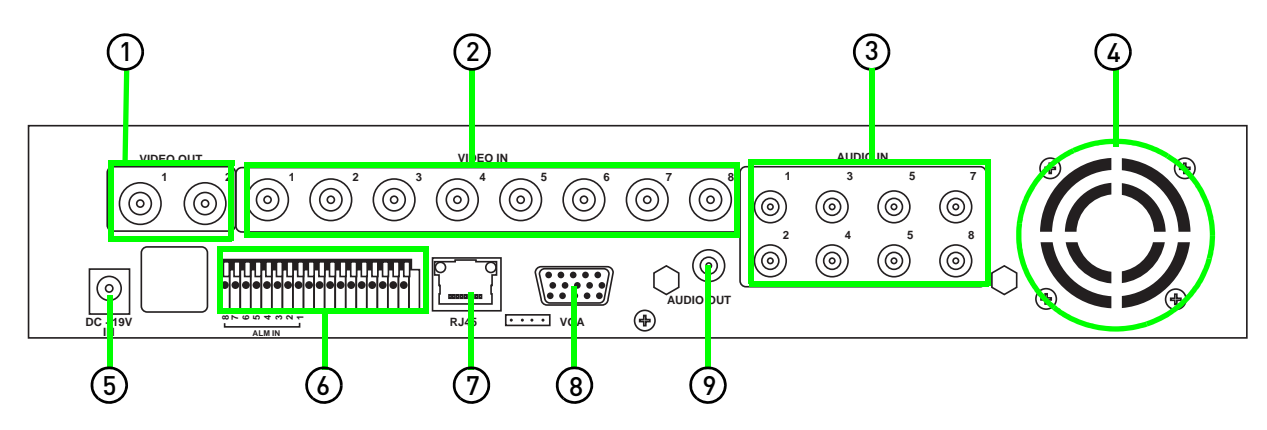

- 1. **Video Out**: Connect up to two external BNC monitors (not included).
- 2. **Video In**: Connect up to eight BNC cameras.
- 3. **Audio In**: RCA input for up to eight audio enabled cameras (not included).
- 4. **Exhaust fan**: Do not block to allow for proper ventilation.
- 5. **DC**: Port for 19V DC 3.42 A power adapter (included).
- 6. **Alarm block**: Connection block for external alarm/motion devices (not included).
- 7. **LAN/RJ45**: Networking port for a 10/100 Base-T RJ-45 network cable (included).
- 8. **VGA Output**: Connect an external VGA monitor (not included).
- 9. **Audio Out**: RCA output for external speakers or other audio devices (not included).

# <span id="page-16-0"></span>**MOUSE CONTROL**

The mouse is the primary input device for navigating system menus.

**NOTE:** Unless otherwise noted, all system functions described in this manual are achieved through mouse input.

To use a mouse with the system:

1. Connect a USB mouse to the **USB MOUSE port** on front panel of the system.

**NOTE:** Only the top USB port on the front panel is designed for data backup to a USB flash drive. Do not connect a USB flash drive to the bottom USB port on the rear panel.

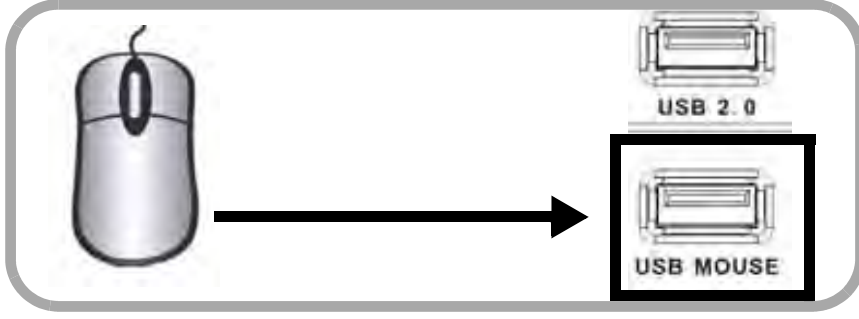

Figure 1.0 Connect a USB mouse to the bottom USB port on the front panel

- 2. Use the mouse buttons to perform the following:
	- **Left-Button**: Click to select a menu option; during live viewing in split-screen, double-click on a channel to view the selected channel in full-screen.; double-click the channel again to return to split-screen view
	- **Right-Button**: Click to open the Sub-Menu ([see](#page-20-0)  ["Using the Sub-Menu" on page 8.\)](#page-20-0)
- 3. **Scroll-Wheel**: No function.

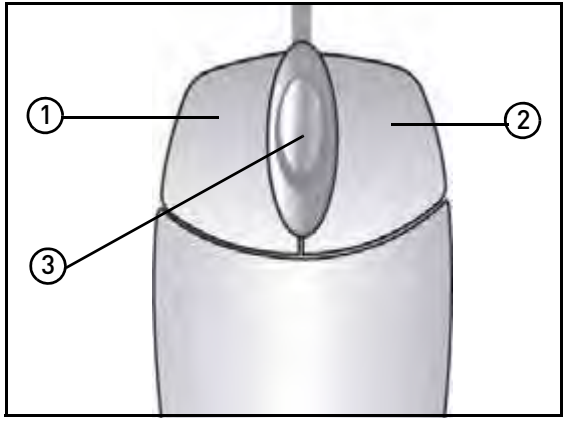

Figure 1.1 Mouse button operation

# <span id="page-17-0"></span>**REMOTE CONTROL**

The remote control is the secondary input device for navigating the system's interface.

To use the remote control:

- 1. **STANDBY**: Press to turn standby mode ON/OFF.
- 2. **LOGIN/LOCK**: If "Security" has been enabled in the Setup menu, press to open the user password login screen.
- 3. **Number/Channel buttons**: While in menus, press buttons 0~9 to enter values; during live viewing, press to view channels in full-screen.
- $4. \quad \boxed{\qquad}$ : Press to switch between quad and split-screen displays.
- 5. **MENU**: Opens the main menu.
- 6. **PTZ**: Press to open the PTZ control window.
- 7. **EXIT**: Close menu windows.
- 8. **Navigation/OK**:
	- $\triangle$ /**CH+**: Move cursor in menus up; Channel Up.
	- $\blacktriangleright$ /**FWD**: Move cursor in menus right; during playback, increase forward playback speed (5X, 15X, 60X).
	- $\triangleleft$ /**REW**: Move cursor in menus left; during playback, increase reverse playback speed (5X, 15X, 60X)
	- ▼/CH-: Move cursor in menus down; Channel down.
	- **OK**: In menus, press to confirm selections; during playback and preview, press to view system information
- 9. **+**/ **-** : In menus, press to adjust values.
- 10. **RECORD**: Press to start manual recording.
- 11. **STOP**: Press to stop manual recording.
- 12. **EXTRA**: Open the system menu.
- 13. **Playback controls**:
	- $\leftrightarrow$  : Increase reverse playback speed 1X, 2X, 4X
	- $\cdot$  : Press to start playback
	- $\rightarrow$  : Press to increase forward playback speed 1X, 2X, 4X
	- $\blacktriangleright$ : Press to slow playback speed by 1/2, 1/4, 1/8
	- $\blacksquare\blacktriangleright$  : Press to freeze playback to one frame, then press again to advance frame-by-frame
- 14. **AUDIO**: Press to open the Audio recording menu.\*
- 15. **MUTE**: Press to mute listen-in audio on the system.\*

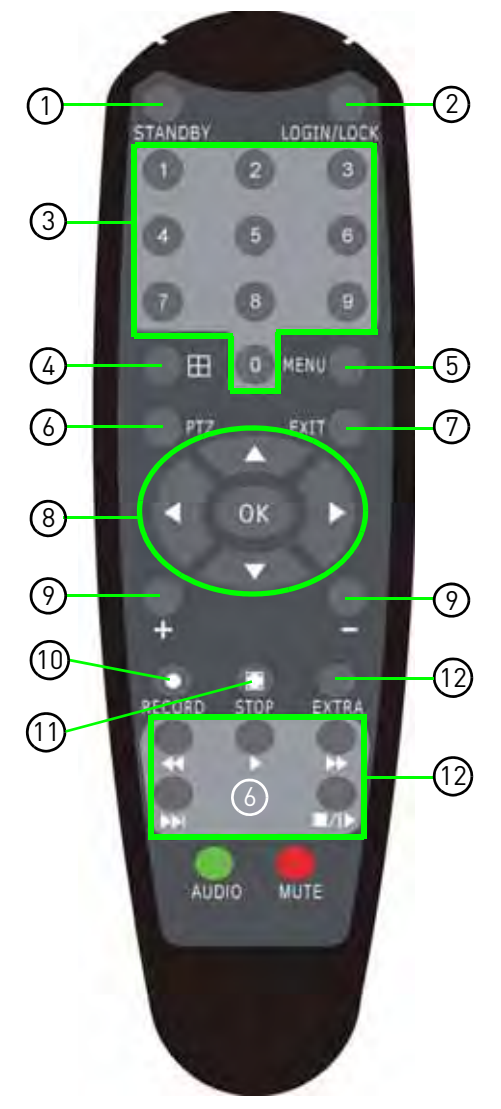

Figure 2.0 Remote Control

\*Audio capable cameras (not included) are required for audio recording and listen-in audio functionality.

**TIP**: When using the remote control to enter password and camera titles, select the field using the navigation buttons, press ENTER, and then press the number buttons.

# <span id="page-18-0"></span>**STARTING THE SYSTEM**

To power the system ON/OFF:

• Connect the power cable to the DC 19V port on the rear panel.

At startup, the system performs a basic system check and runs an initial loading sequence.\* After a few moments, the system loads a live display view.

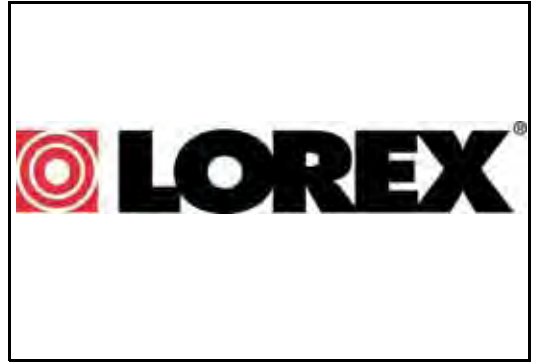

Figure 3.0 Initial startup screens

## <span id="page-18-1"></span>Standby Mode

The system can also be put into Standby Mode. Power will remain to the system but will not be recording.

To start/stop Standby mode:

- 1. Press and hold the **POWER** button on the front panel or remote control until the prompt closes. The system enters standby mode.
- 2. Press and hold the **POWER** button on the front panel or remote control until the system beeps. The system will begin powering up.

### <span id="page-18-2"></span>Password

**ATTENTION**: By default, passwords are **disabled** on the system. You do not need to enter a password when accessing any system menus. However, for security purposes, it is highly recommended to enable passwords on the system using the Password Menu. For details, [see](#page-25-0)  ["Managing Passwords" on page 13.](#page-25-0)

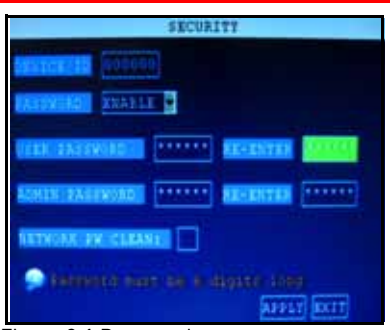

Figure 3.1 Password menu

# <span id="page-19-0"></span>**USING THE ONSCREEN DISPLAY**

Use the system's graphical onscreen display to navigate menus and configure options and settings.

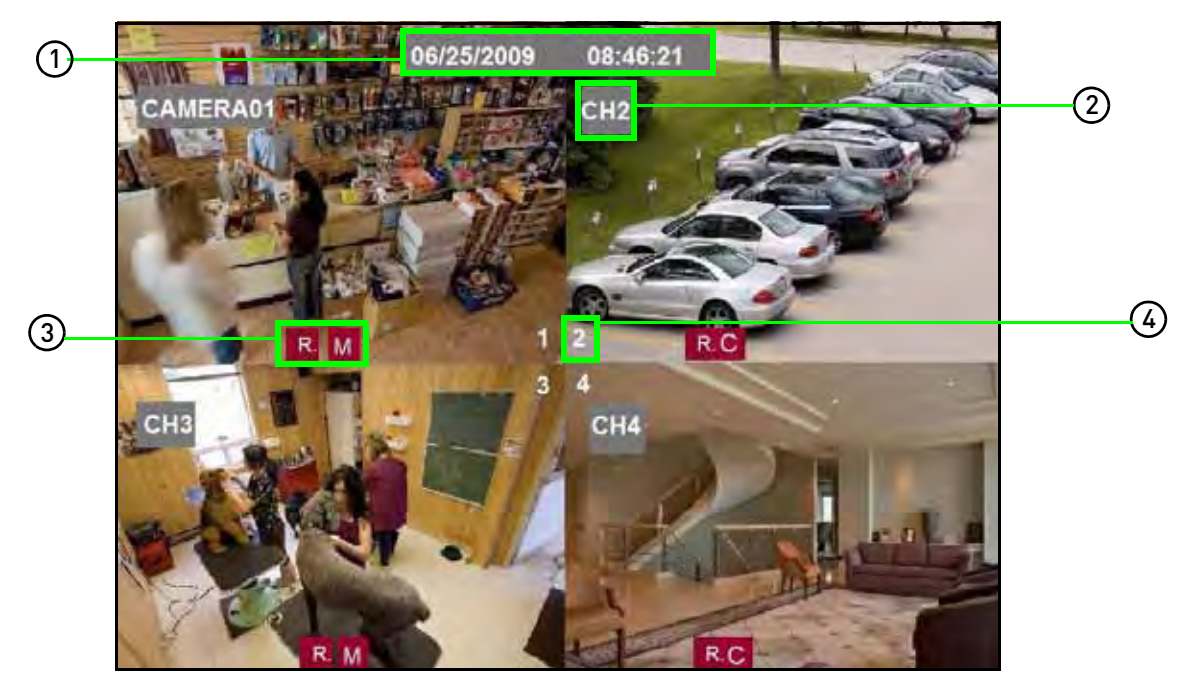

Figure 4.0 Live viewing with onscreen display

- 1. **Date & Time**: Displays the date and time on the system; OW—Overwrite will also appear in this display if the function is enabled.
- 2. **Channel Title**: Displays the customizable name for the channel.
- 3. **Record Status**: Displays the current recording status of the system: R=recording, C=continuous (normal recording); M=motion recording; A=alarm recording.
- 4. **Channel number**: Displays channel number.

# <span id="page-20-0"></span>**Using the Sub-Menu**

#### Mouse Only

When using the mouse, use the Sub-Menu to access several system options, including the Main Menu and PTZ control.

To open the Sub-Menu:

1. Right-click anywhere onscreen. The Sub-Menu opens.

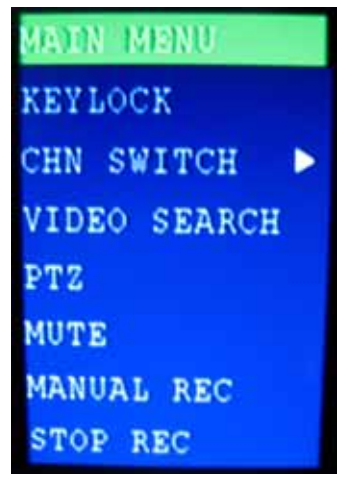

Figure 4.1 Sub-Menu

- 2. Select one of the following options:
	- **MAIN MENU**: Opens the main system menu
	- **KEYLOCK**: Locks buttons on the front panel
	- **CHN SWITCH**: Select type of split-screen display
	- **VIDEO SEARCH**: Open the Search Menu to view recorded video
	- **PTZ**: Opens the PTZ control menu\*
	- **MUTE**: Mute listen-in audio on the system\*\*
	- **MANUAL REC**: Start manual recording
	- **STOP REC**: Stop manual recording
- 3. To close the Sub-Menu, click anywhere onscreen.

\*PTZ cameras are not included with the system. \*\*Audio capable cameras (not included) are required for audio recording.

# <span id="page-21-0"></span>**Using the Virtual Keyboard**

### Mouse Only

When using the mouse, you can input certain values using the onscreen virtual keyboard. You will need to use the Virtual Keyboard when entering your User ID and Password.

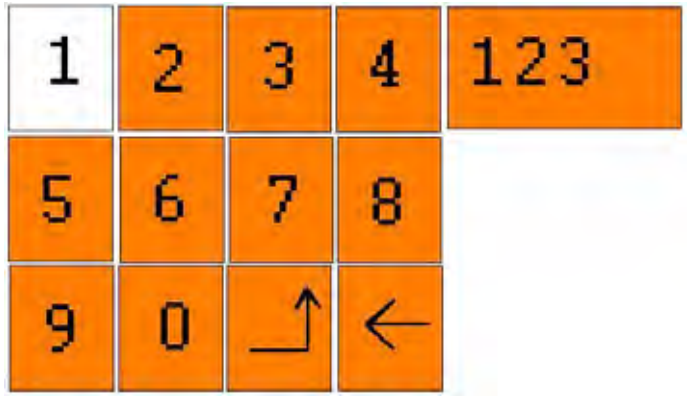

Figure 4.2 Virtual Keyboard—numerals

To use the Virtual Keyboard:

- 1. Click on an option or field, such as the User ID and Password fields. The Virtual Keyboard opens.
- 2. Click **0~9** to enter the desired digit.
- 3. Click **123** to switch between numerals, upper and lowercase letters, and other characters (only for certain options).

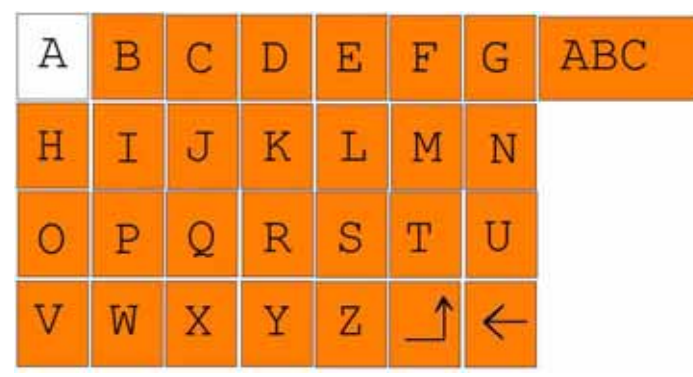

Figure 4.3 Virtual Keyboard—alphabet

4. Click  $\leftarrow$  to Backspace/Delete.

**NOTE:** The buttons will turn from orange to white when you select the button with the mouse cursor.

5. Click  $\Box$  to enter/confirm and close the Virtual Keyboard.

# <span id="page-22-0"></span>**SETTING THE DATE AND TIME**

It is highly recommended to immediately set the date and time when first setting up your system.

To set the date and time:

- 1. Right-click anywhere on the screen to open the Sub-Menu and select **MAIN MENU**. The Main Menu opens.
- 2. From the Main Menu, click **BASIC**. The Setup menu opens.
- 3. Click **DATE/TIME** and configure the following options:
	- **DATE**: Enter the day, month, and year
	- **DATE FORMAT**: Select **DD/MM/YYYY**, **MM/DD/YYYY**, or **YYYY/MM/DD**
	- **TIME**: Enter the time
	- **TIME FORMAT**: Use the drop-down menu and select **12HOURS** or **24HOURS**
	- **DST**: Use the drop-down menu to select ON/OFF to enable/disable Daylight Savings Time
- 4. Click **MODIFY DATE AND TIME**. Click **CLOSE** in the confirmation window.
- 5. Click **APPLY**. The new date and time are saved.

# <span id="page-22-1"></span>**Daylight Savings Time**

To set daylight savings time:

- 1. Under DST, select **ON**. DST options appear.
- 2. Under DST MODE select one of the following:
	- **CUSTOM**: Set customized start and end times for DST (go to step 4)
	- **DEFAULT**: The Default setting will apply DST from the second Sunday of March to the second Sunday in November (go to step 3)
- 3. If using the DEFAULT, click **APPLY**.
- 4. If setting a CUSTOM DST, use the drop-down menus to select a week and month for the start and end times.
- 5. Click **APPLY**. Click **CLOSE** in the confirmation window.
- 6. Click **EXIT** in each menu until all windows are closed.

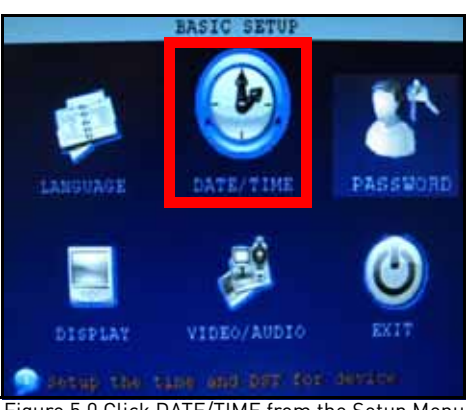

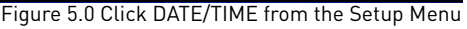

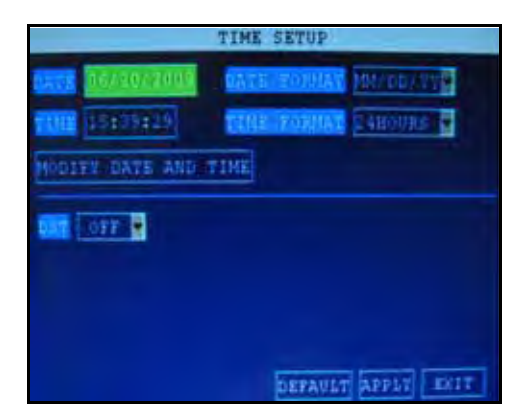

Figure 5.1 Configure date & time options

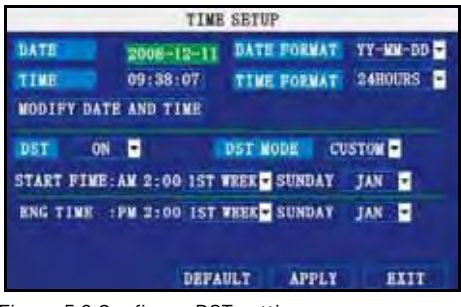

Figure 5.2 Configure DST settings

# <span id="page-23-0"></span>**RECORDING**

By default, the system is set to immediately record video from connected cameras in Continuous Recording Mode.

• **Recording—Continuous**: Normal, continuous recording R.C

You can set the system to stop recording once the hard drive is full, or to continually record by overwriting previously recorded data. For more details, [see "HDD" on page](#page-30-1) 18.

# <span id="page-23-1"></span>**Event Recording**

The system also includes two modes of event recording:

- **Recording—Motion**: The system records when motion is detected by the camera R.M
- **Recording—Alarm**: The system records when an alarm or sensor is triggered R.A

For details on Motion Detection [see "MOTION DETECTION" on page](#page-35-0) 23. For details on Alarm recording, [see "ALARM" on page](#page-33-2) 21.

# <span id="page-23-2"></span>**Recording Audio**

The system can also record audio for each channel (4 or 8 audio channels depending on your respective model).

**ATTENTION**[: Audio capable cameras \(not included\) or self-powered microphones are](http://www.lorexcctv.com)  [required in order to record audio on the system. The SG7550A \(not included\) is an](http://www.lorexcctv.com)  [audio-capable BNC camera. Visit w](http://www.lorexcctv.com)ww.lorexccty.com for more details.

To enable audio recording:

- 1. Connect the BNC video cable from the camera to one of the BNC ports on the rear panel of the system. For example, connect the camera to BNC port 1.
- 2. Connect the RCA audio cable from the camera to the corresponding audio channel. Following the example in step 1, you would connect the cable to audio port 1.
- 3. Open the Main Menu and click **RECORD**.
- 4. Under AUDIO, select **ENABLE**.
- 5. Click **APPLY**.
- 6. Click **EXIT** in all menus until all windows are closed.

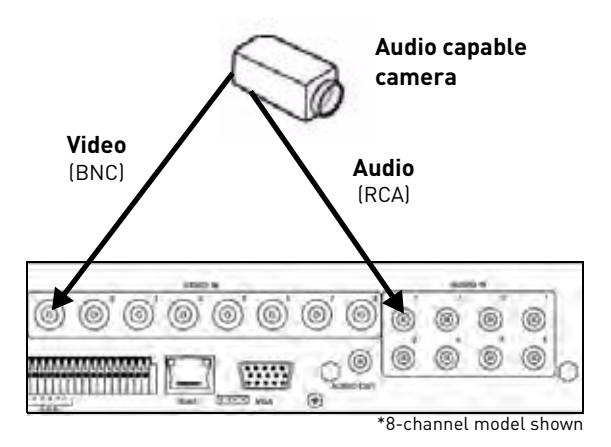

Figure 6.0 Connecting an audio capable camera

# <span id="page-24-0"></span>**PLAYBACK**

View recorded video on the system through the Search Menu.

To begin playback:

- 1. Right-click anywhere onscreen and select **VIDEO SEARCH**. The Search Menu opens. **NOTE:** When you first open the Search Menu, it displays the current month and date.
- 2. Click **PLAY** to playback the last minute of recorded video (Quick Search).

**or**

- 3. Under CHN select a **specific channel** or select **ALL**.
- 4. Under DATE, enter **a date** using the Virtual Keyboard (mouse only).
- 5. Click **SEARCH**. Recorded events on the system appear in red (alarm events—includes both alarm and motion events) and green (normal recording).
- 6. Click **a date** in the Month Grid to search for video files.
- 7. Click **a time block** in the Hour Grid to view the video. Playback begins.

**ATTENTION**: Only single channel full-screen playback is available on 8-channel models; 4-channel models have full-screen and quad-screen playback.

8. Move the mouse slightly to display the onscreen playback controls. You can also use the playback control buttons on the remote control or front panel of the system.

For more information on using the Search Menu, [see](#page-27-0)  ["SEARCH" on page](#page-27-0) 15.

# <span id="page-24-1"></span>Onscreen Playback Controls

To use the onscreen playback controls:

- 1. Click the VCR-like controls to play, pause, fast forward, rewind, and slow down playback.
- 2. Drag the slider to adjust the volume (audio capable camera required, not included). Select the box to mute the audio.
- 3. Click **X** to quit playback and return to the Search menu.

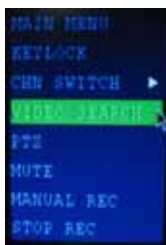

Figure 7.0 Select VIDEO SEARCH

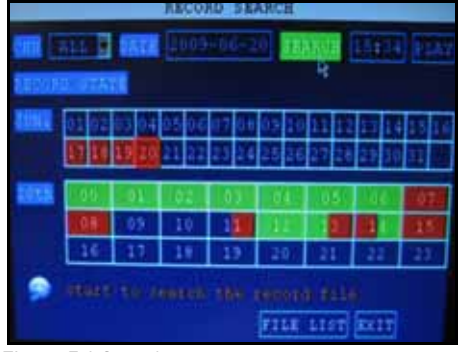

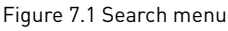

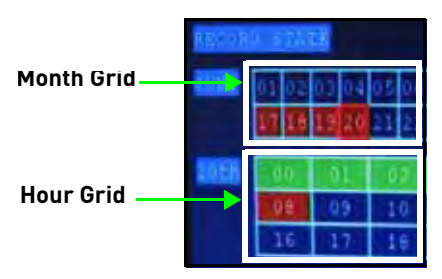

Figure 7.2 Setup menu

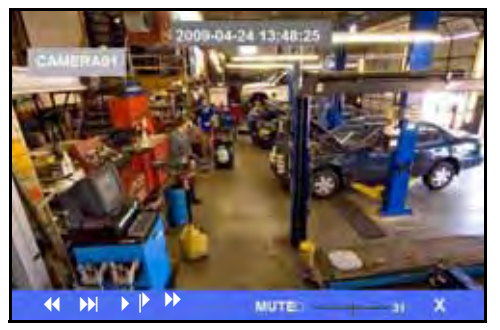

Figure 7.3 Playback with onscreen controls (mouse)

# <span id="page-25-0"></span>**MANAGING PASSWORDS**

**ATTENTION**: By default, passwords are disabled on the system. You will not need a password to log in or access menus. You will not need a password to access your system using the browser-based remote software.

When you first startup your system, you are technically logged in as the ADMIN under Device ID 000000. The system employs two user authorities connected to a *Device ID*. The authorities are as follows:

- **ADMIN**—administrator: Has full control of the system, and can change both administrator and user passwords and enable/disable password checking
- **USER**—normal user: only has access to live viewing, search, playback, and other limited authorities

For security reasons, it is highly recommended to enable passwords on your system. If you enable passwords, you must select a 6-digit USER password and a 6-digit ADMIN password.

# <span id="page-25-1"></span>**Changing Your Device ID and Password**

You can change the Device ID and password of the ADMIN and the USER from the Password/Security menu.

To open the Password/security menu:

- 1. Right-click anywhere onscreen to open the Sub-Menu and select **MAIN MENU**.
- 2. Click **BASIC**. The Basic Setup Menu opens.
- 3. Click **PASSWORD**. The Password/Security menu opens.

To change your Device ID and Password:

- 1. Click the field beside **DEVICE ID** and enter a **6-digit numerical** Device ID using the Virtual Keyboard (mouse only). For example, change the ID to 000010.
- 2. Under **PASSWORD**, select **ENABLE**.

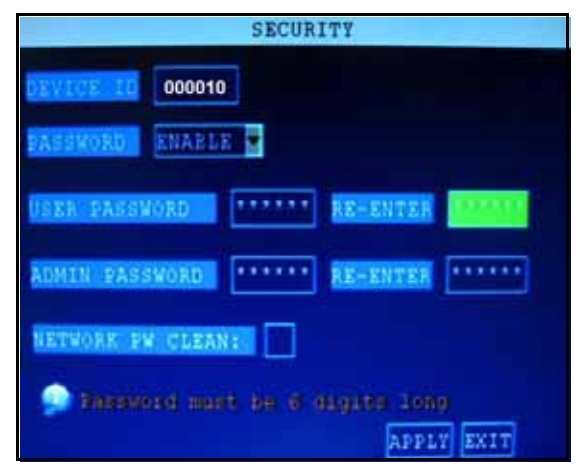

Figure 8.0 Password menu

- 3. Click the field beside **USER PASSWORD** to enter a **6-digit numerical password** using the Virtual Keyboard (mouse only). Re-enter the password in the corresponding field.
- 4. Click the field beside **ADMIN PASSWORD** to enter a **6-digit numerical password** using the Virtual Keyboard (mouse only). Re-enter the password in the corresponding field. **NOTE:** The USER and ADMIN passwords must not be the same.
- 5. Click **APPLY** to save your changes. Click **CLOSE** in the confirmation window.
- 6. Click **EXIT** in each menu until all windows are closed.

Use your new password to log in to the system and access system menus. You can also use the USER and ADMIN passwords to access your system using the browser-based remote software.

If desired, you can create a *Network password* from the Settings menu in the Remote Software. For more details, [see "Setting a Network Password" on page](#page-49-1) 37.

# <span id="page-26-0"></span>**USING THE MAIN MENU**

To open the Main Menu:

• Right-click anywhere onscreen to open the Sub-Menu and select **MAIN MENU** (mouse only), or press the **MENU/EXIT** button on the remote control or front panel of the system.

**NOTE:** If passwords are enabled on the system, you need to select your Device ID and enter the 6-digit numerical password to open the Main Menu.

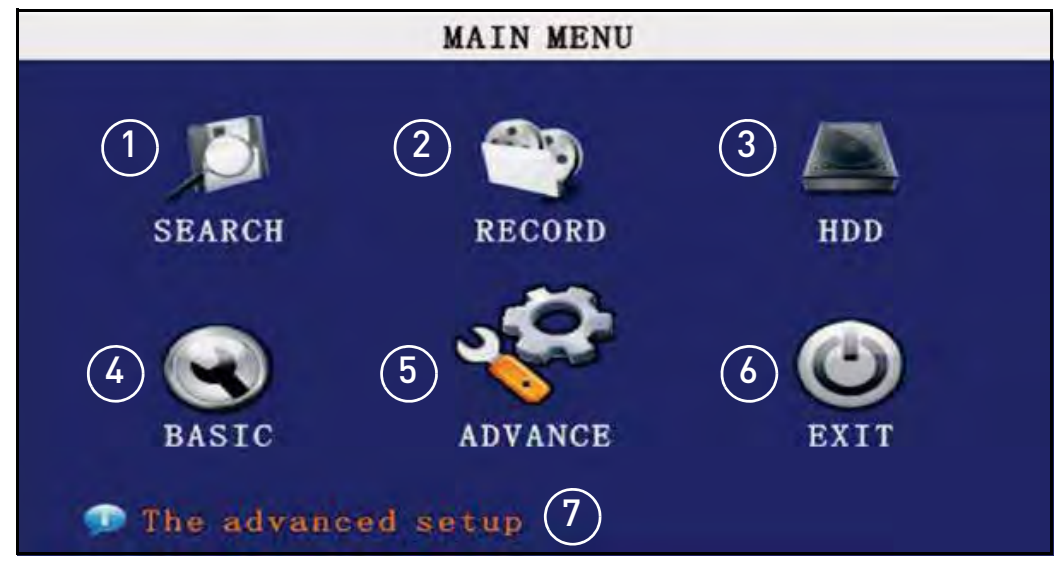

Figure 9.0 Main Menu

- 1. **SEARCH**: Search for recorded video and log files on the system.
- 2. **RECORD**: Configure recording parameters (quality, resolution), set record modes, and enable/disable audio recording.\*
- 3. **HDD**: Display hard drive status and format the internal hard drive of the system.
- 4. **BASIC**: Open the Basic Setup Menu, which lets you set the system language, date and time, Device IDs and passwords, and configure audio and video settings.
- 5. **ADVANCE**: Opens the Advanced Setup Menu, which lets you view system info, configure alarm, PTZ, mobile, and network settings.
- 6. **EXIT**: Closes the Main Menu.
- 7. Displays information about the contents of the selected Main Menu icon.

<sup>\*</sup>Audio capable cameras (not included) are required for audio recording on the system.

<span id="page-27-0"></span>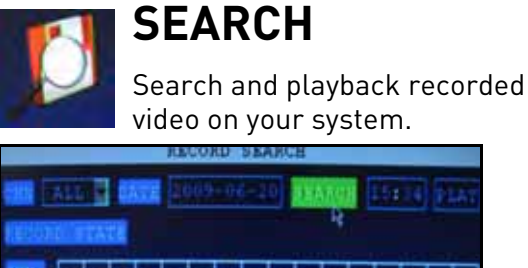

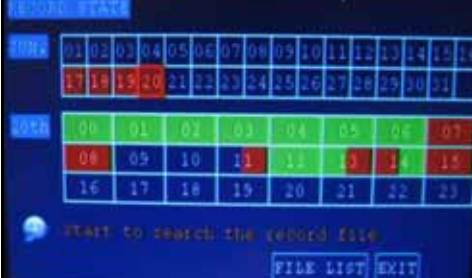

Figure 10.0 Search menu

**NOTE:** When you first open the Search menu, it will display the current month and date.

To perform a Quick Search:

1. Open the Search menu and click **PLAY**. The last minute of recorded playback begins.

To perform a Date & Time search:

- 1. Under CHN, select **individual channels** or select **ALL**.
- 2. Under DATE, click the field and enter the desired date using the Virtual Keyboard and then click **SEARCH**. The system searches for data.
- 3. Under RECORD STATE, the system shows recorded events in a Month Grid and a Time Grid. The selected day of the month will be outlined in red. **Green**=normal recording; **Red**=alarm recording (includes both alarm and motion events).
- 4. Click a date in the month grid to view recorded video files for that selected date in the hour grid.

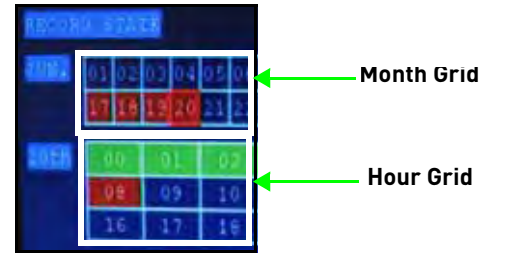

Figure 10.1 Month and Hour grids

5. During playback, use the onscreen controls or the playback buttons on the remote control or front panel to control playback.

**NOTE:** For details on Playback, [see](#page-24-0)  ["Playback" on page](#page-24-0) 12.

### <span id="page-27-1"></span>File List

Use the File List sub-menu to see a detailed list of all the recorded video on your system.

To open the File List:

- 1. From the Search Menu, click **SEARCH** to search the system for recorded video.
- 2. Click **FILE LIST** at the bottom of the menu. The File List menu opens.

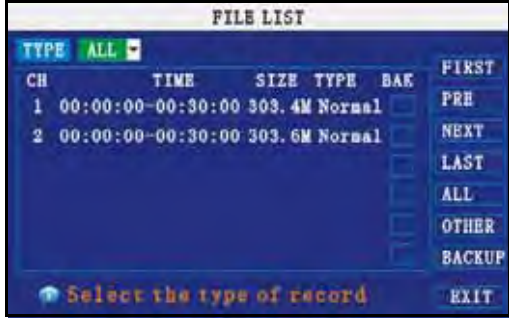

Figure 10.2 File list menu

To use the File List:

- 1. Under TYPE, select **NORMAL** to view only normal recordings, **ALARM**, to view alarm recordings (includes alarm and motion detection), or **ALL** to view all video on the your system.
- 2. Use the buttons on the side panel to navigate the file list:
	- **FIRST**: Jump to the first page of the list
	- **PRE**: Turn to the previous page
	- **NEXT**: Turn to the next page
	- **LAST**: Jump to the last page of the list
	- **ALL**: Select all files
	- **OTHER**: Clear all files
	- **BACKUP**: After selecting a file(s), click to begin copying the data to a USB flash drive (not included); For details, [see "Backup"](#page-28-0)  [on page](#page-28-0) 16.
- 3. Click any file to begin playback.

### <span id="page-28-0"></span>Backup

Use the File List sub-menu to find recorded video on your system and copy it to a USB flash drive (not included).

**NOTE:** The system is compatible with most major brands of USB flash drives, with capacities from 256 MB to 4 GB.

To backup recorded data:

- 1. Connect a blank USB flash drive to the top USB port on the front panel of the system.
- 2. Open the Search menu and search for recorded data on the system.
- 3. Click **FILE LIST**.
- 4. Select the files you want to backup and click the "BAK" box next to the file name (see figure 0.0). Select multiple files if desired. Click **ALL** to select all files; click **OTHER** to deselect all files.

**NOTE:** The size of each file is shown in the File List menu. Use this to help you find a USB flash drive large enough to hold all the files you wish to backup.

5. Click **BACKUP** from the side-panel to immediately begin copying the files to the USB flash drive.

**NOTE:** Backup progress appears in the status window. *DO NOT* remove the USB flash drive during backup.

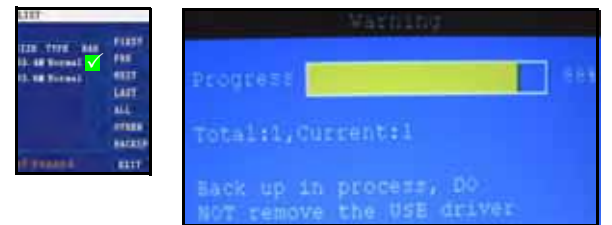

Figure 10.3 Select files and click BACKUP

6. If backup is successful, click **CLOSE** in the confirmation window and then remove the USB flash drive.

**NOTE:** If there is not enough space on the USB flash drive, the system will display the following: "Space is not enough."

#### <span id="page-28-1"></span>**Backup File Data**

The system will create a folder on the USB flash drive named *RecordFile*. The files are saved as .264 files.

<span id="page-28-2"></span>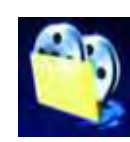

# **RECORD**

Configure record parameters, enable/disable audio.

**NOTE:** Audio capable cameras (not included) are required for audio recording.

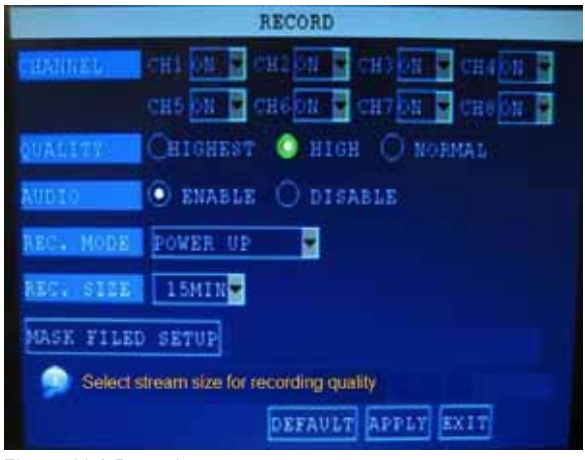

Figure 11.0 Record menu

To configure recording options:

- 1. Under CHANNEL, use the drop-down menus and select **ON**/**OFF** to enable/ disable recording from the selected channel.
- 2. Under QUALITY, select **HIGHEST**, **HIGH**, or **NORMAL**.
- 3. Under AUDIO, select **ENABLE** or **DISABLE**. If audio recording is enabled, the system will record audio from connected audio capable cameras (not included).
- 4. Under REC. MODE, select **POWER UP** or **TIMER RECORD**. If you select POWER UP, the system will record continuously (Normal Recording) when the system is powered on. If you select TIMER RECORD, you have to set a recording schedule on the system. [See "Setting a Recording](#page-29-0)  [Schedule" on page](#page-29-0) 17.

5. Under REC. SIZE, select **15MIN**, **30MIN**, **45MIN**, or **60MIN**.

**NOTE:** Record Size sets the file size for recorded video files on the system. Instead of recording data as one large file, the system will divide the data into blocks of 15, 30, 45, or 60 minutes. This makes the recorded data easier to search.

- 6. Click **APPLY**. Click **CLOSE** in the confirmation window.
- 7. Click **EXIT** in every menu until all windows are closed.

# <span id="page-29-0"></span>Setting a Recording Schedule

By default, the system is set to record continuously. You can program the system to record according to a customized recording schedule.

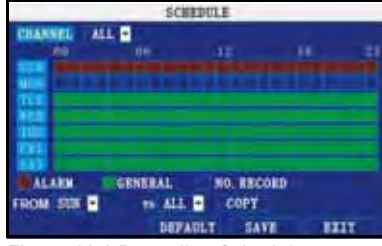

Figure 11.1 Recording Schedule

The Schedule Grid shows the days of the week and hours 0~23. You can set Alarm Recording (Red), General (Normal) Recording (Green), or No Recording (Blue) to each time block of each day.

To set a recording schedule:

- 1. Open the Main Menu and click **RECORD**.
- 2. Under REC. MODE, select **TIMER RECORD**.
- 3. Click **SCHEDULE**. The Schedule menu opens.
- 4. Under CHANNEL, select **specific channels** or select **ALL**.
- 5. Below the grid, click either **ALARM** (red), **GENERAL** (Green), or **NO RECORD** (Blue) and then click a time block on the desired day.
- 6. Use the **FROM/TO** drop-down menus to copy the schedule of one day to another. For example, if you want your schedule for Monday to be the same on Wednesday: under FROM select **MON**, under TO select **WED**, and then click **COPY**.
- 7. Click **SAVE**.
- 8. Click **EXIT** in each menu until all windows are closed.

### <span id="page-29-1"></span>**Example**

You want your system to record continuously on all channels from 9 AM to 5 PM Monday to Friday. You also want Alarm/Motion recording from 5 PM to 9 AM. You do not want the system to record Saturday or Sunday.

**NOTE:** By default, the system is set to record continuously 24 hours a day, 7 days a week.

To set the recording schedule:

- 1. Open the Schedule menu.
- 2. Under CHANNEL, select **ALL**.
- 3. Click the **blue NO RECORD block** below the grid. A checkmark will appear in the block.
- 4. Under SUN, click blocks **00~23**. The blocks will turn blue.
- 5. Under FROM, select **SUN**. Under TO select **SAT**, and then click **COPY**.
- 6. Click the **red ALARM block** below the grid.
- 7. Under MON, click blocks **00~8** and blocks **18~23**. The blocks will turn red.
- 8. Under FROM, select **MON**. Under TO select **TUE**, and then click **COPY**. Repeat for Wednesday, Thursday, and Friday. Your completed schedule should the same as the schedule in figure 11.2.

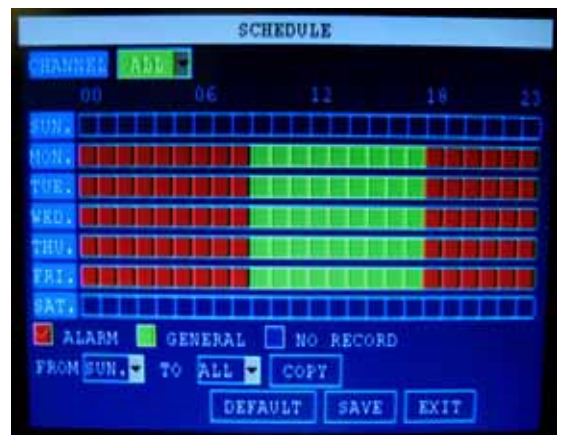

Figure 11.2 Customized recording schedule

- 9. Click **SAVE**. Click **CLOSE** in the confirmation window.
- 10. Click **EXIT** in all menus until all windows are closed.

### <span id="page-30-0"></span>Mask Field Setup

The Mask Field lets you block a specific portion of a channel you do not want recorded or shown on the display screen. This can be useful if you need to conceal a sensitive area being captured by the installed camera.

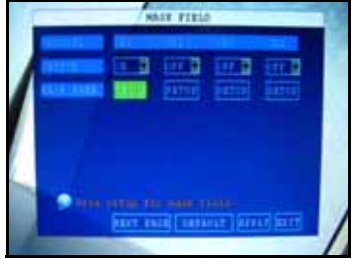

Figure 11.3 Mask Field menu

To use the mask field:

- 1. From the Record menu, click **MASK FIELD SETUP**. The Mask Field menu opens.
- 2. Choose a channel you wish to apply the Mask Field. Click **NEXT PAGE** if necessary (8-channel models only). Select **ON** from the SWITCH drop-down menu.
- 3. Click **SETUP**. The Mask Menu disappears and the select channel is shown in full-screen.
- 4. Using the mouse, click and drag the cursor over the area you want to conceal. A single click will produce a small black square.

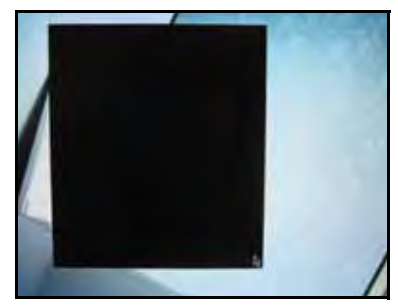

Figure 11.4 Mask Field menu

- 5. Right-click anywhere on the screen to return to the Mask Field menu.
- 6. Click **APPLY**. Click **CLOSE** in the confirmation window.
- 7. Click **EXIT** in all menus until all windows are closed.

<span id="page-30-1"></span>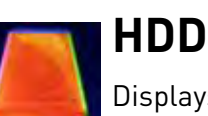

Displays essential information about the system's internal hard drive, and lets you format the internal HDD and

external USB flash drive (not included). HDD MANAGEMENT

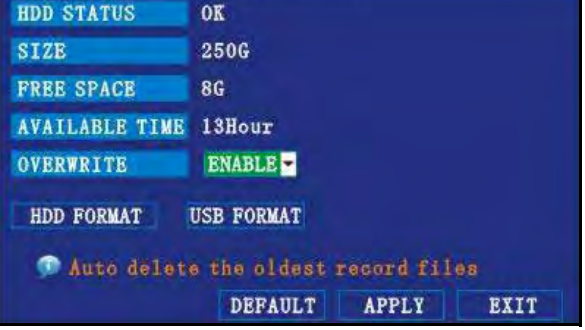

Figure 12.0 HDD menu

The HDD menu displays the following:

- **HDD STATUS**: The system will display "OK" for normal operation
- **SIZE**: The size (in gigabytes) of the internal hard disk drive
- The size of your system's internal hard drive will vary by model
- **FREE SPACE**: The space (in gigabytes) remaining on the system's internal HDD
- **AVAILABLE TIME**: The recording time (in hours) remaining on the HDD based on your current record settings
- **OVERWRITE**: Select **ENABLE** or **DISABLE**. If Overwrite is *enabled*, the system will record over the oldest video data once the HDD is full. If Overwrite is *disabled*, the system will stop recording once the HDD is full and the "FULL" LED on the front panel of the system will light up

# <span id="page-31-0"></span>Formatting the Hard Drive

**ATTENTION**: Formatting the HDD will erases all video data. This step cannot be undone.

To format the internal HDD:

- 1. Open the Main Menu and click **HDD**.
- 2. From the HDD menu, click **HDD FORMAT.**

# You will lost all the data after formatting! Are you sure to formatting? CANCEL Figure 12.1 Formatting warning

- 3. From the Warning prompt, click **SURE**. The system will begin formatting the hard drive. This may take several moments depending on the size of the HDD.
- 4. Once formatting is complete, click **CLOSE** in the confirmation window. The system will automatically restart and load to the default live viewing display.
- 5. Open the Main Menu and click **HDD** to check the status of the hard drive.

**NOTE:** You will notice that the size of the HDD and the free space are not the same. The system uses a portion of the disk space for the operating system and initialization. This is common in all security DVRs as well as common PC hard drives.

# <span id="page-31-1"></span>Formatting the USB Flash Drive

Use a USB flash drive to backup recorded video and upgrade the system's firmware. You should always format the USB flash drive you intend to use with the system.

**NOTE:** Not formatting the USB flash drive may result in improper functionality.

To format the USB flash drive:

- 1. Connect a USB flash drive to the top USB port on the front panel of the system.
- 2. Open the Main Menu and click **HDD**.
- 3. Click **USB FORMAT**.
- 4. From the Warning prompt, click **SURE**. The system will begin formatting the USB flash drive. This may take several moments depending on the size of the USB flash drive. DO NOT remove the USB flash drive while formatting is taking place.

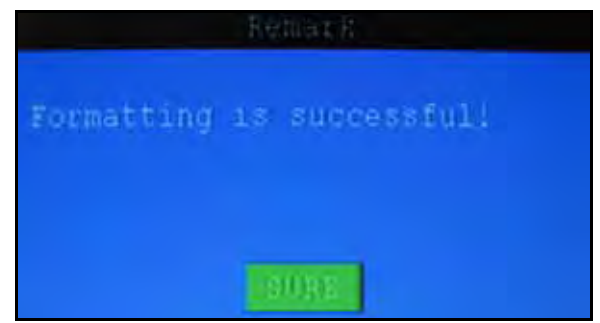

Figure 12.2 Formatting warning

5. When formatting is complete, click **CLOSE** in the confirmation window. It is now safe to remove the USB flash drive from the system.

<span id="page-32-0"></span>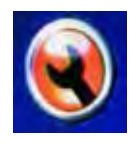

# **BASIC**

Set the system language, date and time, passwords, and configure audio and display options.

The Basic Setup menu contains the following sub-menus: **Language**, **Date/Time**, **Password**, **Display**, and **Video/Audio**.

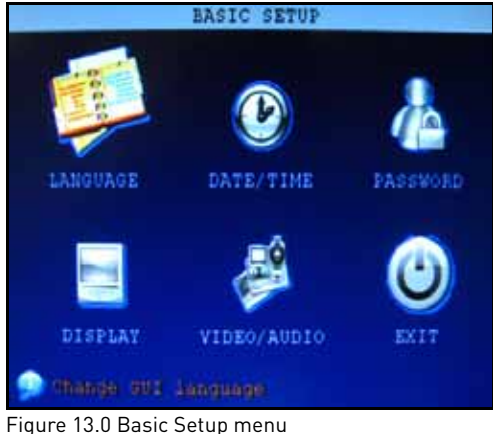

# <span id="page-32-1"></span>LANGUAGE

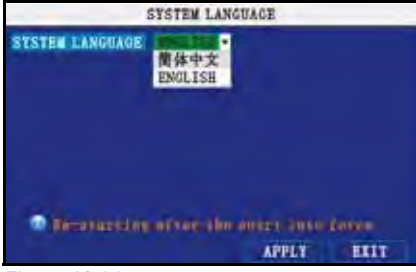

Figure 13.1 Language menu

To change the system language:

- 1. From the drop-down menu select **ENGLISH**, or **Chinese**.
- 2. Click **APPLY**. Click **CLOSE** in the confirmation window.
- 3. Click **EXIT** to close the menu.

# <span id="page-32-2"></span>DATE/TIME

For details on setting the date and time, [see](#page-22-0)  ["Setting the Date and Time" on page](#page-22-0) 10.

### <span id="page-32-3"></span>**PASSWORD**

For details on setting Device IDs and passwords, [see "Managing Passwords" on](#page-25-0)  [page](#page-25-0) 13.

# <span id="page-32-4"></span>DISPLAY

Use the Display Setup menu to customize channel titles, show/hide the date and time in live viewing and playback, and enable/disable covert channels.

To customize Display settings:

- 1. Configure the following options:
	- **NAME**: Click any of the fields and enter a new title for the selected channel using the Virtual Keyboard (mouse only)
	- **POSITION**: Reposition the channel title; select **TOPLEFT**, **BOTTOMLEFT**, **TOPRIGHT**, **BOTTOMRIGHT**, or **OFF**. If OFF, the title will not be displayed for the selected channel
	- **COLOR**: Adjust **CHROMTICITY**, **LUMINOSITY**, **CONTRAST**, and **SATURATION** for the selected channel
	- **PREVIEW TIME**: Select **ON/OFF** to show/ hide the date and time during live viewing
	- **RECORD TIME**: Select **ON/OFF** to show/ hide the date and time during playback
- 2. Click **NEXT PAGE** to change the settings for the remaining channels (8-channel models only).
- 3. Click **APPLY** to save your settings. Click **CLOSE** in the confirmation window.

#### <span id="page-32-5"></span>**Covert Channels**

Covert channels can be very useful if your display monitor is in public view. A covert channel will appear black on the display to give the impression that no cameras are connected and the system is not recording.

To enable/disable covert channels:

- 1. Choose a channel you wish to conceal. For example, channel 3. Under COVERT, select **OFF**.
- 2. Click **APPLY**. Channel 3 will turn black. Click **CLOSE** in the confirmation window.
- 3. Click **EXIT** in all menus until al windows are closed.

## <span id="page-33-0"></span>VIDEO/AUDIO

Use the Video/Audio menu to set the resolution and camera system on the system.

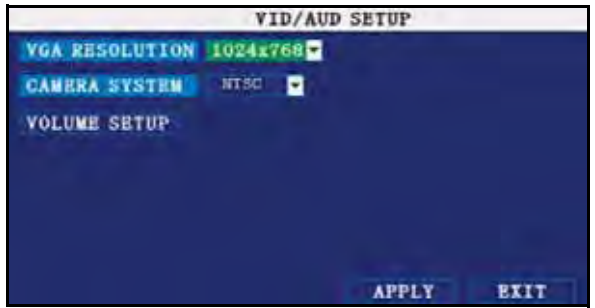

Figure 13.2 Video/Audio menu

To configure video options:

- 1. Under VGA RESOLUTION, select **800x600** or **1024x768**.
- 2. Under CAMERA SYSTEM, select **NTSC** or **PAL**.
- 3. Click **APPLY**. Click **CLOSE** in the confirmation window.
- 4. Click **EXIT** in all menus until all windows are closed.

To configure audio options:

- 1. From the Video/Audio menu, click **VOLUME SETUP**. A split-screen display view appears.
- 2. Click any channel and adjust the slider to increase/decrease the volume for listen-in audio.
- 3. Click **X** to return to the Video/Audio menu.
- 4. Click **APPLY**. Click **CLOSE** in the confirmation window.
- 5. Click **EXIT** in all menus until all windows are closed.

<span id="page-33-1"></span>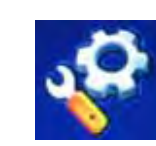

# **ADVANCE**

Use the Advanced Setup menu to configure alarm settings, motion detection, mobile surveillance, PTZ settings and network settings.

The Advanced Setup menu contains the following sub-menus: **Alarm**, **Info**, **MD**, **Mobile**, **System**, **PTZ**, and **Network**.

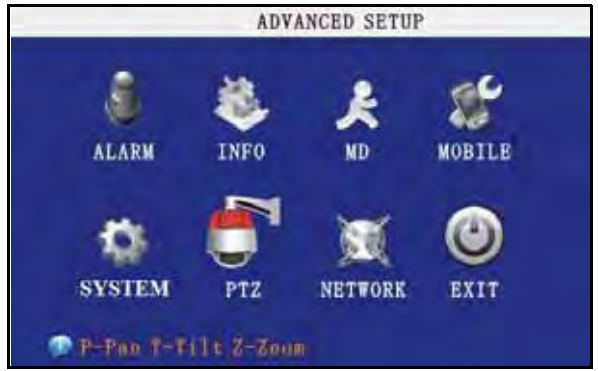

Figure 14.0 Video/Audio menu

# <span id="page-33-2"></span>ALARM

Use the Alarm menu to configure alarm and email settings.

**NOTE:** External alarm devices must be connected to the alarm block on the rear panel of the system in order to use the I/O (input/ output) alarms of the system.

| <b>ALARM SETUP</b>                                      |                                  |                              |                  |             |    |  |
|---------------------------------------------------------|----------------------------------|------------------------------|------------------|-------------|----|--|
| <b>I/O CHANNEL</b>                                      | CH1                              | CH2                          | CH <sub>3</sub>  | CH4         |    |  |
| I/O ALARM                                               | Е<br><b>OFF</b>                  | Е<br><b>NO</b>               | <b>OFF</b>       | <b>NO</b>   | Е  |  |
| <b>HDD LOSS</b>                                         | Ы<br>ON                          |                              | <b>HDD SPACE</b> | OFF         | ъ, |  |
| <b>VIDEO LOSS</b>                                       | OFF <b>E</b>                     |                              |                  |             |    |  |
| <b>ALARM MANAGE</b>                                     | <b>OUTPUT</b><br><b>POST REC</b> | $10S$ $\Box$<br><b>IMINE</b> | <b>BUZZER</b>    | 0S          |    |  |
| <b>EMAIL SETUP</b><br><b>Buzzer duration time setup</b> | <b>DEFAULT</b>                   |                              | <b>APPLY</b>     | <b>EXIT</b> |    |  |

Figure 15.0 Video/Audio menu

To configure alarm settings:

- 1. Under I/O CHANNEL, select **NO** (Normal Open), **NC** (Normal Closed), or **OFF**. Click **NEXT PAGE** to view additional channels (8-channel models only).
- 2. Apply loss alarms to the following:
- **HDD LOSS**: the alarm will sound if the internal HDD is damaged
- **HDD SPACE**: the alarm will sound when the HDD is full (overwrite must be disabled)
- **VIDEO LOSS**: the alarm will sound when a camera is disconnected
- 3. Under ALARM MANAGE, configure the following:
	- **OUTPUT**: Set the output time (in seconds) on the spot monitor from **0s**, **10s**, **20s**, **40s**, or **60s**
	- **BUZZER**: Set the time (in seconds) for the buzzer when an alarm is triggered—**0s**, **10s**, **20s**, **40s**, or **60s**

**NOTE:** Set the buzzer to **0s** if you want to disable the alarm during motion detection

- **POST REC**: Set the time (in seconds) for the system to record after a triggered alarm—**0s**, **10s**, **20s**, **40s**, or **60s**
- 4. Click **APPLY**. Click **CLOSE** in the confirmation window.

### <span id="page-34-0"></span>**ALARM SETUP**

Click **ALARM SETUP** and select **ON/OFF** to apply an external alarm trigger to a channel.

#### <span id="page-34-1"></span>**EMAIL SETUP**

The system can send an email notification with a JPEG snapshot for triggered events on the system.

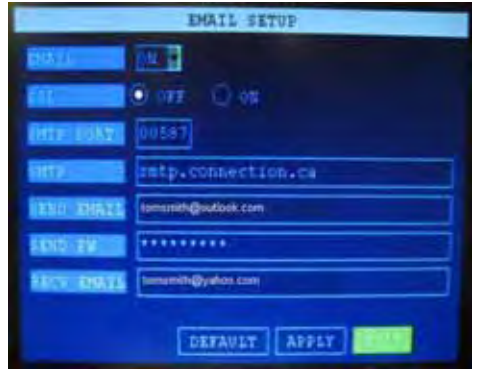

Figure 15.1 Email Setup menu

To setup email notification:

- 1. Under EMAIL, select **ON.**
- 2. Under SSL, select **OFF**. **NOTE:** SSL deals with encryption. Only advanced users should enable this option.
- 3. Under SMTP PORT, enter the **SMTP port** of your email server.
- 4. Under SMTP, enter the **SMTP** address of your email server. For example, **smtp.connection.ca**
- 5. Under SEND EMAIL, enter the sender email address.
- 6. Under SEND PW, enter the **password** of your email server.
- 7. Under RECV EMAIL, enter the email address that will receive the email notification.
- 8. Click **APPLY**. Click **CLOSE** in the confirmation window.
- 9. Click **EXIT** in all menus until all windows are closed.

### <span id="page-34-2"></span>INFO

View system information, including the IP address, MAC address, and HDD capacity of the system.

| <b>STATISTICS</b>        | 1921169-049-25       |  |  |  |
|--------------------------|----------------------|--|--|--|
| <b>Capital Lines</b>     | 2 100-16-F5-01-22-FA |  |  |  |
| No. of Alberta           | 14961 / 16861        |  |  |  |
| TUES STURRE TEEL         | NTSC                 |  |  |  |
| at caller sont           | 9000                 |  |  |  |
| <b>TEX TENTER PURT I</b> | $\bullet$            |  |  |  |
|                          |                      |  |  |  |

Figure 16.0 System Information

To view system information:

1. From the Advanced Setup menu, click **INFO**.

**or**

- 1. From Live viewing, press the **OK** button on the front panel of the system.
- 2. View the system's IP address, MAC address, Disk Capacity, Video Signal Type, Net Client Port, and Web Server Port. Click **OK** to close the menu.

### <span id="page-35-0"></span>MOTION DETECTION

Configure motion detection for each channel.

| <b>MOTION DETECT</b> |              |                 |                     |              |  |  |  |
|----------------------|--------------|-----------------|---------------------|--------------|--|--|--|
| <b>MD CHANNEL</b>    | CH1          | CH2             | CH3                 | Ch4          |  |  |  |
| <b>STATUS</b>        | E<br>ON      | Е<br><b>OFF</b> | <b>OFF</b><br>E     | ۲<br>OFF     |  |  |  |
| SENSITIVITY          | Ы<br>4       | Ы<br>3          | Ы<br>$\overline{2}$ | Ы<br>3       |  |  |  |
| <b>MD AREA</b>       | <b>SETUP</b> | <b>SETUP</b>    | <b>SETUP</b>        | <b>SETUP</b> |  |  |  |
|                      |              |                 |                     |              |  |  |  |
|                      |              |                 |                     |              |  |  |  |
|                      |              | <b>DEFAULT</b>  | <b>APPLY</b>        | EXIT         |  |  |  |

Figure 17.0 System Information

To configure motion detection:

- 1. Under STATUS, select **ON** to enable motion detection for the desired channel. Click **NEXT PAGE** for additional channels (8-channel models only).
- 2. Under SENSITIVITY, select **1**, **2**, **3**, or **4**. The higher the number, the more sensitive the motion detection.
- 3. Under MD SETUP, click **SETUP**. The red motion grid appears over the selected channel in full screen.
- 4. Click the blocks in the grid to enable/ disable motion detection. Red=motion detection *enabled*: Clear=motion detection disabled.

**NOTE:** You can click and drag the mouse cursor when selecting/deselecting the blocks.

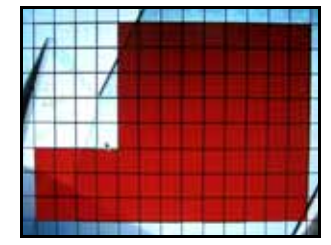

Figure 17.1 Motion Grid

- 5. Right-click anywhere on the screen to return to the Motion Detection menu.
- 6. Click **APPLY**. Click **CLOSE** in the confirmation window.
- 7. Click **EXIT** in all menus until all windows are closed.

**NOTE:** You can disable the buzzer in the Alarm menu. [See "ALARM" on page](#page-33-2) 21.

### <span id="page-35-1"></span>**MOBILE**

Send alerts to your Windows Mobile enabled touch-screen smart phone (Windows Mobile 6.0 or greater is required).

**NOTE:** Currently, mobile viewing is supported by Windows Mobile only.

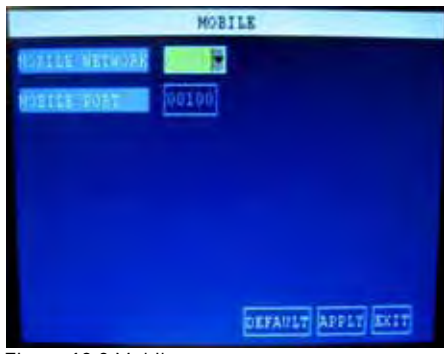

Figure 18.0 Mobile menu

To configure mobile notification settings:

1. Under MOBILE NETWORK, select **3G**, **2.75G**, or **2.5G**.

**NOTE:** Contact your cellular provider if you are unsure about the network of your cellular phone.

- 2. Under MOBILE PORT, enter your mobile port number (by default, 100).
- 3. Click **APPLY**. Click **CLOSE** in the confirmation window.
- 4. Click **EXIT** in all menus until all windows are closed.

For complete details on setting up mobile viewing on your Windows Mobile phone, please [see "Appendix L: Mobile Phone Instant](#page-76-0)  [Viewing" on page](#page-76-0) 64.
### **SYSTEM**

Use the System menu to update system firmware and set an automatic system reset schedule.

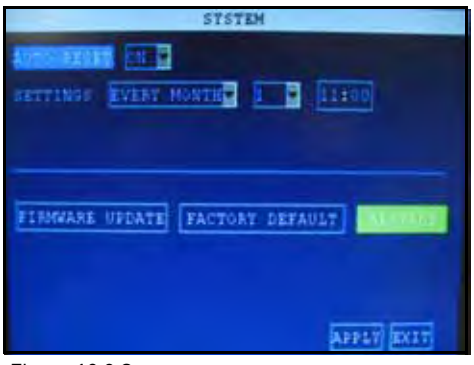

Figure 19.0 System menu

To enable auto-reset:

- 1. Under AUTO RESET, select **ON**. The Settings option appears.
- 2. Under SETTINGS, select **EVERY DAY**, **EVERY WEEK**, or **EVERY MONTH**. The date drop-down menu appears.
- 3. Select the date for auto-reset from the drop-down menu.
- 4. Enter the time for auto-reset using the Virtual Keyboard (mouse only).
- 5. Click **APPLY**. Click **CLOSE** in the confirmation window

To restore factory settings:

- 1. Click **FACTORY DEFAULT**. This will restore the system to the original factory settings.
- 2. Click **SURE** in the prompt. **NOTE:** Recorded video on the HDD will not be erased.

To restart the machine (soft-reset):

- 1. Click **RESTART**.
- 2. Click **SURE** in the prompt. The system will perform a soft-reset and load to a live split-screen view.

#### **Upgrading Firmware**

Your system will periodically need firmware updates to ensure optimal performance. Visit www.lorexcctv.com to check if upgrades are available for your system.

To upgrade firmware:

- 1. [Download the latest firmware update for](http://www.lorexcctv.com)  [your system from](http://www.lorexcctv.com) www.lorexcctv.com
- 2. Copy the firmware file to an empty USB flash drive. The firmware file should not be in a folder.
- 3. Connect the USB flash drive to the top USB port on the front panel of your system.
- 4. Open the System Menu (Main Menu>Advance>**System**).
- 5. Click **FIRMWARE UPDATE**. The system will scan the USB flash drive and begin updating the firmware. Do not remove the USB flash drive while the upgrade is taking place.

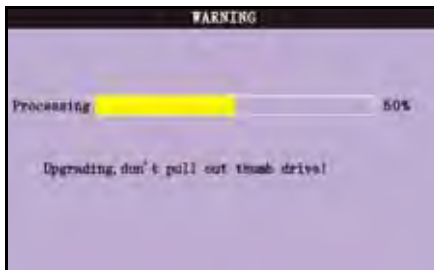

Figure 19.1 Firmware upgrade progress

6. Click **CLOSE** in the confirmation window. In the system prompt, click **SURE**. The system will restart.

### PTZ

Use the PTZ Setup menu to configure settings for a connected PTZ camera (not included).

**NOTE:** Consult the instruction manual of your PTZ camera for complete information about your camera, including protocol and baud rate.

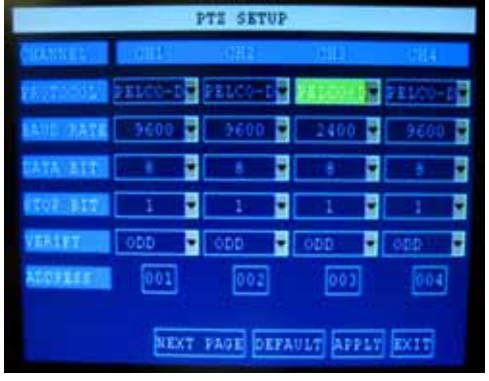

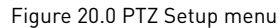

To configure a PTZ camera:

- 1. Connect a PTZ camera to the BNC and 485A (TX, +) and 485B (RX, -) ports and power outlet. For more details on connecting a PTZ camera, [see "Appendix](#page-65-0)  [D: Connecting a PTZ CAMERA" on page](#page-65-0) 53.
- 2. Under PROTOCOL, select **PELCO-D** or **PELCO-P** for the selected channel. Click **NEXT PAGE** for additional channels (8-channel models only).
- 3. Under BAUD RATE, select **1200**, **2400**, **4800**, or **9600**.
- 4. Under DATA BIT select **5**, **6**, **7**, or **8**.
- 5. Under STOP BIT, select **1** or **2**.
- 6. Under VERIFY, select **ODD**, **EVEN**, **MARK**, **SPACE**, or **NONE**.
- 7. Under ADDRESS, enter an address from **001~255** using the Virtual Keyboard. Refer to your PTZ camera's instruction manual for further details.
- 8. Click **APPLY**. Click **CLOSE** in the confirmation window.
- 9. Click **EXIT** in all menus until all windows are closed.

## **NETWORK**

Use the Network Setup menu to configure your network and DNS settings.

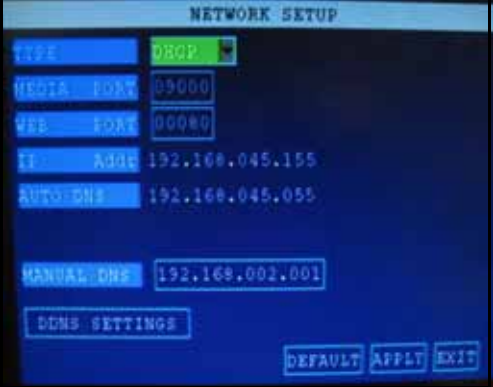

Figure 21.0 Network menu (DHCP default)

To configure network settings:

- 1. Under TYPE, select **DHCP** (default), **PPPoE**, or **STATIC**. If DHCP, go to step 5. If PPPoE, go to *step 2*. If STATIC, go to *step 3*. **NOTE:** DHCP allows you to quickly connect to your network by obtaining an IP address from the router. After the initial setup, we recommend that you disable DHCP and set the IP address between 1~100. For example, if your IP address is 192.168.0.107, change the last digits to 90 (i.e. 192.163.0.90). This ensures that port forwarding will not change in the event of power failure or resetting of your network.
- 2. If you select PPPoE in step 1, enter your **PPPoE user name** and **password** in the respective fields using the Virtual Keyboard.

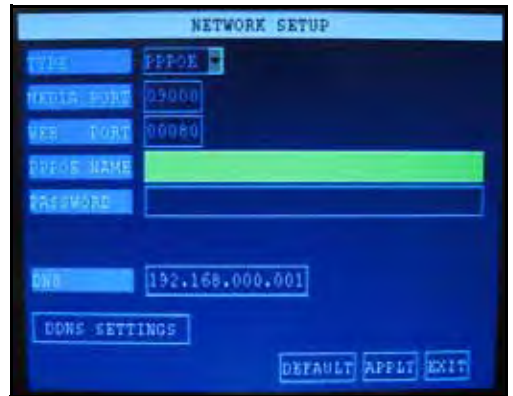

Figure 21.1 PPPoE setup

3. If you selected *STATIC* in step 1, enter your **IP Address**, **Netmask**, and **Gateway** in the respective fields using the Virtual Keyboard.

**NOTE:** The default IP address of the system is 192.168.3.97

4. If necessary, change the Media and Web Ports.

**NOTE:** For added security, we strongly recommend changing Web port 80 on the system to any desired port not blocked by your Internet service provider (ISP). Please note however, that you will also need to update the Web port in your browser and open this new port in your router. For details on changing ports on your system, [see "Appendix C: Changing Ports On Your](#page-61-0)  [System" on page](#page-61-0) 49.

- 5. Click **APPLY**. Click **CLOSE** in the confirmation window.
- 6. Click **EXIT** in all menus until all windows are closed. The system restarts automatically.

#### <span id="page-38-0"></span>**Manual DNS**

Enter the **Primary or Secondary DNS** from your router. This is required for DDNS to function properly.

To obtain your Primary or Secondary DNS:

- 1. In your web browser, log in to your router using its Default Gateway address. **NOTE:** Refer to your router's manual or software for login information. You can also get the Default Gateway on your PC by selecting Start>**Run**. Type **cmd** and press **Enter**. In the Command Prompt window type **ipconfig** and press Enter.
- 2. View its **WAN settings**. Enter the **Primary** or **Secondary DNS** address in the **MANUAL DNS** field on your system.

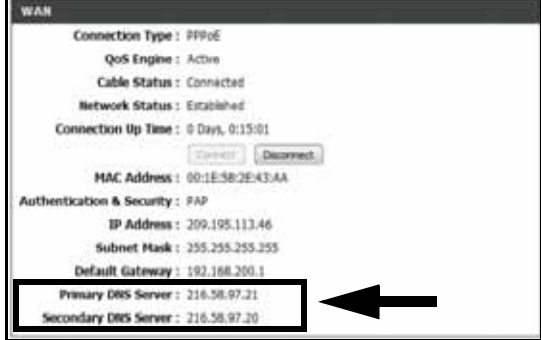

#### <span id="page-38-1"></span>**DDNS SETTINGS**

Lorex provides a free DDNS service for use with your DVR. A DDNS account allows you to set up a web site address that points back to your Local Network.

**NOTE:** [You must register for Lorex's free DDNS](http://lorexddns.net)  [service prior to configuring DDNS settings. Visit](http://lorexddns.net)  http://lorexddns.net to register.

**ATTENTION**: You MUST enter your DDNS information LOCALLY before attempting remote access.

|                   | DONE SETUP     |
|-------------------|----------------|
|                   |                |
|                   | LOREX          |
| or nation.        | tomamilh       |
| <b>TELEVISION</b> | tomamith1      |
| errankt :         | ********       |
|                   |                |
|                   |                |
|                   | <b>DEFAULT</b> |
|                   |                |

Figure 21.3 DDNS setup

To configure DDNS settings:

- 1. From the Network Setup menu, enter **Primary or Secondary DNS** from the WAN settings of your router in the **MANUAL DNS** field. [See "Manual DNS" on page](#page-38-0) 26.
- 2. Click **DDNS SETTINGS**.
- 3. Under DDNS, select **ON**.
- 4. Under SERVICE, select **LOREX**.
- 5. Under DOMAIN NAME, enter only the **first portion of your DDNS domain** from the confirmation email. For example, if your domain name is tomsmith@lorexddns.net, you only need to enter *tomsmith* in the text field.
- 6. Enter your Lorex DDNS **user name** and **password** in the respective fields. **NOTE:** Obtain this information from the confirmation email after registering for the free Lorex DDNS service.
- 7. Click **APPLY**. Click **CLOSE** in the confirmation window.
- 8. Click **EXIT**. The system will prompt you that it must restart. Click **CLOSE**.

**NOTE:** Please allow 10~15 minutes for the DDNS servers to update with your new DDNS address. Figure 21.2 Primary DNS from router's WAN settings<br>
This is normal for the DDNS system.

# **REMOTE SURVEILLANCE SOFTWARE**

The system features a built-in browser-based software that allows you to access your system remotely over your local area network (LAN) or over the Internet using Internet Explorer®.

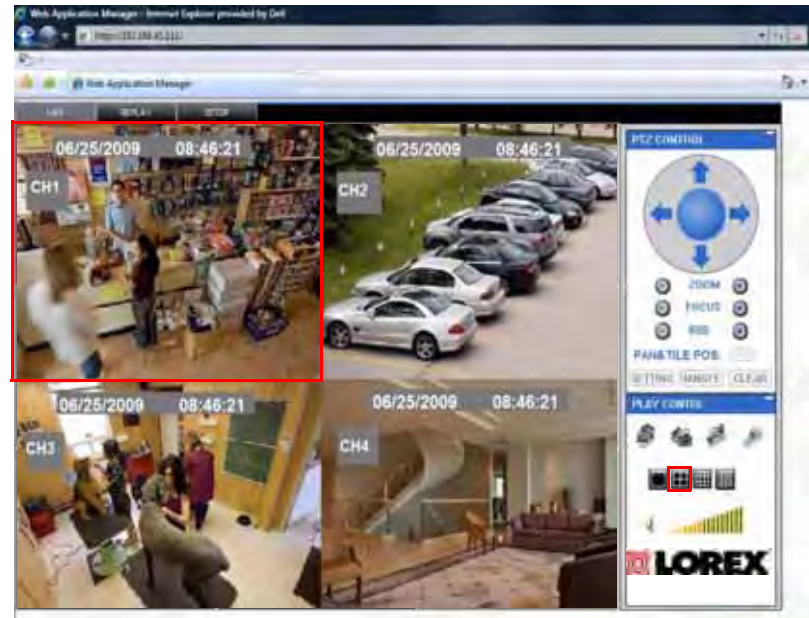

Figure 22.0 Remote Surveillance main screen

# **System Requirements**

Prior to using DVR Netviewer, make sure your PC meets or exceeds the following system requirements:

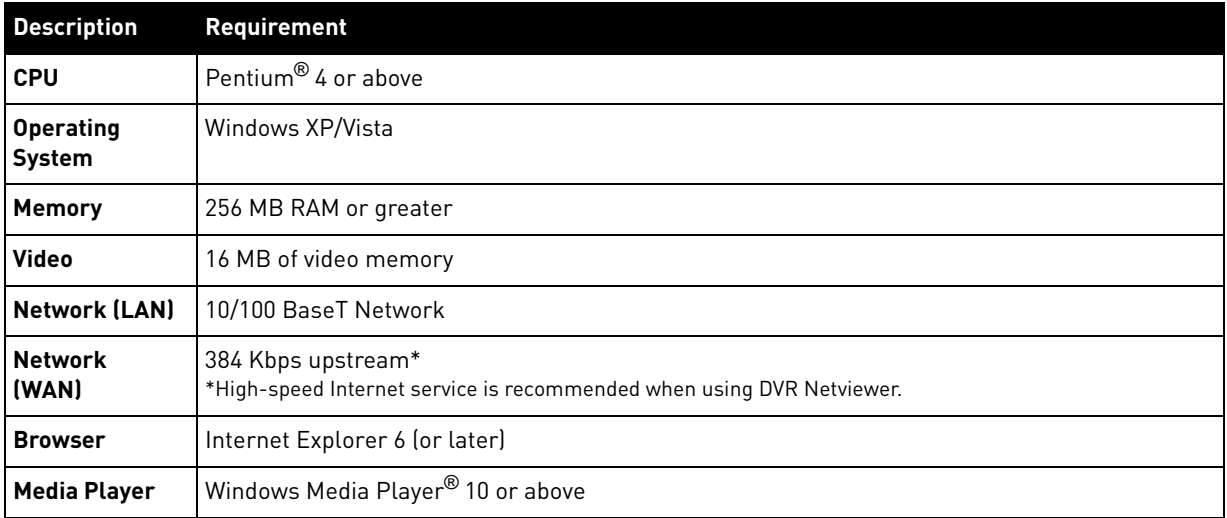

# **USING REMOTE SURVEILLANCE**

With your system connected to your local area network, you can now log in to your system using Internet Explorer.

**NOTE:** Your system must be connected to your local or wide area network before attempting remote access.

### **Logging In to Your System**

With your IP address, you can now log in to your system over your local or wide area network.

**NOTE:** You must configure DDNS settings locally. For details on setting up DDNS, [see "DDNS SETTINGS"](#page-38-1)  [on page](#page-38-1) 26.

To access your system:

- 1. Open Internet Explorer. In the address bar, enter the IP address of your system (i.e. 192.168.3.97). For details on how to find your IP address, [see "How do I find my IP and MAC](#page-54-0)  [addresses?" on page](#page-54-0) 42.
- 2. You must install the ActiveX $^{\circledR}$  in order to access your system. Click the attention bar at the top of the main page and select **Install ActiveX Control**. DVR Netviewer will reset.

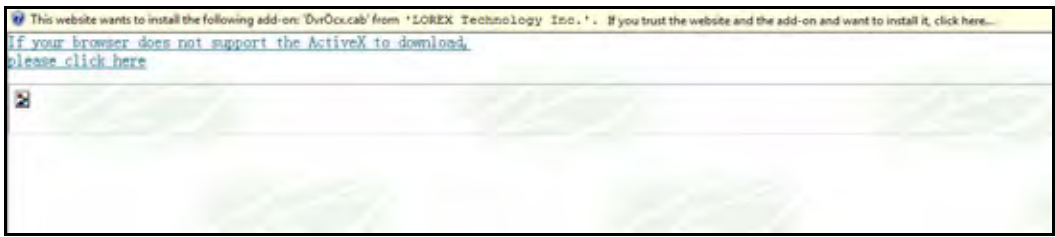

Figure 23.0 Click the ActiveX attention bar

- 3. In the warning box click **Install**. The login page appears.
- 4. Leave the password field **blank** (default).

**NOTE:** If you have enabled passwords on your system, enter your USER or ADMIN password. However, only the ADMIN can change settings and options on the system.

5. Select **LAN** or **INTERNET** from the drop-down menu and click **LOGIN**.

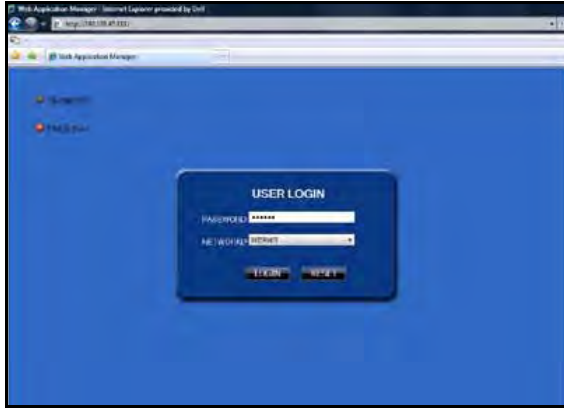

Figure 23.1 Remote access login screen

### **Remote Surveillance Main Screen**

Upon login, the Remote Surveillance main screen appears in your browser.

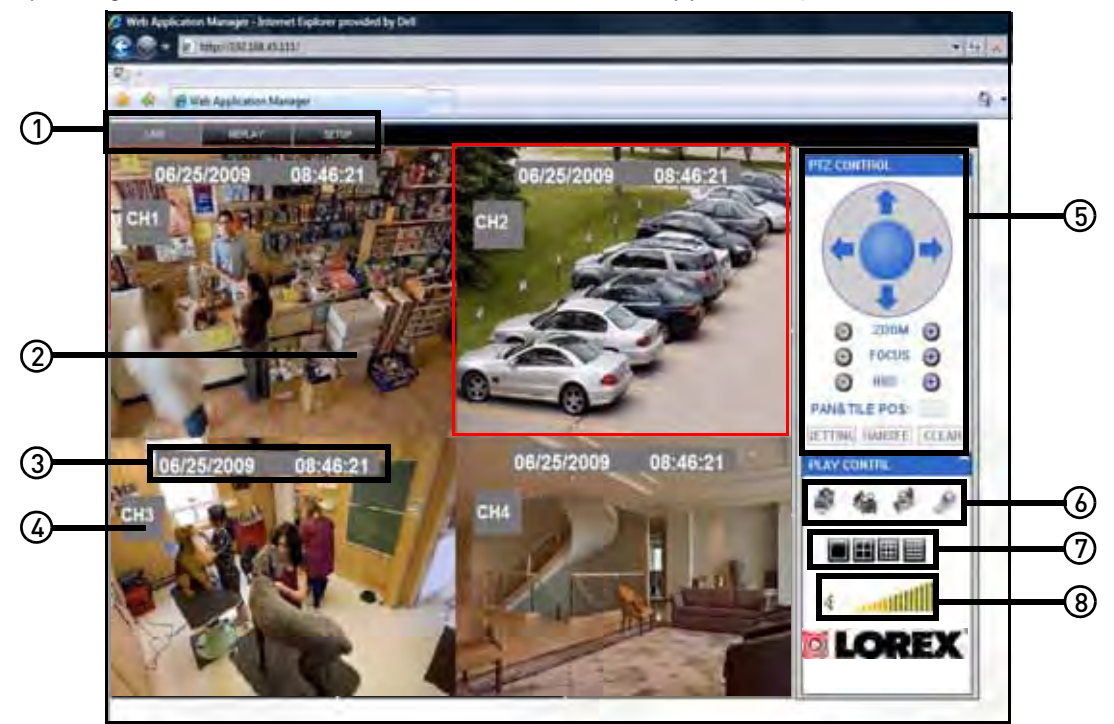

Figure 23.2 DVR Netviewer main screen

- 1. **Modes**: Click LIVE, REPLAY (playback), and SETUP.
- 2. **Main Screen**: Main display screen for live viewing and playback.
- 3. **Time Stamp**: Time stamp appears on each channel.
- 4. **Channel**: Channel number appears in the top left corner.
- 5. **PTZ Control**: PTZ control for any connected PTZ cameras (not included).
- 6. **Functions**: Click the icons to show/hide channels, take screen captures, and record.
- 7. **Display Modes**: Click the icons to view channels in single-channel full-screen, quad, and split-screen configurations.
- 8. **Volume/Mute**: Select a channel (outlined in red) and then click the bars to increase/decrease volume; click the icon to mute/unmute volume.\*

\*Audio capable cameras (not included) required for audio listening and recording.

# **Live Viewing**

By default, remote surveillance opens in Live Viewing mode (split-screen).

To use Live Viewing:

- 1. Click **LIVE** at the top of the main screen.
- 2. Click the display mode icons to view the main screen in

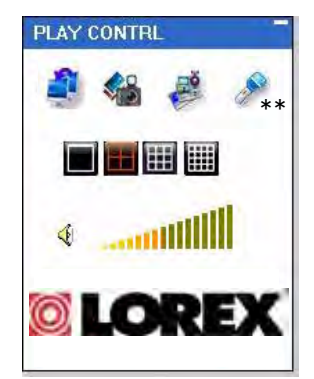

Figure 24.0 Live Viewing controls

#### **single-channel**, **quad**, or **split-screen** configurations. You can also double-click a

channel at any time to view it in single-channel.

- 3. Click  $\frac{1}{2}$  to show or hide all the channel windows.
- 4. Click to start/stop manual recording to your PC on ALL channels. For more details see RECORDING.
- 5. Select a channel (outlined in red) and then click the audio bars to increase or decrease listen-in volume. Click the icon to mute/unmute.\*

**NOTE:** The Talk function is not supported.

### RECORDING

You can record video directly to your PC using the remote surveillance software.

To record video to your PC:

• From Live Viewing, click to start/stop manual recording to your PC on ALL channels

**NOTE:** You will record video to your PC regardless of the recording mode on the system itself. By default, recorded files are saved in C:\DVR\[ip\_address]\Record

### Sub-Menu

Right-click any channel to open the sub-menu.

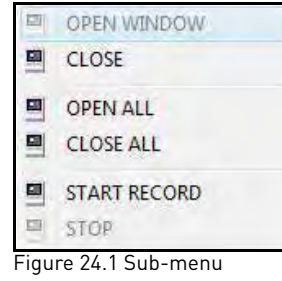

The sub-menu contains the following options:

- **Open Window**
- **Close**
- **Open All**
- **Close All**
- **Start Record**
- **Stop**

## PTZ Control

You must have a PTZ camera (not included) connected to the system in order to use the PTZ controls.

To control a PTZ camera:

- 1. Select the channel of the connected PTZ camera(s).
- 2. Click the **navigation arrows** to pan and tilt the camera.
- 3. Click **+ /-** to control zoom, focus, and iris.
- 4. Enter presets.
- 5. Click **SETTING**, **HAND**, and **CLEAR** to further control presets.

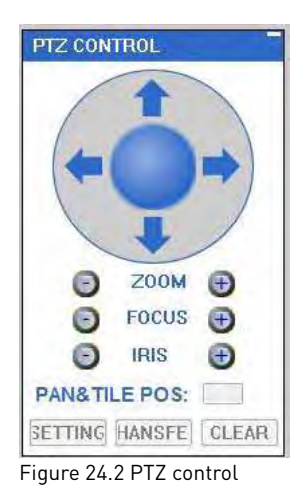

<sup>\*</sup>Audio capable camera (not included) required for listen-in audio.

## Taking Screen Captures

Use the remote surveillance software to take a snapshot of the channels on the main display screen. Screen Captures can be useful for your own records, or may be needed by authorities in case of a security incident.

To take a screen capture:

- 1. From Live Viewing, select the channel you want to capture. The selected channel will be highlighted in a red frame.
- 2. Click  $\frac{1}{2}$
- 3. Click **OK** in the confirmation window.

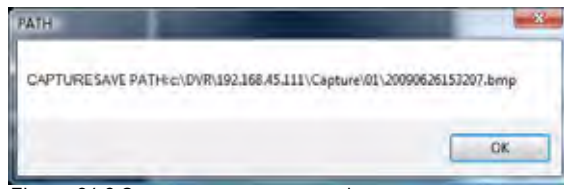

Figure 24.3 Screen capture save path

Screen captures are saved as BMP files to the default save location  $(c:\Dmb{\vee}R\ldots).$ 

## **Playback**

Use the Replay menu to search and playback recorded video on your system and convert saved video files to AVIs.

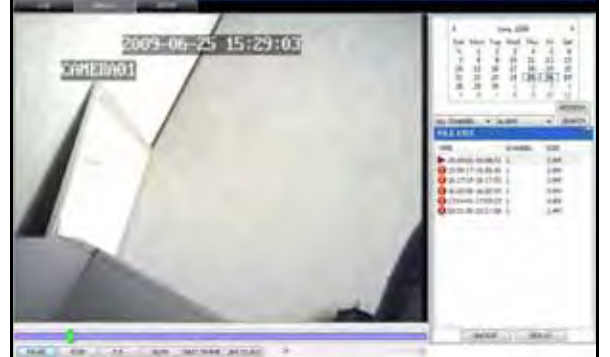

Figure 25.0 Playback screen

To use the replay menu:

- 1. Click **REPLAY** at the top of the main screen. The main screen will be grey.
- 2. Click **REFRESH** below the calendar to view the recorded files for the current month. **NOTE:** Normal recording is indicated by a clock

icon; alarm recording (alarm, loss, and motion events) are indicated by an exclamation mark icon.

3. Double-click a file from the File List to playback the file in the main screen. The icon in the file list changes to  $\blacktriangleright$ ".Control playback using the buttons at the bottom of the main screen.

Figure 25.1 Progress bar

The *purple bar* indicates the download progress. The *green marker* indicates playback progress. You can click and drag the playback marker (will turn from green to orange) to advance or rewind playback as needed.

- **FANKED:** Play/Pause playback
- **stop playback**
- **IFFILE:** Fast Forward (click repeatedly for 1X, 2X, 4X, 8X)
- I sow I: Slow motion (click repeatedly for 1X, -2X, -4X, -8X)
- : Pause playback—click repeatedly to advance frame-by-frame
- **INCOLO** : 264 TO AVI Click to convert the recorded video file to AVI format. For more details [see "Appendix J: Converting Files](#page-73-0)  [to AVI" on page 61.](#page-73-0)

### Search

Use the calendar and drop-down menus to search for recorded video on your system.

- 1. Click  $\leftarrow \rightarrow$  to change the month on the calendar. Dates with recorded video data will appear in **bold**.
- 2. Click the date. Recorded video files will populate the File List.

3. From the Channel drop-down menu,

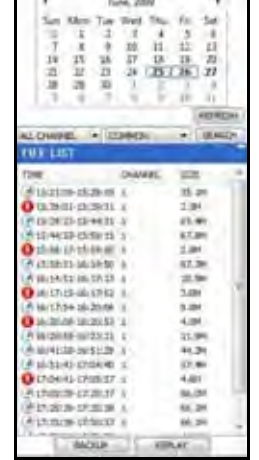

Figure 25.2 File List

select a **specific channel** or select **ALL CHANNEL** and then click **SEARCH**.

- 4. From the Type drop-down menu, select **COMMON** (normal recording), **ALARM**, or **ALL TYPE** and then click **SEARCH**.
- 5. Double-click the file from the File List to playback the file in the main screen.

# **Remote Backup**

You can backup recorded video files from your system to your PC using the Replay menu in the remote surveillance software.

To backup files remotely:

- 1. Click **REPLAY** at the top of the main screen.
- 2. Select a date(s) on the calendar and click **REFRESH**.
- 3. Double-click a file from the File List to begin playback.
- 4. Click **BACKUP**. Backup begins to C:/DVR/ [ip\_address]/Backup

**NOTE:** If you playback a file, you must wait for the file to load before backing it up, otherwise you may receive an error message (see figure 0.0).

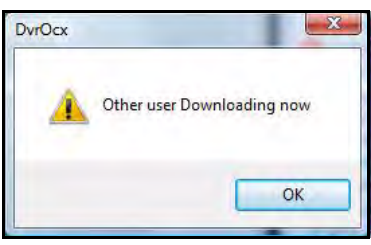

Figure 26.0 If viewing a file, wait for it to load before backing it up

5. When file backup is complete, click **OK** in the confirmation window. The confirmation window show the save path of the backup file.

**NOTE:** Backup files are saved as .264 files.

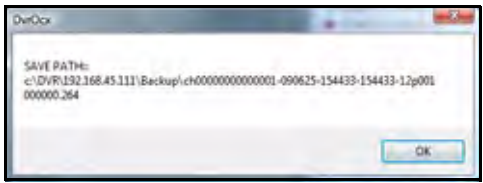

Figure 26.1 Backup confirmation

**NOTE:** Use the Player Software included on the software CD to playback backed up video. For more details, [See "Appendix K: Playback](#page-74-0)  [Software" on page](#page-74-0) 62.

# **Remote Setup**

Use the Setup tab to configure the settings of your system from a remote location.

**NOTE:** If the Main Menu is open on the system, you will not be able to make changes to the system from the remote location.

To open remote setup:

• Click **SETUP** at the top of the main screen.

The Remote Setup menu features the following tabbed options:

> **• RECORD • ALARM**

**• NETWORK • SETTING**

- **PTZ**
- **HOST INFO**

### RECORD

The Record tab allows you set recording parameters on the system as well as program a recording schedule.

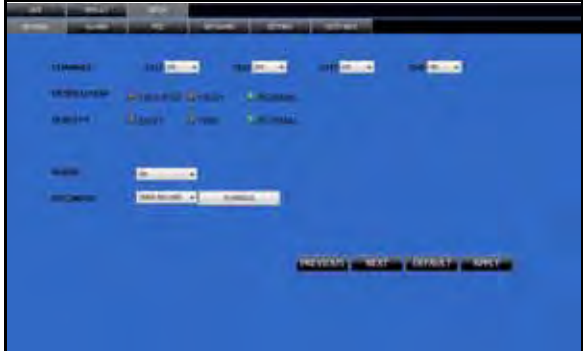

Figure 27.0 Record menu

• **CHANNEL**: Click the drop-down menus for the respective channels and select ON/ OFF to enable/disable recording. If OFF, the channel will not record

**NOTE:** Click NEXT and PREVIOUS to view additional channels (8-channel models only)

- **RESOLUTION**: Check (non-selectable)
- **QUALITY**: Select **BEST**, **FINE**, or **NORMAL** • **AUDIO**: Select **ON**/**OFF**

**NOTE:** Audio capable cameras (not included) are required for audio recording.

• **REC. MODE**: Select **POWER UP** or **TIMER RECORD**; if your select POWER UP, the system will automatically begin recording

continuously whenever the system is restarted; if you select TIMER RECORD, you can click **SCHEDULE** to program a recording schedule

• **SCHEDULE** (TIMER RECORD must be selected):

Click **DEFAULT** to restore factory settings.

Click **APPLY** to save your changes and then click **OK** in the confirmation window.

#### **SCHEDULE**

To enter a recording schedule remotely:

- 1. Click **SETUP** at the top of the main screen. The Record menu opens by default.
- 2. Under **REC. MODE**, select **TIMER RECORD** and then click **SCHEDULE**. The Schedule window opens.
- 3. From the drop-down menu at the top of the window, **select the desired channel** or select **ALL**.
- 4. At the bottom of the window, select either **ALARM**, **NORMAL**, or **NO** (no recording).
- 5. Click the time blocks from 0~23 for the desired day of the week.
	- $\bullet$   $\blacksquare$ : (blue) selected block
	- $\bullet$   $\blacksquare$ : (red) alarm
	- : (green) normal
	- $\cdot$   $\Box$ : (clear) no recording
- 6. From the **COPY/SET TO** drop-down menus to copy the schedule of one day to another. For example, if you want your schedule for Monday to be the same on Wednesday: under COPY select **MON**, under SET TO select **WED**, and then click **COPY**.
- 7. Click **APPLY** and then click **OK** in the confirmation window.
- 8. Click **EXIT** to close the Schedule window.

### ALARM

The Alarm tab allows you to configure alarm settings as well as set motion detection.

To open Alarm setup:

• Click **SETUP** at the top of the main screen and then click **ALARM**.

| <b>The Property Line</b>                   |                                                                                                    | <b>SAME</b>                                |                                   |                                         |
|--------------------------------------------|----------------------------------------------------------------------------------------------------|--------------------------------------------|-----------------------------------|-----------------------------------------|
| <b>Britain College</b>                     | $\sim$ $\sim$                                                                                                    | <b>Contract Contract Contract Contract</b> | <b>Contract Contract Contract</b> | $\sim$                                  |
| <b><i><u>CONTRACTOR COMPONENTS</u></i></b> |                                                                                                    |                                            |                                   |                                         |
| <b>STATISTICS</b>                          | are an<br>٠                                                                                                    | ٠<br>m                                     | ٠<br>m.                           | $-$                                     |
| <b>STATISTICS</b>                          | ۰<br><b>SCIENCE</b>                                                                                                    | <b>CAN</b>                                 | $-14$<br><b>STAND</b>             | <b>STARROOM</b>                         |
| <b>Art While</b>                           | deter                                                                                                    | mix.                                       | <b>Callery</b>                    | <b>AND A</b>                            |
| <b>CONTRACTOR</b>                          | $\frac{1}{2}$<br>ਾ                                                                                                    |                                            |                                   |                                         |
| <b>PERSONAL PROPERTY</b>                   | P.<br>$\frac{1}{2}$                                                                                                    |                                            |                                   |                                         |
|                                            | $m = -1$                                                                                                    |                                            |                                   |                                         |
| <b>LEASENE MODEL</b>                       |                                                                                                    |                                            |                                   |                                         |
|                                            | Records &                                                                                                    |                                            |                                   |                                         |
|                                            | $\frac{1}{2} \left( \frac{1}{2} \right) \left( \frac{1}{2} \right) \left( \frac$ |                                            |                                   |                                         |
|                                            |                                                                                                    |                                            |                                   | <b>AND A STATISTICS</b><br><b>LIGHT</b> |
|                                            |                                                                                                    |                                            |                                   |                                         |
|                                            |                                                                                                    |                                            |                                   |                                         |

Figure 28.0 Record menu

Configure the following alarm and motion detection settings for each respective channel:

- **NOTE:** Click **NEXT/PREVIOUS** for additional channels (8-channel models only)
- **I/O ALARM**: Select **NO** (normal open), **NC** (normal close) or **OFF**
- **MOTION DETECT**: Configure the following:

• **STATUS**: Select **ON**/**OFF** to enable/disable motion detection

- **SENSITIVITY**: Select **HIGHEST**, **HIGH**, **NORMAL**, or **LOW**
- **MD** (motion detection) **AREA**: Click **SETUP** to open the Motion Grid (see Motion Grid on page 36)
- **VIDEO LOSS**: Select **ON/OFF** to enable/ disable the alarm when a camera is disconnected
- **HDD SPACE**: Select **ON/OFF** to enable/ disable the alarm when the hard drive is full (Overwrite must be turned off)
- **HDD LOSS**: Select **ON/OFF** to enable/ disable the alarm is the internal hard drive is damaged or incurs failure
- **ALARM MANAGE**: Configure the following:

• **OUTPUT**: Set the time (in seconds) for the buzzer to sound when an alarm is triggered—**0s**, **10s**, **20s**, **40s**, or **60s**

• **POST REC**: Set the time for the system to record after an alarm is triggered—**30s**, **1min**, **2min**, or **5min**

Click **APPLY** to save your settings and then click **OK** in the confirmation window.

### **MOTION GRID**

To set the motion grid:

- 1. Click **SETUP** at the top of the main screen and then click **ALARM**.
- 2. Under **MOTION AREA**, click **SETUP** for each respective channel you wish to apply motion detection. The Motion Grid opens. **NOTE:** Click **NEXT/PREVIOUS** for additional channels (8-channel models only).

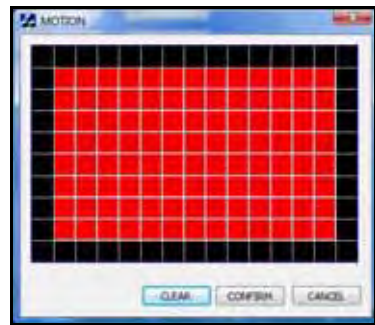

Figure 28.1 Motion Grid

- 3. Click the blocks to enable/disable motion detection. **RED**=motion detection *enabled* **BLACK**=motion detection disabled. You can click and drag to select multiple blocks; click **CLEAR** to disable all the blocks.
- 4. Click **CONFIRM** and then click **OK** in the confirmation window.

### PTZ

The PTZ tab allows you to configure the settings for connected PTZ cameras (not included).

**NOTE:** Please refer to the instruction manual of your PTZ camera for complete details on configuring your camera settings.

To open PTZ setup:

• Click **SETUP** at the top of the main screen and then click **PTZ**

|                   | ۰<br><b>Service</b>                    | ٠<br><b>Builder</b>                       | and in<br><b>MAZINE</b>             | <b>ROBERT DE</b><br>÷.                 |
|-------------------|----------------------------------------|-------------------------------------------|-------------------------------------|----------------------------------------|
|                   | ٠<br><b>Barnet</b><br><b>FIRE</b><br>÷ | ٠<br>a.<br>m.<br>$\overline{\phantom{a}}$ | $+$<br>E.<br>$\rightarrow$<br>page. | <b>All Controllers</b><br>$1440 - 14$  |
| <b>START</b>      | ۰<br><b>Business</b>                   | ٠<br><b>Allengand</b>                     | <b>Distances</b>                    | <b>Contract Contract Contract</b>      |
| <b>TTURE 1997</b> | ٠<br>p.                                | ÷<br>G.                                   | o.<br>œ                             | $\mathbf{L} = \mathbf{0} + \mathbf{0}$ |
| <b>Contract</b>   | $\overline{\phantom{a}}$               | <b>The State</b><br>$\overline{a}$        | <b>SECTION</b>                      | <b>TELL A</b>                          |
|                   |                                        |                                           |                                     |                                        |
|                   |                                        |                                           |                                     |                                        |
|                   |                                        |                                           |                                     |                                        |
|                   |                                        |                                           |                                     | <b>PERMIT AND</b><br><b>NETTIC</b>     |

Figure 29.0 PTZ menu

Configure PTZ settings for each channel with a connected PTZ camera (not included):

**NOTE:** Click **NEXT/PREVIOUS** for additional channels (8-channel models only).

- **PROTOCOL**: Select **PELCO-D** or **PELCO-P**
- **ADDRESS**: Select from **1~255**
- **BAUD RATE**: Select **1200**, **2400**, **4800**, or **9600**
- **DATA BIT**: Select **5**, **6**, **7**, or **8**
- **STOP BIT**: Select **1** or **2**
- **VERIFY**: Select **ODD**, **EVEN**, **MARK**, **SPACE**, or **NONE**

Click **APPLY** to save your settings and then click **OK** in the confirmation window.

### **NETWORK**

The Network tab allows you to configure your IP and DDNS settings.

To open Network setup:

• Click **SETUP** at the top of the main screen and then click **NETWORK**

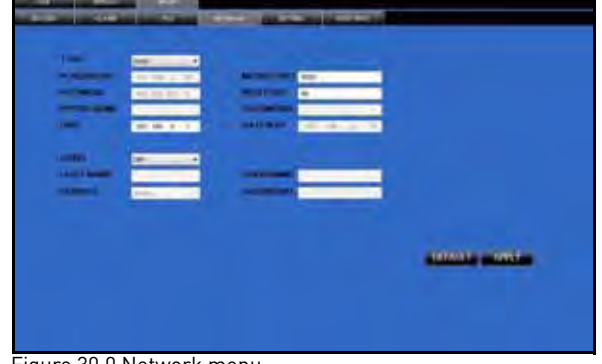

Figure 30.0 Network menu

To configure IP settings:

- 1. Under TYPE, select **DHCP** (default), **PPPoE**, or **STATIC**. If DHCP, go to step 5. If PPPoE, go to *step 2*. If STATIC, go to *step 3*. **NOTE:** DHCP allows you to quickly connect to your network by obtaining an IP address from the router. After the initial setup, we recommend that you disable DHCP and set the IP address between 1~100. For example, if your IP address is 192.168.0.107, change the last digits to 90 (i.e. 192.163.0.90). This ensures that port forwarding will not change in the event of power failure or resetting of your network.
- 2. If you select PPPoE in step 1, enter your **PPPoE user name** and **password** in the respective fields.

| <b>YF#</b>         | DODA'S             |                       |  |
|--------------------|--------------------|-----------------------|--|
| ADULT 55           | <b>UCLUS 1 199</b> | AU THA PORT 5000      |  |
| <b>ANTIFACTOR</b>  |                    | <b>WATER ENGINEER</b> |  |
| <b>ITTYDE NAME</b> | Impound (R1)       | <b>I'ASSIWDHD</b>     |  |
|                    |                    |                       |  |

Figure 30.1 PPPoE setup

3. If you selected STATIC in step 1, enter your **IP Address**, **Netmask**, and **Gateway** in the respective fields.

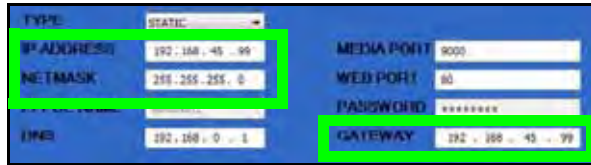

Figure 30.2 Static IP setup

**NOTE:** The default IP address of the system is 192.168.3.97

4. If necessary, change the Media and Web Ports.

**NOTE:** For added security, we strongly recommend changing HTTP port 80 on the system to any desired port not blocked by your Internet service provider (ISP). Please note however, that you will also need to update the Web port in your browser and open this new port in your router. For details on changing ports on your system, [see "Appendix C: Changing Ports](#page-61-0)  [On Your System" on page](#page-61-0) 49.

5. Click **APPLY** to save your settings and then click **OK** in the confirmation window.

#### <span id="page-48-0"></span>**DDNS**

Lorex provides a free DDNS service for use with your DVR. A DDNS account allows you to set up a web site address that points back to your Local Network. You must register for Lorex's free DDNS service prior to configuring DDNS settings.

**ATTENTION:** You *MUST* enter your DDNS information *LOCALLY* before attempting remote access.

Visit<http://lorexddns.net> to register for Lorex's free DDNS service. For more details on setting up a free Lorex DDNS account, [see](#page-56-0)  ["Setting Up DDNS Service" on page](#page-56-0) 44.

To change DDNS settings:

- 1. Under DDNS, select **ON**.
- 2. Under SERVICE, select **LOREX.**

3. In the HOST NAME field, enter only the **first portion of your DDNS domain** from the confirmation email. For example, if your domain name is tomsmith@lorexddns.net, you only need to enter *tomsmith* in the text field.

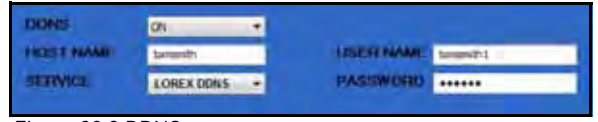

Figure 30.3 DDNS setup

**NOTE:** Obtain this information from the confirmation email after registering for the free Lorex DDNS service.

- 4. Enter your Lorex DDNS **user name** and **password** in their respective fields.
- 5. Click **APPLY** to save your settings and then click **OK** in the confirmation window.
- 6. To ensure your DDNS settings are saved on your system, disconnect the power cable from the rear panel of your system. Allow the system to power down for 15~20 seconds. Reconnect the power cable.

**NOTE:** Please allow 10~15 minutes for the DDNS servers to update with your new DDNS address. This is normal for the DDNS system.

### **SETTINGS**

Use the Settings menu to enable/disable network passwords, set the save location for backup files, and configure Daylight Savings Time settings.

To open Settings:

• Click **SETUP** and the top of the main screen and then click **SETTINGS**

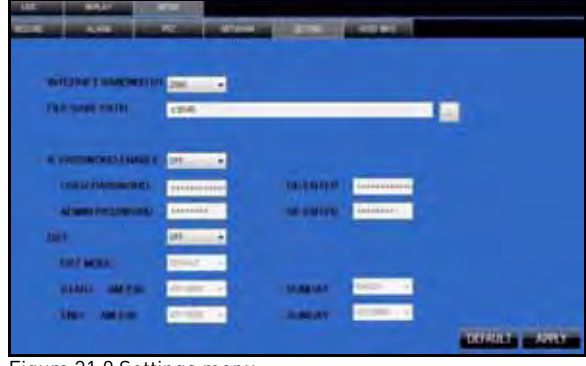

Figure 31.0 Settings menu

Configure the following:

• **INTERNET BANDWIDTH**: Select **128K**, **192K**, **256K**, **384K**, **512K**, or **1024K**

**NOTE:** Adjust the bandwidth setting based on the bandwidth capacity of your local or wide area network. Consult your Internet Service Provider (ISP) for more information.

- **FILE SAVEPATH**: By default, the system is set to save all data to  $c:\Dvee$ . Click to browse for a new save location
- **DST**: Select **ON** or **OFF** to enable/disable Daylight Savings Time.
	- **DST MODE**: Select DEFAULT or select CUSTOM.

• **START**: If you select CUSTOM, you can set the Start and Stop times for DST. From the drop-down menu, select 1ST WEEK ~ 4TH WEEK. From the Sunday drop-down menu, select JANUARY~DECEMBER.

• **END**: From the drop-down menu select 1ST WEEK ~ 4TH WEEK; from the Sunday drop-down menu select JANUARY~DECEMBER

• Click **APPLY** to save your settings and then click **OK** in the confirmation window.

### **Setting a Network Password**

By default, the system is designed to allow you to use your system password (if enabled) as your network password for remote surveillance. If desired, you can set a Network Password only for use with the Remote Surveillance Software.

To set a Network Password:

- 1. Under IE PASSWORD ENABLE, select **ON**.
- 2. Enter **6-digit alpha/numeric USER and ADMIN passwords** in their respective fields. Re-enter the passwords to confirm.
- 3. Click **APPLY**.

If you forget the network passwords, you can clear the network password on your system to allow you to login with your standard system password.

**NOTE:** The network password can only be cleared on the system itself—not through remote surveillance using Internet Explorer.

To clear the network password:

- 1. On the system, open the **MAIN MENU** and then click **BASIC**.
- 2. From the Basic Setup menu click **PASSWORD**.
- 3. Select the box beside **NETWORK PW CLEAN**.

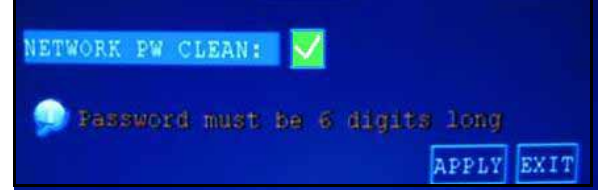

Figure 31.1 Network password clear in the system menu

4. Click **APPLY**. Click **CLOSE** in the confirmation window.

Your network password has been cleared. You can now access your system remotely using the system passwords.

### HOST INFO

Use the Host Info menu to view important information about the status of your system.

|                     | <b>PRIV</b>                  |
|---------------------|------------------------------|
|                     | <b>A COMPANY OF THE SAME</b> |
|                     |                              |
|                     |                              |
|                     | <b>COMPANY</b>               |
|                     | <b>TRANSIE</b>               |
| 1441                | ۰<br>___                     |
|                     |                              |
|                     |                              |
| <b>Participants</b> |                              |
|                     |                              |
|                     |                              |
|                     |                              |
|                     |                              |
|                     |                              |
|                     |                              |
|                     | ÷                            |
|                     | <b>B-MSHMR</b>               |
|                     |                              |
|                     |                              |

Figure 32.0 Host Info menu

**HDD Status**: The bar will fill from left to right to indicate the storage space used on the HDD.

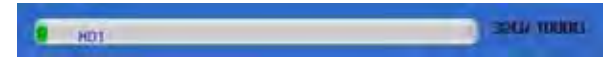

**Recording hours available** (based on current settings):

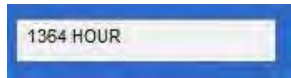

**Firmware version**:

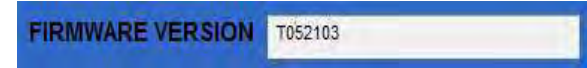

**MAC address** (the physical address of your system on your network):

MAC ADDRESS 00-18-F5-01-19-FE

# **APPENDIX A: SYSTEM SPECIFICATIONS**

# **Specifications:**

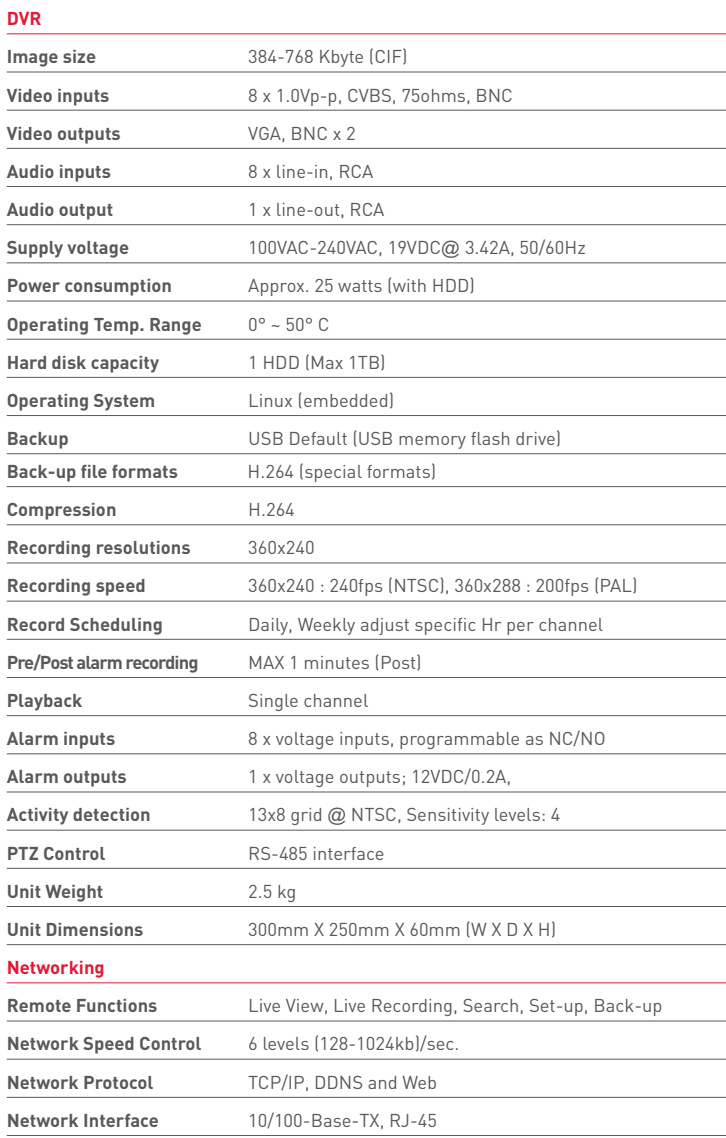

As our products are subject to continuous improvement, Lorex Technology Inc. and its subsidiaries reserve the right to modify product design, specifications, and prices without notice and without incurring any obligation.  $\vec{ESOE}$ 

# **APPENDIX B: SETTING UP LOCAL AND REMOTE VIEWING**

You can connect the system to a network for local or remote viewing. Once connected, you can access your system locally or remotely using the DVR Netviewer client with Internet Explorer. The default IP address of the system is **192.168.3.97**

**NOTE:** Experience with routers and networking are recommended if configuring the network functions of the system.

### What do I need?

**• DVR System**

#### **• PC with Internet Explorer 6 or later**

**NOTE:** A router (not provided with the system) and a High Speed Cable or DSL Internet connection (for remote viewing outside your network)

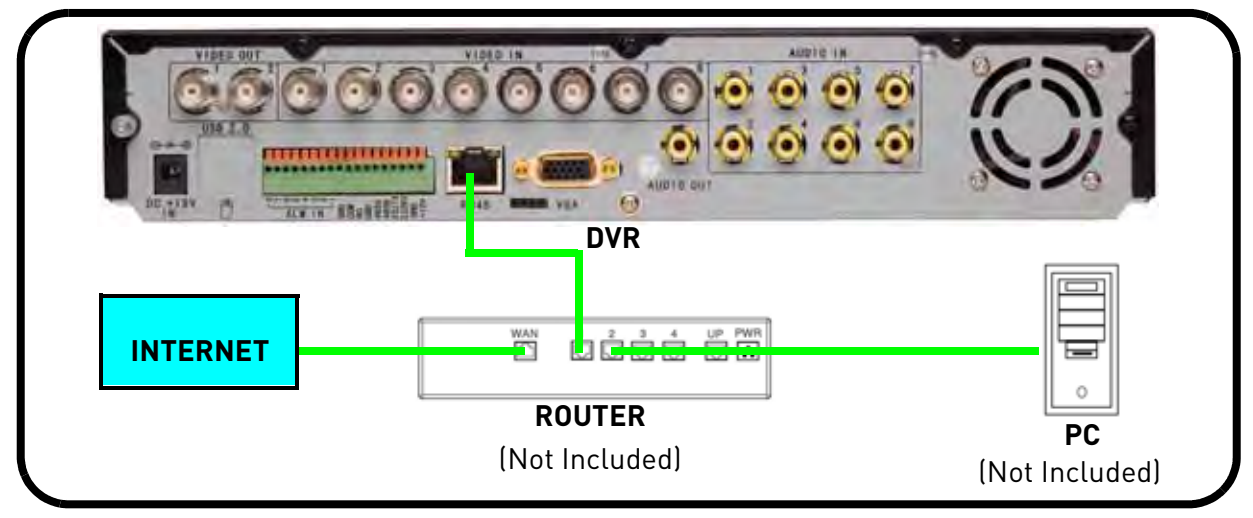

# **Network Setup / Remote Access Overview**

- 1. With the system powered off, connect your system to a router using the included Ethernet cable. Power on the system.
- 2. Find the IP and MAC addresses of your system.
- 3. Enable Port Forwarding on your router (remote viewing only). [see "How do I enable port](#page-55-0)  [forwarding?" on page](#page-55-0) 43. **NOTE:** All routers are different: please refer to your router's manual for complete details on port affording

your router.

- 4. Setup an account at [h](http://lorexddns.net)ttp://lorexddns.net
- 5. Enable DDNS on your system (log in *locally* and then power off and power on your system).

Use the Networking Checklist on [page](#page-59-0) 47 to confirm you have completed all the necessary steps of the networking process.

# **Connecting to a Network**

To connect to a network:

- 1. Power off your system by disconnecting the power cable from the rear panel.
- 2. Connect an Ethernet cable (included) to the LAN port on the rear panel of the system. Connect the other end of the Ethernet cable to an empty LAN port (usually numbered 1~4) on your router.

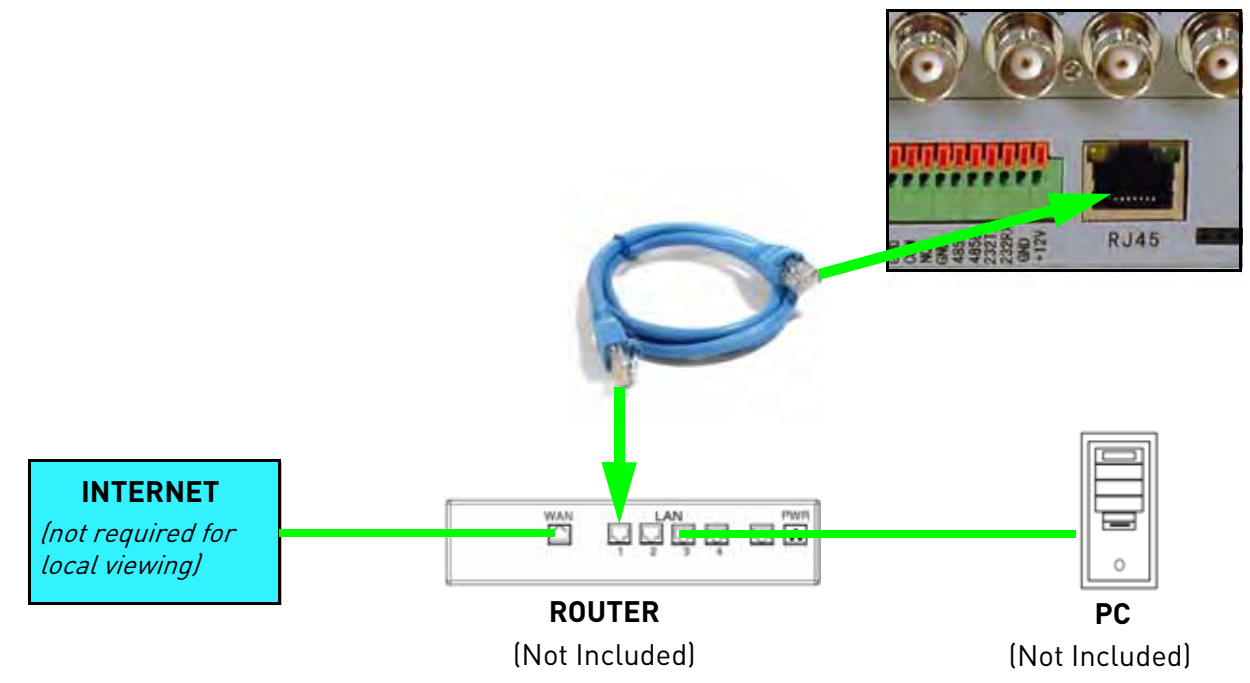

3. Reconnect the power cable to power the system back on.

### <span id="page-54-0"></span>**How do I find my IP and MAC addresses?**

The IP and MAC address of your system are necessary for DDNS setup. DDNS allows you to view and control your system from a remote location.

**NOTE:** Make sure you have connected the DVR to your local or wide area network via the LAN port on the rear panel of the system.

To find your IP address: and MAC address:

1. Press the **OK** button on the front panel. The System Information menu opens. Here you will find your IP address and MAC address.

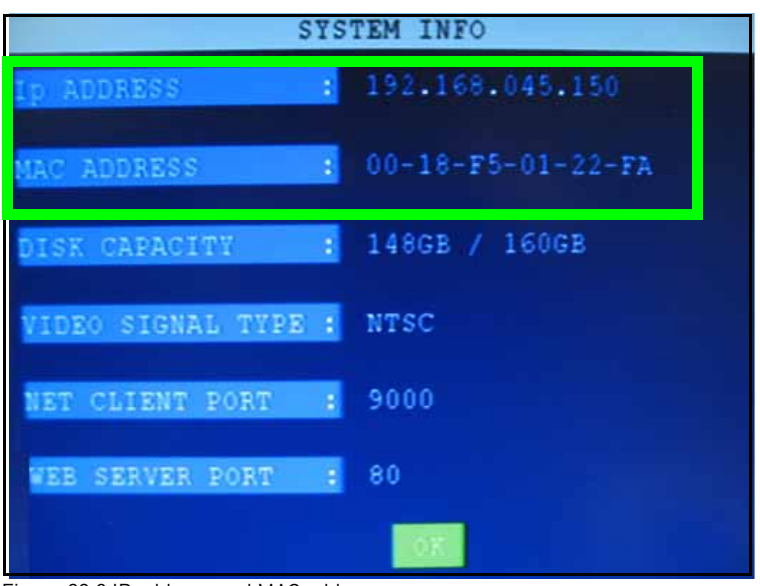

Figure 33.0 IP address and MAC address

2. Press the **OK** button to close the menu.

### Finding Your External IP Address

If you wish to find your external IP address, you can use a third-party website such as [www.showmyip.com.](http://www.showmyip.com) Your external IP address can also be found within your Router settings. Refer to your router user guide for further details.

## <span id="page-55-0"></span>**How do I enable port forwarding?**

You need to enable port forwarding on your router to allow for external communications with your system for the following port:

- **80** (HTTP port)
- **9000** (Media Port)

**NOTE:** For added security, we strongly recommend changing HTTP port 80 on the system to any desired port-the port must not blocked by your Internet service provider (ISP).

Computers, DVRs, and other devices inside your network can only communicate directly with each other within the internal network. Computers and systems outside your network cannot directly communicate with these devices. When a system on the internal network needs to send or receive information from a system outside the network (i.e. from the Internet), the information is sent to the router.

#### NETWORK EXAMPLE

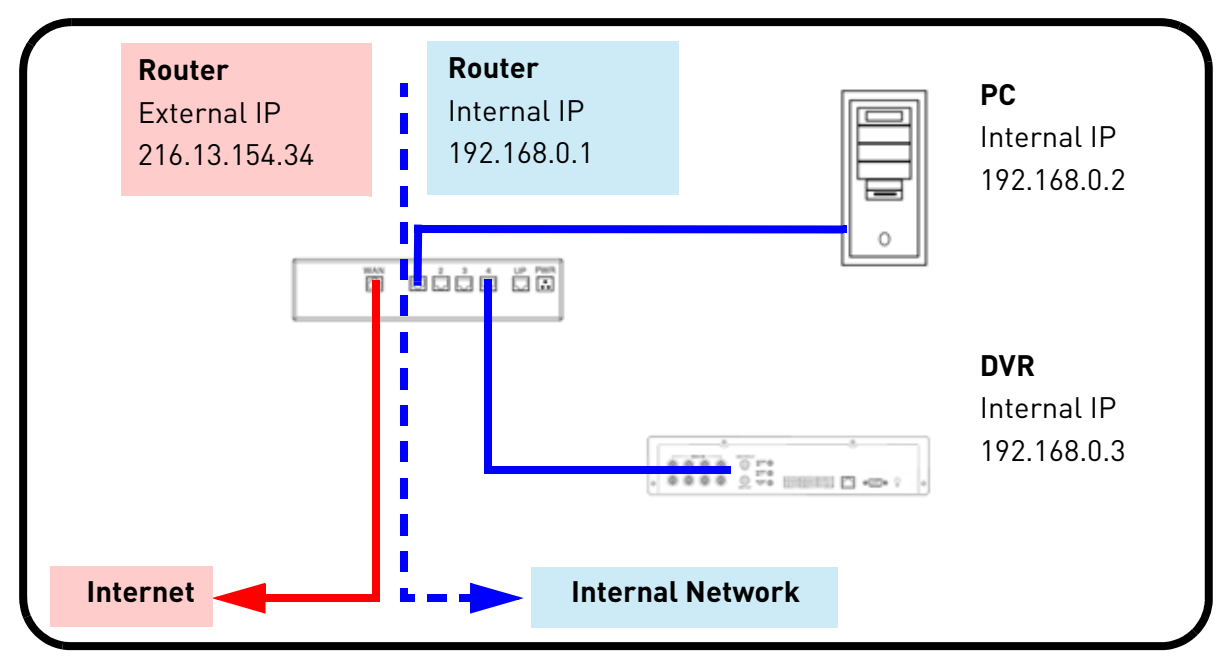

When a computer on the Internet needs to send data to your internal network, it sends this data to the external IP address of the router. The router then needs to decide where this data is to be sent to. This is where setting up Port Forwarding becomes important.

Port Forwarding tells the router which device on the internal network to send the data to. When you set up port forwarding on your router, it takes the data from the "**external IP address:port number"** and sends that data to an "**internal IP address:port number"** (i.e Router External IP 216.13.154.34 to DVR Internal IP **192.168.0.3:80**).

The instructions found online in the Router Configuration Guides will assist you in the port forwarding configurations for a selection of different router models. Visit our **Consumer Guides Support** website at <http://www.lorexcctv.com> for more details.

## <span id="page-56-0"></span>**Setting Up DDNS Service**

Lorex offers a free DDNS service for use with your system. A DDNS account allows you to set up a web site address that points back to your Local Network. The following outlines how to set up your free Lorex DDNS account.

To setup your free Lorex DDNS account:

- 1. In your browser, go to <http://lorexddns.net> and click **Create Account**.
- 2. Complete the **Account Information** fields with your personal information. Complete the **Warranty Information** with your purchase details (optional).
- 3. Complete the System Information fields:
	- **Product License**: Select your product model from the Product License drop down menu (e.g. LH108)
	- **<Product Code> <MAC Address>**: The physical address of your product on your network. Do not include hyphens/dashes.
	- **URL Request**: Choose a URL for your DDNS connection (i.e. your name, your company or business name, or anything of your choice.)
- 4. Once the information has been entered, click **Create New Account**.
- 5. Your Account information will be sent to you at the email Address you used in Step 2.

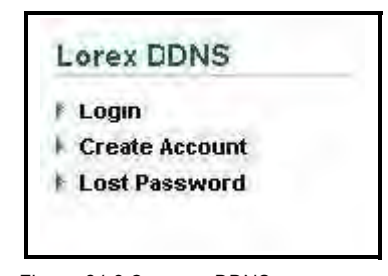

Figure 34.0 Create a DDNS account

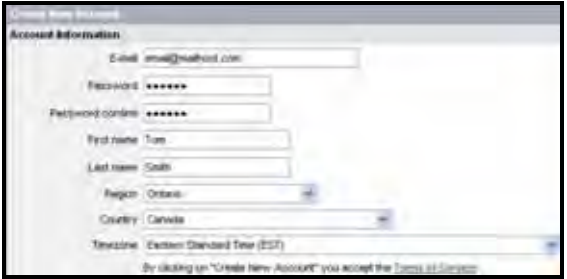

Figure 34.1 Enter personal information

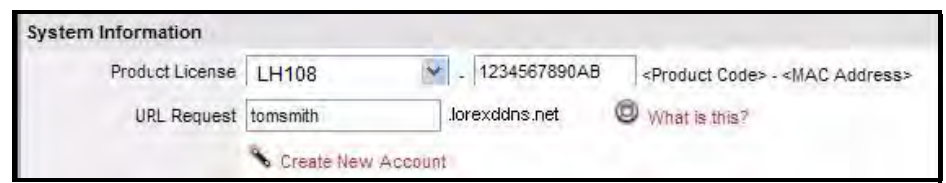

Figure 34.2 System information

You will need this information for remote access to your system. Record your information below:

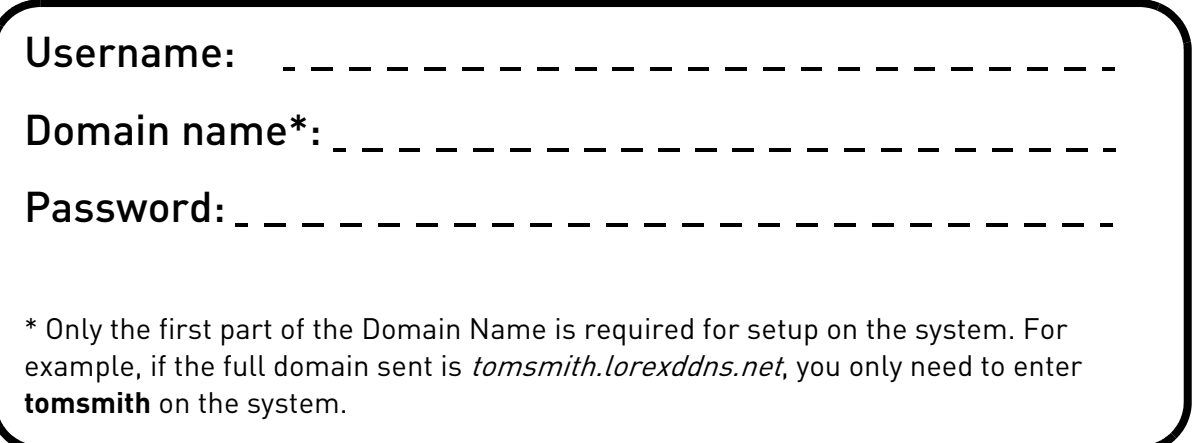

### <span id="page-58-0"></span>**How do I enable DDNS on my system?**

Once you have registered for free DDNS service, use the information in the confirmation email to configure DDNS settings on your system

You can enter your DDNS information directly on your system (recommended) or using the built-in remote surveillance software. If using the remote surveillance software, however, you must enter your DDNS on your local network (i.e. not over the Internet).

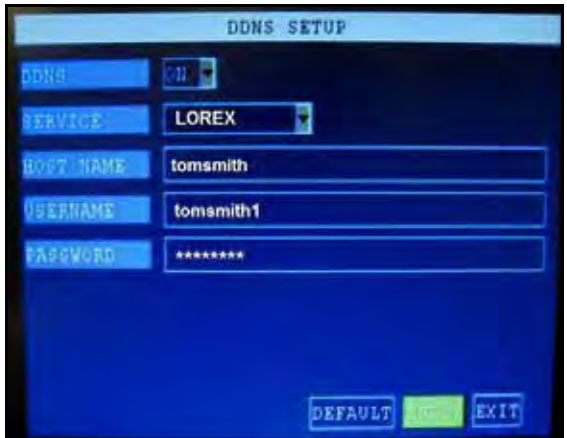

**ATTENTION**: You MUST enter your DDNS information LOCALLY before attempting remote access.

Figure 35.0 DDNS setup on the system

To enable DDNS on your system:

- 1. Open the MAIN MENU and click ADVANCE.
- 2. From the Advanced Setup menu, click **NETWORK**.
- 3. From the Network Setup menu, enter the **Primary** or **Secondary DNS** from the WAN settings of your router in the **MANUAL DNS** field. [See "Manual DNS" on page](#page-38-0) 26.
- 4. Click **DDNS SETTINGS**.
- 5. Under DDNS, select **ON**.
- 6. Under SERVICE, select **LOREX**.
- 7. Under DOMAIN NAME, enter only the **first portion of your DDNS domain** from the confirmation email. For example, if your domain name is tomsmith@lorexddns.net, you only need to enter *tomsmith* in the text field.
- 8. Enter your Lorex DDNS **user name** and **password** in the respective fields. **NOTE:** Obtain this information from the confirmation email after registering for the free Lorex DDNS service.
- 9. Click **APPLY**. Click **CLOSE** in the confirmation window.
- 10. Click **EXIT** in all menus until all windows are closed.
- 11. To ensure your DDNS settings are saved on your system, disconnect the power cable from the rear panel of your system. Allow the system to power down for 15~20 seconds. Reconnect the power cable.

**NOTE:** Please allow 10~15 minutes for the DDNS servers to update with your new DDNS address. This is normal for the DDNS system.

For details on how to enable DDNS on your local network using the built-in remote surveillance software, [see "DDNS" on page](#page-48-0) 36.

# <span id="page-59-0"></span>**Networking Checklist**

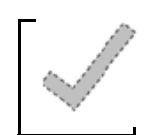

Use this checklist to confirm you have completed all the steps of the Network Setup.

#### I have the following:

- High-Speed Internet
- Router
- Ethernet cable (included with the system)
- Computer with Internet Explorer 6 or later

#### I have turned off the system and performed the following:

- Connected the Ethernet cable to the LAN (RJ45) port on the rear panel of the system
- Connected the other end of the Ethernet cable to my router

**NOTE:** Network Setup will not work if you do not have a router.

#### I have found my System Information:

- Open the Main Menu and then click **ADVANCE**. Click NETWORK. Your IP address appears below the Media and Web port
- Open the Main Menu and then click **ADVANCE**. Click INFO. Your MAC address appears above the serial number

My IP Address is:  $\blacksquare$ 

My MAC Address is:

#### I have enabled Port Forwarding on my router:

- **Port 80**
- **Port 9000**

**NOTE:** For added security, we strongly recommend changing HTTP port 80 on the system to *any desired* port—the port must not blocked by your Internet service provider (ISP). For details on changing your ports, [see "Appendix C: Changing Ports On Your System" on page](#page-61-0) 49.

**NOTE:** [Each router is different, so port forwarding settings vary by model. Please visit us on the web at](http://www.lorexcctv.com)  www.lorexcctv.com for assistance with the latest types of routers. If your router is not listed, please refer to your router's manual or contact your router's manufacturer for assistance.

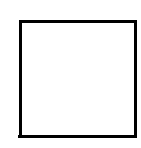

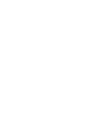

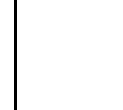

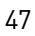

#### I have configured DDNS for remote access to my system:

Go to www.lorexddns.net and create a new account

Domain: \_\_\_\_\_\_\_\_\_\_\_\_\_\_\_\_\_\_\_\_\_\_\_\_\_\_\_\_\_\_\_\_\_\_\_\_

User ID: \_\_\_\_\_\_\_\_\_\_\_\_\_\_\_\_\_\_\_\_\_\_\_\_\_\_\_\_\_\_\_\_\_\_\_\_

Password:

I have configured my system to connect to the DDNS server:

**ATTENTION:** You *MUST* enter your DDNS information *LOCALLY* before attempting remote access.

To enable DDNS on your system:

- 1. Open the MAIN MENU and click ADVANCE.
- 2. From the Advanced Setup menu, click **NETWORK**.
- 3. From the Network Setup menu, enter the **Primary** or **Secondary DNS** from the WAN settings of your router in the **MANUAL DNS** field. [See "Manual DNS" on page](#page-38-0) 26.
- 4. Click **DDNS SETTINGS**.
- 5. Under DDNS, select **ON**.
- 6. Under SERVICE, select **LOREX DDNS**.
- 7. Under DOMAIN NAME, enter only the **first portion of your DDNS domain** from the confirmation email. For example, if your domain name is tomsmith@lorexddns.net, you only need to enter *tomsmith* in the text field.
- 8. Enter your Lorex DDNS **user name** and **password** in the respective fields. **NOTE:** Obtain this information from the confirmation email after registering for the free Lorex DDNS service.
- 9. Click **APPLY**. Click **CLOSE** in the confirmation window.
- 10. Click **EXIT** in all menus until all windows are closed.
- 11. To ensure your DDNS settings are saved on your system, disconnect the power cable from the rear panel of your system. Allow the system to power down for 15~20 seconds. Reconnect the power cable.

**NOTE:** Please allow 10~15 minutes for the DDNS servers to update with your new DDNS address. This is normal for the DDNS system.

#### I can access my system from a remote PC:

To access your system remotely:

- 1. Open Internet Explorer and enter your **DDNS address** from the confirmation email. For example, tomsmith.lorexddns.net
- 2. Log in using your ADMIN **password**. If you have not enabled passwords on the system, leave the password field **blank**.

# <span id="page-61-0"></span>**APPENDIX C: CHANGING PORTS ON YOUR SYSTEM**

For added security, we strongly recommend changing Web port 80 on the system to *any desired* port-the port must not blocked by your Internet service provider (ISP).

**NOTE:** Please contact your ISP for complete information on available ports in your area.

Prior to changing ports on your system, you must connect your system to your network using the included Ethernet cable.

### Example

Let's say you want to change the Web port on your system from 80 to **85**.

To change the port number:

- 1. Open the Main Menu and click **ADVANCE**. The Advanced Setup menu opens.
- 2. Click **NETWORK**.
- 3. Under WEB PORT, enter **00085** using the Virtual Keyboard.

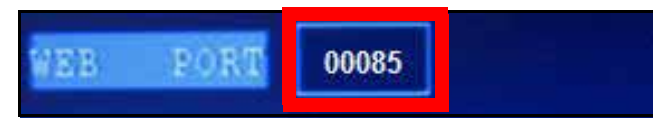

Figure 36.0 Change the Web port

- 4. Click **APPLY** and then click **CLOSE** in the confirmation window.
- 5. Click **EXIT**. The system will prompt you that it must restart. Click **SURE**.
- 6. To confirm that the new port number is saved on your system, repeat steps 1~2. The new Web port should appear on the Network Setup menu.

You must now include the new Web port number in the URL when logging in to your system with Internet Explorer.

**NOTE:** Requires Internet Explorer 6 or later.

### Local Viewing:

To log in using the new port number:

- 1. Open Internet Explorer.
- 2. In the address bar, enter the IP address of your system immediately followed by **:85** (no spaces). For example, http://192.168.3.97:85

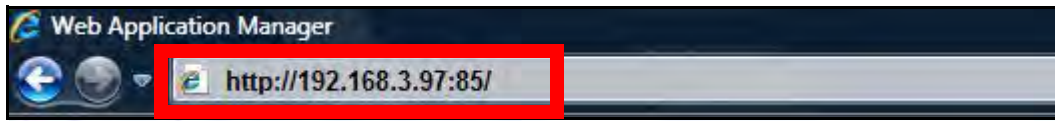

Figure 36.1 Enter :85 at the end of the IP address

- 3. Enter your system **ADMIN password** and select **LAN**. **NOTE:** If you have not enabled passwords on the system, leave the password field blank.
- 4. Click **LOGIN**.

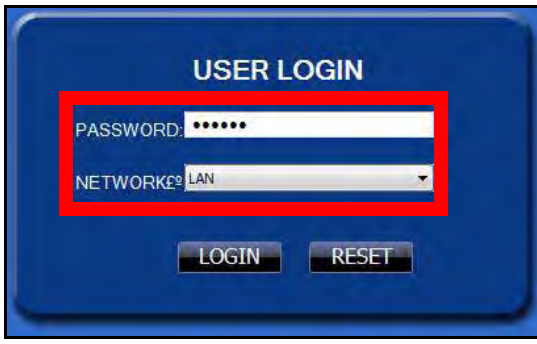

Figure 36.2 Login with your LAN ID and password

### Remote Viewing

You should now be able to access your system from your local network. Prior to using remote viewing, you must log in to your system locally and enter the DDNS information from your Lorex DDNS confirmation email.

**NOTE:** We strongly recommend registering for Lorex's free DDNS service prior to using remote viewing. For details, [see "Setting Up DDNS Service" on page](#page-56-0) 44.

**ATTENTION**: For remote viewing, the Web port and Media port of your system MUST be port forwarded on your router—in this example, port **85** and Media Port **9000**. Each router is different, so port forwarding settings vary by model. Please refer to the Lorex Port Forwarding Guide (www.lorexcctv.com/support and then click Consumer Guides) for help on port forwarding your router. If your router is not listed, please refer to your router's manual or contact your router's manufacturer for assistance.

To edit DDNS settings:

- 1. From a PC on your **local network**, open Internet Explorer.
- 2. In the address bar, enter the IP address of your system immediately followed by **:85** (no spaces). For example, **http://192.168.3.97:85**
- 3. Enter your system ADMIN password and select **LAN**. **NOTE:** If you have not enabled passwords on the system, leave the password field blank.
- 4. Click **LOGIN.**
- 5. Click **SETUP** at the top of the main screen and then click **NETWORK**.
- 6. Under DDNS, select **ON**. Enter your DDNS information from the confirmation email and click **APPLY**. For complete details on entering your DDNS information, [see "How do I enable DDNS](#page-58-0)  [on my system?" on page](#page-58-0) 46.
- 7. Reset your system by disconnecting the power cable from the rear panel of the system. Let the system power down for 15~20 seconds and then reconnect the power cable.
- 8. To confirm the DDNS settings have been saved to your system, open the Main Menu and click **ADVANCE**. The Advanced Setup menu opens.
- 9. Click **NETWORK** and then click **DDNS SETTINGS**.

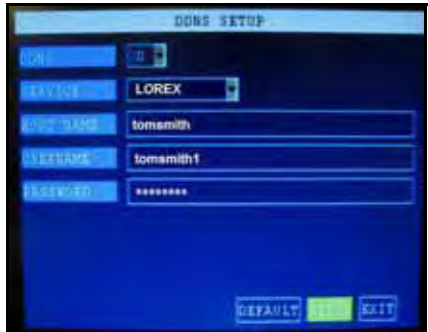

Figure 36.3 DDNS

If you have not already done so, port forward ports 85 and 9000 on your router. Each router is different, so port forwarding settings vary by model. Please refer to the Lorex Port Forwarding Guide (www.lorexcctv.com/support and then click Consumer Guides) for help on port forwarding your router. If your router is not listed, please refer to your router's manual or contact your router's manufacturer for assistance.

### Remote Viewing (cont'd.)

Now that you have configured your DDNS settings, you should be able to log in to your system from a remote PC (i.e. a PC not on your local network).

To log in using DDNS:

- 1. Using a remote PC, open Internet Explorer.
- 2. In the address bar, enter your **DDNS address** immediately followed by **:85** (no spaces).

**NOTE:** Obtain your DDNS address from your confirmation email.

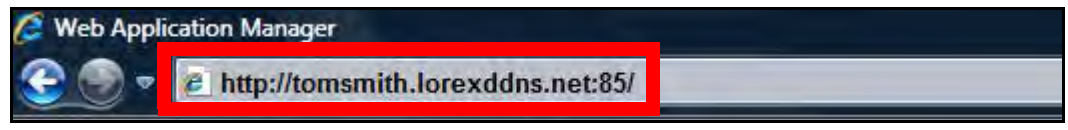

Figure 36.4 Enter :85 at the end of the DDNS URL

3. Enter your system **ADMIN password** and select **INTERNET**.

**NOTE:** If you have not enabled passwords on the system, leave the password field blank.

4. Click **LOGIN**.

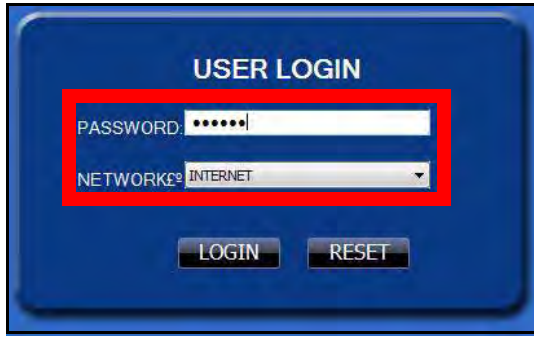

Figure 36.5 Login with your LAN ID and password

**NOTE:** If you are having problems connecting using DDNS, check that you have port forwarded ports 85 and 9000 on your router. If you change Media Port 9000 on your system, you MUST port forward the corresponding port on your router.

# <span id="page-65-0"></span>**APPENDIX D: CONNECTING A PTZ CAMERA**

[You can connect RS-485 PTZ cameras \(not included\) to the PTZ Control Block on the rear panel of](http://www.lorexcctv.com)  [the system. Additional PTZ cameras are available at w](http://www.lorexcctv.com)ww.lorexcctv.com

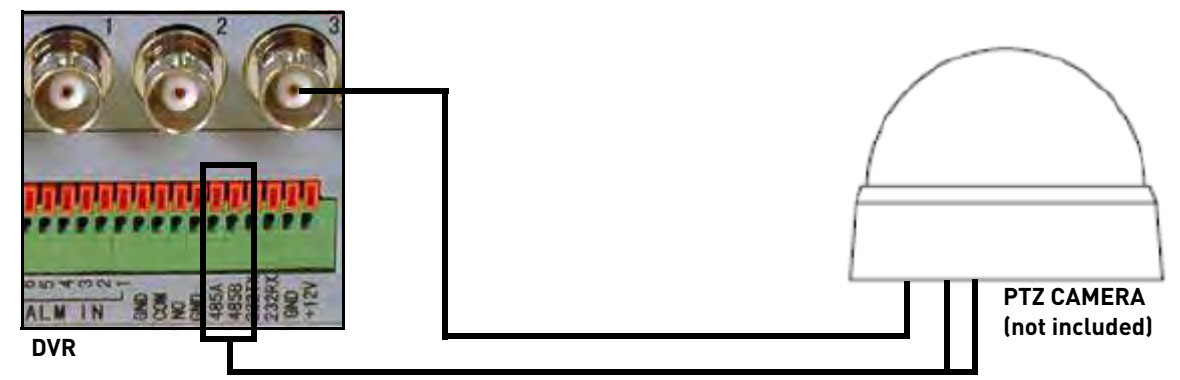

Figure 37.0 Connecting a PTZ camera (not included)

To install a PTZ Camera:

- 1. Connect the Transmit Cable to the **485A TX (+)** port of the PTZ block on the rear panel.
- 2. Connect the Receive Cable to the **485B RX (-)** port of the PTZ block on the rear panel.
- 3. Connect the video cable to a BNC port.
- 4. Open the MAIN MENU and then click **ADVANCE**. The Advanced Setup menu opens.
- 5. Click **PTZ**.
- 6. Configure the settings based on the instructions of your PTZ camera and click **APPLY**. **NOTE:** The PTZ camera settings depend on the type of PTZ camera. Please refer to the specific camera manual for your brand and model of PTZ camera.

To use a PTZ camera:

- 1. Make sure the camera is properly connected and configured prior to using the PTZ camera.
- 2. From live viewing, right-click anywhere on the screen to open the sub-menu and select **PTZ**. The PTZ control panel opens.
- 3. Click the navigation keys to move the lens.
- 4. Click and drag the slider to adjust panning speed.
- 5. Click **+ / -** to control Zoom, Focus and Iris.
- 6. Click **SETUP** to open Senior Control.

To use Senior Control:

- 1. Under Preset, enter a number using the Virtual Keyboard (mouse only). Click Set Preset to save the preset.
- 2. Click **Clean Preset** to erase a preset.
- 3. Click **Call Preset** to set a preset.
- 4. Click **Auto Scan** to scan for presets. Click **Stop Scan** to stop the scan.
- 5. Click **EXIT** to close the Senior Control menu.

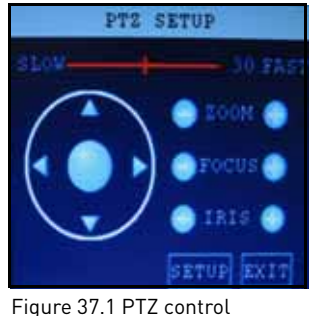

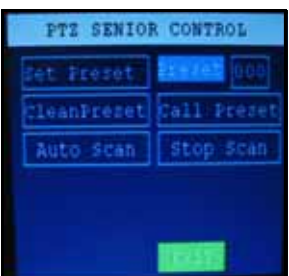

Figure 37.2 PTZ Senior control

# **APPENDIX E: CONNECTING MOTION/ALARM DEVICES**

You can enable Motion Detection and Alarm control from the Main Menu. Use a motion detector or sensor to send a signal to the system to trigger alarm recording on the corresponding camera channel (when enabled in the Menu).

### Installing a Sensor

To connect an external alarm sensor to the system:

- 1. Connect the Signal Cable to the desired **Channel number port** on the rear panel.
- 2. Connect the Ground Cable to a **Ground port** on the rear panel.

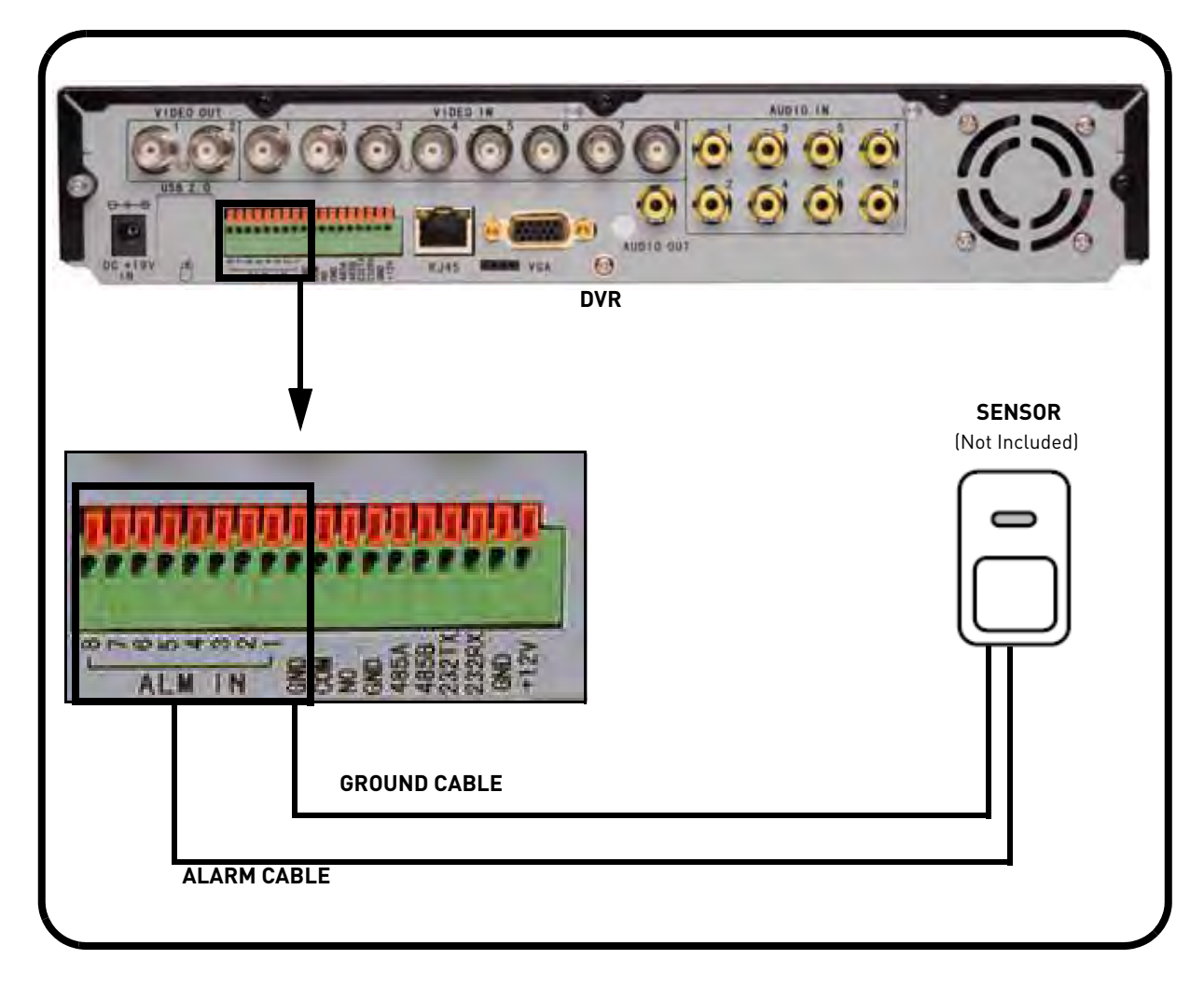

# **APPENDIX F: CONNECTING ADDITIONAL EXTERNAL MONITORS**

Use the VIDEO OUTports (BNC) on the rear panel of the system to connect an external monitor(s). Monitor-out mirrors the entire screen image of your system. This is useful if you need to monitor the system from a second location (e.g. a back office).

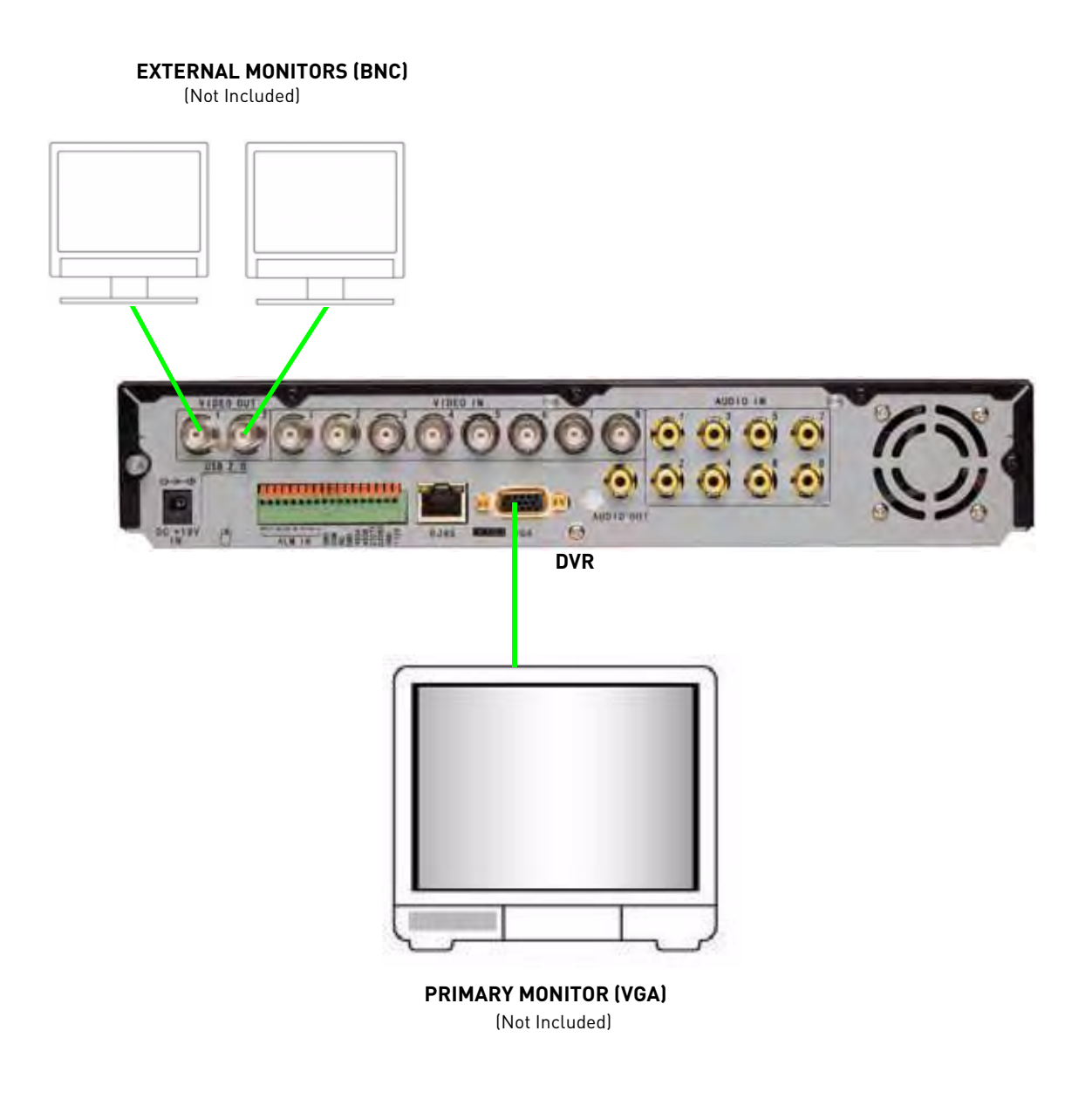

# **APPENDIX G: FULL CONNECTIVITY DIAGRAM**

The following diagram outlines a general set of connections available with the system\*.

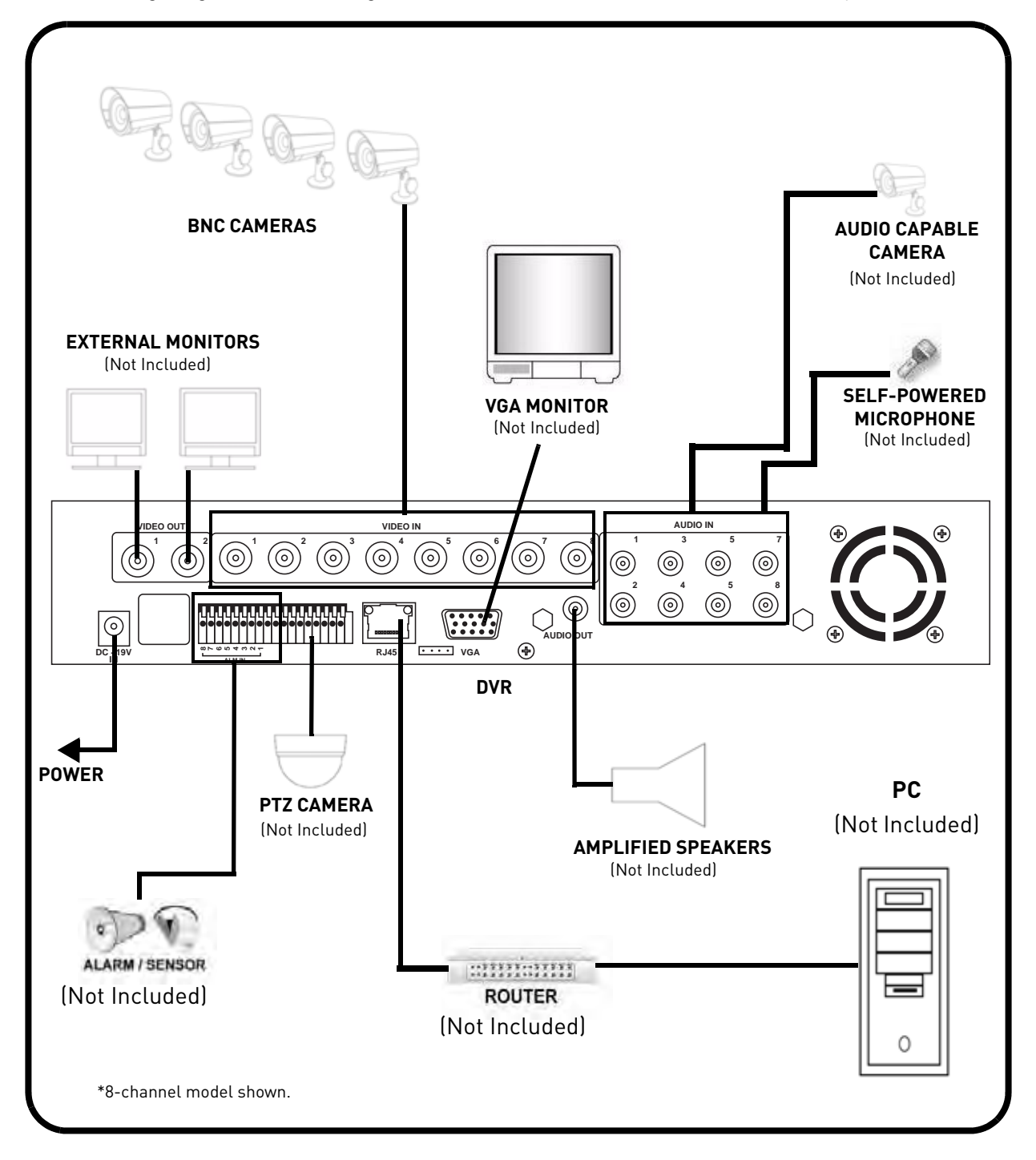

# **APPENDIX H: REPLACING THE HARD DRIVE**

The system comes with a pre-installed 3.5" SATA hard drive. You can expand the system with a replacement single hard drive up to 1 terabyte (TB).

**NOTE:** Make sure that the system is OFF and the power cable has been disconnected before changing the hard drive.

### **Removing the Hard Drive**

To remove the hard drive:

- 1. Remove the screws from the side panel (x2) and rear panel (x5) of the cover.
- 2. Gently slide the cover away from the rear panel and lift off.

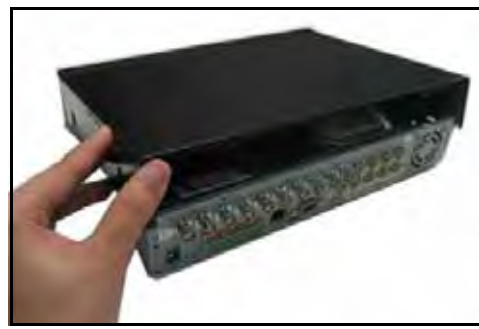

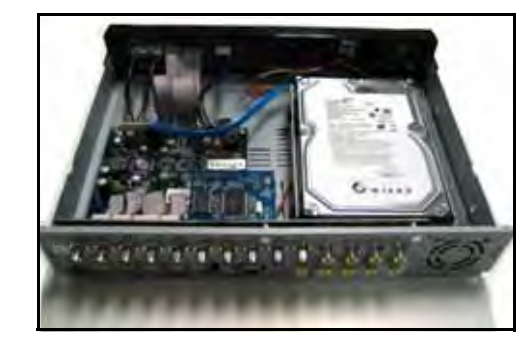

Figure 38.0 Remove cover

- 3. Disconnect the power and data cables.
- 4. Remove the screws from the mounting brackets (see figure 38.1).

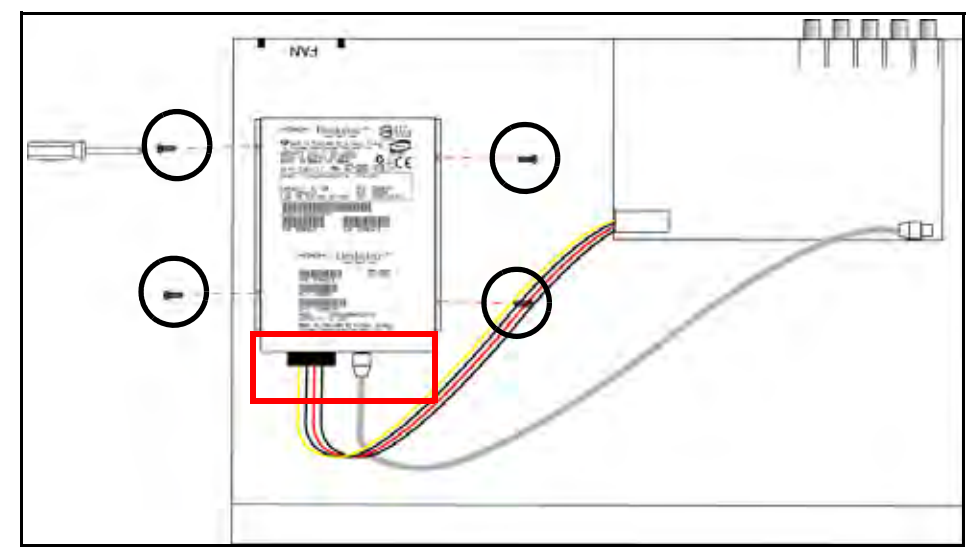

Figure 38.1 Disconnect the power and data cables, then remove the screws from the mounting brackets

5. Gently remove the hard drive from the housing.

## **Replacing the Hard Drive**

To replace the hard drive:

1. Place the new drive in the housing. The connections end of the drive should face toward the front panel (see figure 38.2). Replace the screws (x4) to secure the drive to the mounting brackets.

**NOTE:** The cable from the exhaust fan will be underneath the drive.

2. Reconnect the power and data cables. Each cable can only be connected one way.

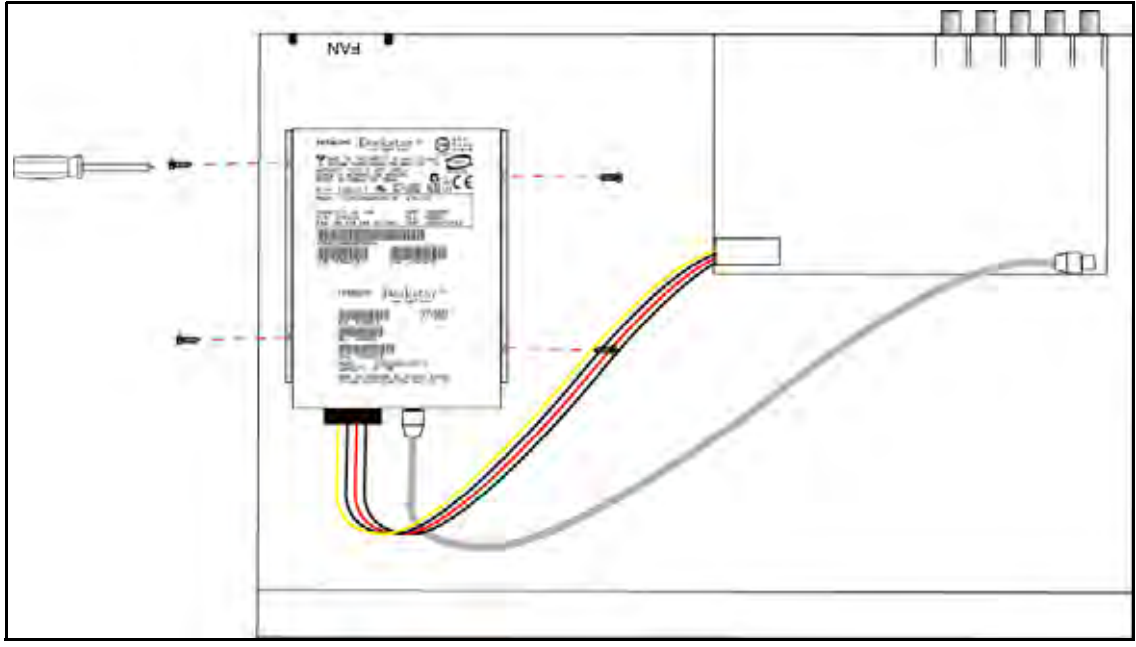

Figure 38.2 Secure the HDD to the mounting brackets and reconnect the power and data cables

- 3. Replace the cover, tucking the lip of the cover at the front panel.
- 4. Replace the screws on the side and rear panels of the cover.

## **Formatting the Hard Drive**

If you replace the pre-installed hard drive, it *must* be formatted in order to function properly with the system.

**ATTENTION**: Formatting the HDD erases all data on the hard disk. This step cannot be undone.

To format the hard disk:

- 1. Right-click anywhere on the screen and select **MAIN MENU**.
- 2. Click **HDD**.
- 3. From the HDD Management menu click HDD FORMAT.
- 4. From the Warning prompt, click **SURE**. The system will begin formatting the hard drive. This may take several moments depending on the size of the HDD.

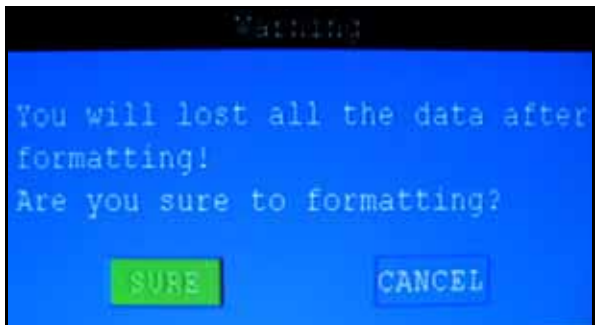

Figure 38.8 Formatting warning

- 5. Once formatting is complete, click **CLOSE** in the confirmation window. The system will automatically restart and load to the default live viewing display.
- 6. Open the Main Menu and click **HDD** to check the status of the hard drive.

**NOTE:** You will notice that the size of the HDD and the free space are not the same. The system uses a portion of the disk space for the operating system and initialization. This is common in all security DVRs as well as common PC hard drives.
# **APPENDIX I: CONNECTING AUDIO**

Use audio capable cameras (not included) to listen to, and record audio on the system\*.

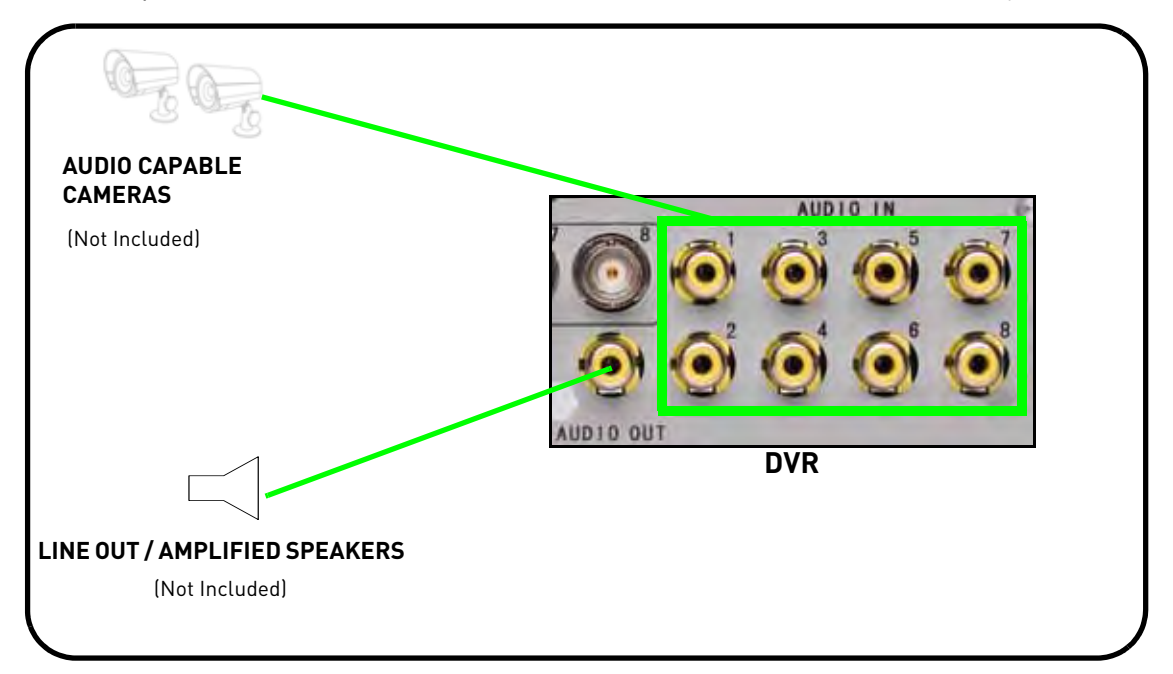

To connect audio:

- 1. Connect RCA audio cables from an audio capable camera(s) to the **AUDIO IN** ports on the rear panel of the system. The audio port should correspond to the matching VIDEO IN port (i.e. Audio camera 1 should be connected to Video In port 1 and Audio In port 1).
- 2. Connect an RCA audio out cable to the **AUDIO OUT** port on the rear panel of the system.
- 3. Right-click anywhere on screen and select **MAIN MENU**.
- 4. Click **RECORD**.
- 5. Under AUDIO, select **ENABLE**.
- 6. Click **APPLY** and then click **CLOSE** in the confirmation window.

To adjust volume:

- 1. From the MAIN MENU click **BASIC**.
- 2. Click **VIDEO/AUDIO**.
- 3. Click **VOLUME SETUP**.
- 4. Click each channel and **click and drag the volume slider** to increase/decrease the volume.
- 5. Click **X** to exit.
- 6. Click **APPLY** and then click **CLOSE** in the confirmation window.

# **APPENDIX J: CONVERTING FILES TO AVI**

Use the built-i, browser-based remote surveillance software to convert saved video files to AVI. The AVI format allows you to playback the video files in many multimedia players. AVI conversion involves two parts: selecting a file, then converting the file.

To select a file:

- 1. Open Internet Explorer. In the address bar, enter the IP address of your system.
- 2. Log in using your **ADMIN password**. If passwords are not enabled on your system, leave the password field **blank**.
- 3. Click **REPLAY** at the top of the main screen.
- 4. Use the calendar to select a date and click **REFRESH**.
- 5. Find a desired file from the File List and double-click to playback the file in the main screen.

To convert the file:

1. With a file selected and played back in the main screen, click **264 TO AVI**. The AVI Convert window opens.

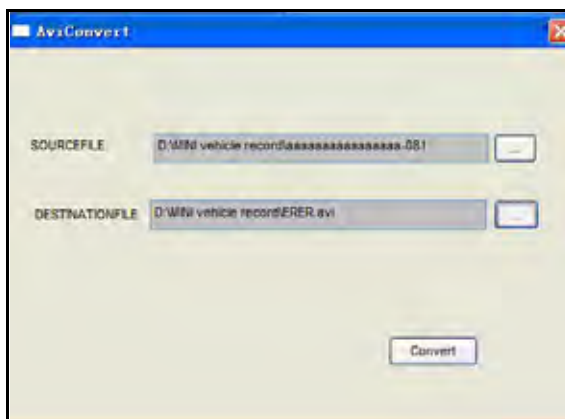

Figure 39.0 AVI Convert window

- 2. Under SOURCE FILE, click  $\Box$  to select the .264 file you wish to convert. By default, the file you have already viewed in playback should be selected.
- 3. Under DESTINATION FILE, click  $\Box$  to select the save directory for the converted file. ENter a name for the file. By default, converted files are saved to  $c:\D{DVR}\$ .
- 4. Click **CONVERT**. File conversion begins. The progress bar indicates the status of the conversion.

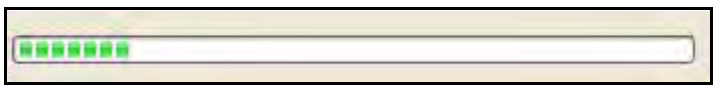

Figure 39.1 AVI Conversion progress

Click **OK** in the confirmation window.

**NOTE:** You can view the AVI file in media players such as VLC and DivX Player. The DivX, XviD, or FFDShow codec (not included) is required if viewing AVIs in Windows Media Player.

# **APPENDIX K: PLAYBACK SOFTWARE**

[View backup video files using Backup Player Software. Visit](http://www.lorexcctv.com) www.lorexcctv.com to download the Player Software for free.

# **Installing the Player**

To install the Player Software:

- 1. Download the free software from www.lorexcctv.com—the software is found on the product page of your system.
- 2. Double-click **PlaybackSetup.exe**

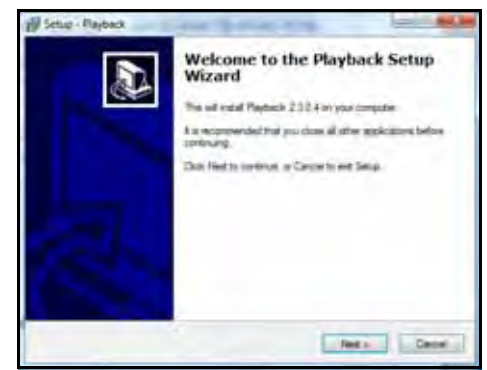

Figure 40.0 Player Software Installation

- 3. Click **Next**.
- 4. Click **Next** to install the player to the default folder, or click **Browse** to select a new location.
- 5. Click **Next** to install the Player's shortcuts to the default location, or click **Browse** to select a new location.
- 6. To add a desktop icon, select the box and click **Next**.
- 7. Click **Install** to continue the installation.

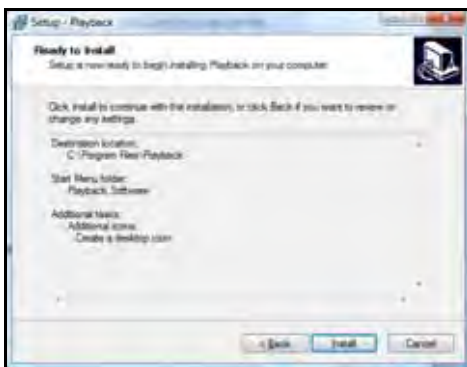

Figure 40.1 Click Install

8. Click **Finish**.

# **Using the Player Software**

To use the Player Software:

- 1. Launch the Player Software from the desktop icon or from Start>Programs>**Playback Software**.
- 2. Select File>**Open local file**.
- 3. Find the directory of your saved or backed up files. For example,  $c$ :/ DVR/...
- 4. In the Open window, set the file type to "**All Files**."
- 5. Select your file and click **Open**.
- 6. Click  $\Box$  to open the playback controls and then click  $\blacktriangleright$ . Playback begins.

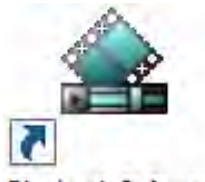

Playback Software Figure 40.2 Player Software desktop icon

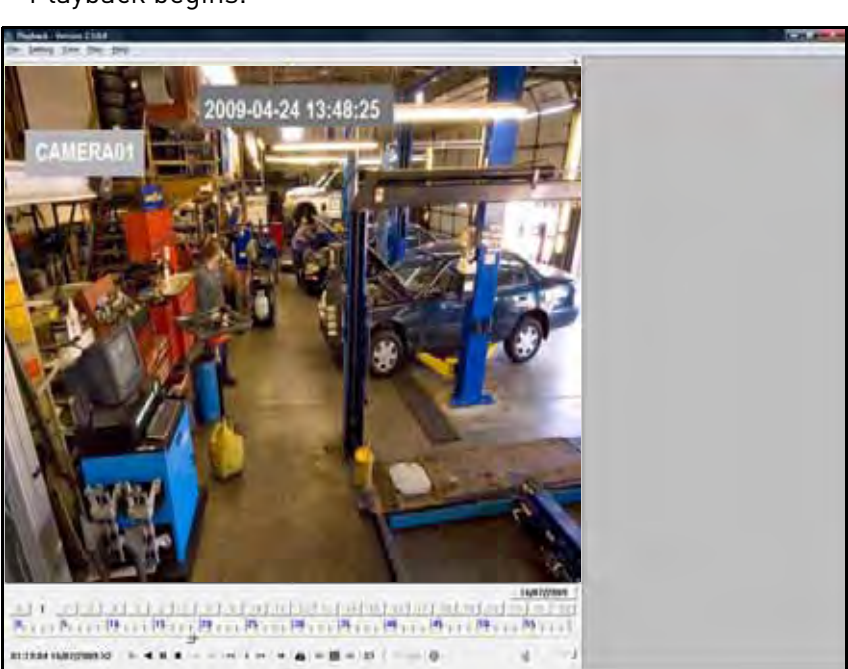

Figure 40.3 Player Software main window (image simulated)

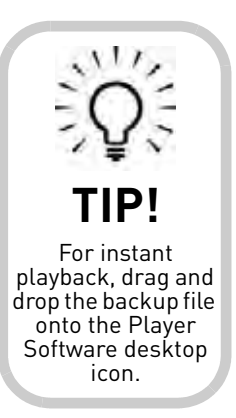

# **APPENDIX L: MOBILE PHONE INSTANT VIEWING**

You can access your system while on the go using your Windows Mobile enabled touch-screen smart phone (Windows Mobile 6.0 or greater is required).

**NOTE:** Currently, mobile viewing is supported by Windows Mobile only.

Mobile Phone Instant Viewing features the following:

- 352x240 resolution
- Selectable one channel display
- Supports IP address only
- Requires a touch screen smart phone

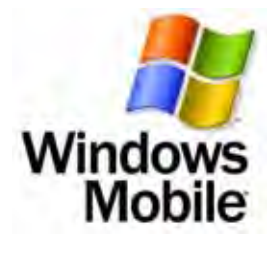

### **Enable Mobile Viewing on the System**

You must first enable mobile viewing on the system.

To enable mobile viewing:

- 1. Under MOBILE NETWORK, select **3G**, **2.75G**, or **2.5G**. **NOTE:** Contact your cellular provider if you are unsure about the network of your cellular phone.
- 2. Under MOBILE PORT, enter your mobile port number (by default, **100**).
- 3. Click **APPLY**. Click **CLOSE** in the confirmation window.
- 4. Click **EXIT** in all menus until all windows are closed.

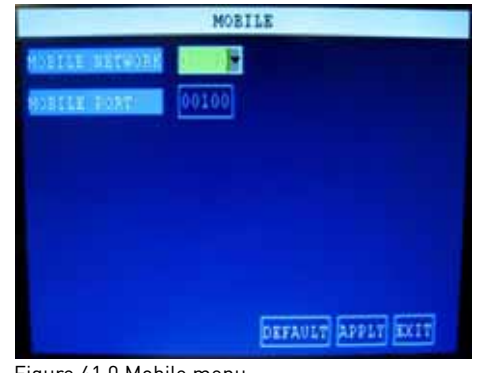

Figure 41.0 Mobile menu

# **Installing the Mobile Viewing Application**

[Once you have enabled mobile viewing on your system, visit w](http://www.lorexcctv.com)ww.lorexcctv.com to download the free mobile viewing application.

**NOTE:** This section deals with a an installation using Windows Vista. File management and operations may differ using Windows XP.

To install the Mobile Viewing Application:

- 1. Download the Mobile Viewing Application for free from www.lorexcctv.com—the application can be found on the product page of your system. The file name is amplayersetup.cab.
- 2. Connect and synchronize your Windows Mobile touch-screen smart phone to your PC.
- 3. View the files and folders on your phone using Windows Explorer. Copy the file, amplayersetup.cab, to the **My Documents** folder on your phone.
- 4. On your phone, select Start>**File Explorer**.
- 5. Double-click **amplayersetup**. The application begins to install on your phone.
- 6. When the installation has finished click **OK**.

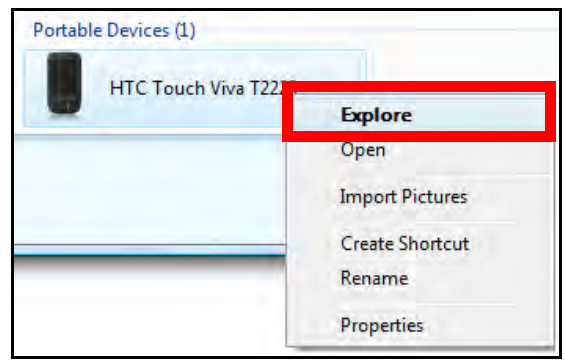

Figure 41.1 View files and folders on your phone

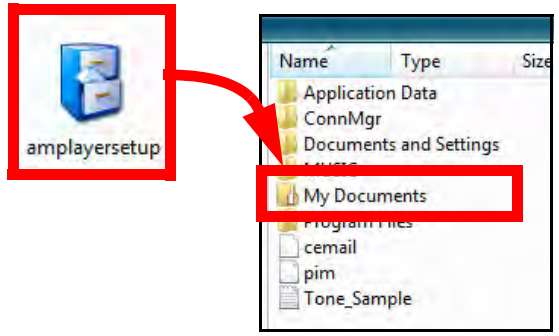

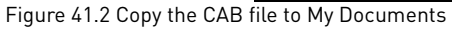

## **Connecting To Your Cameras**

Once the application is installed on your phone, you can log in and access your system.

To use mobile viewing:

- 1. From your phone, select Start>Programs>**QQeye**. You can also click Start then double-click the QQeye icon.
- 2. Click **Setting**. In the Username field enter **admin**; in the Password field enter **admin**.
- 3. Under Server, enter the **IP address** of your system.
- 4. Under Port, enter the port number of your system (by default, **100**).
- 5. Under Channel, select a camera from the drop-down menu.

**NOTE:** You can only view one channel at a time.

- 6. Click **OK**. The Mobile Viewer will connect automatically.
- 7. Use the Channel drop-down menu to switch between camera.

If you are having trouble connecting, please check the wireless network configuration on your phone.

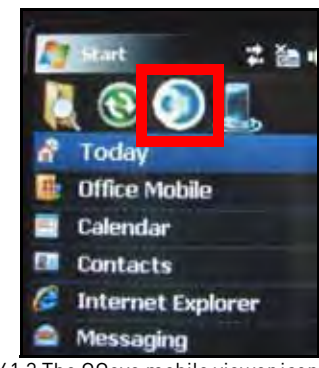

Figure 41.3 The QQeye mobile viewer icon

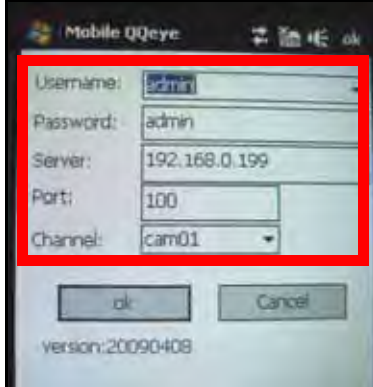

Figure 41.4 Enter your login information

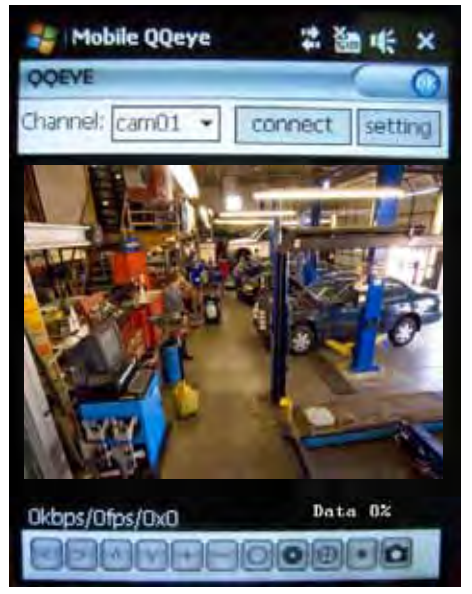

Figure 41.5 Live viewing on your mobile phone \*Image simulated

#### **APPENDIX M: MOBILE VIEWING ON YOUR IPHONE**

Mobile viewing allows you to view video streams from your DVR (Digital Video Recorder) on your mobile device, such as an iPhone. It is an easy and convenient way to view events on your DVR.

#### **Enabling Mobile Viewing On Your iPhone**

To enable mobile viewing of your DVR, you will need an iPhone application called **Meye Sun**. This application can be downloaded through the Apple App Store™ on your iPhone. You need to create an iTunes™ account to access the App Store.

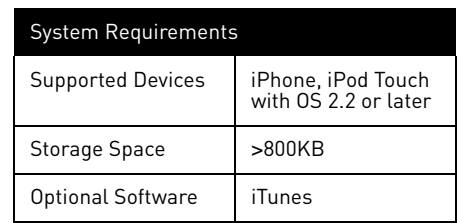

To download the Meye Sun application using your iPhone:

- 1. Touch the (App Store) icon to open the App store.
- 2. Touch the **Search** icon on the bottom of the screen. Search for **Meye Sun** and then touch the **Search** button.
- 3. Touch the **FREE** button, then touch **Install** to download and install the program.

#### **The Meye Interface**

| DVR IP address<br>70.234.42.2                   | Icon    | Function           | Description                                                                         |
|-------------------------------------------------|---------|--------------------|-------------------------------------------------------------------------------------|
|                                                 |         |                    | Connect to your cameras.                                                            |
|                                                 |         | Play               |                                                                                     |
| Main window                                     |         | <b>Full Screen</b> | Enable/disables full screen<br>mode.                                                |
|                                                 | $\circ$ | Snap Shot          | Takes a picture of the current<br>channel.                                          |
| /3.7.13<br><b>DVR Channels</b><br>$\circ$<br>FO | ලා      | Settings           | Set up your DVR's: IP address,<br>port number, and account<br>information.          |
|                                                 |         | Next Group         | View the next batch of cameras<br>on your system (ranges from<br>cameras $1 - 16$ . |

Figure 1.0 The main interface window.

#### **Connecting To Your DVR**

Once the application is installed on your phone, you can log in and access your system remotely.

#### **Before You Start**

- If you are connected to your service provider on your iPhone (ie. 3G network), you must enter in the WAN IP address of your DVR in the Settings window.
- To find the IP address of your DVR, press the ENTER button on the front panel.
- You must enable port forwarding on your DVR (Port 100).
- It is recommended to use a **static IP address.** If using a dynamic IP, your WAN IP may change frequently

NOTE: You must have access to the internet on your iPhone before you can connect to your cameras.

To connect to your cameras:

- 1. From your iPhone, touch the **Fight** (Meye) icon to start the program.
- 2. Touch the (CC) (Settings) button. The setting window opens (Figure 1.2).
- 3. Under Server Info, in the Address field, enter your **DVR's WAN IP address** or a **DDNS\*** address.In the Port field, enter your DVR's port number (default is port 100).
- 4. Under Account Info, in the User ID field, enter **admin**. In the Password field, enter **admin**.

NOTE: You can only view a single channel at a time.

- 5. Touch the **Back** button to return to the main screen.
- 6. Touch the  $\triangleright$  (play) icon to begin viewing. Touch the channel numbers on the bottom of the screen to switch channels.

#### **Uninstalling Meye From Your iPhone**

To uninstall the Meye application from your iPhone:

1. From the iPhone's main menu, touch and hold the (Meye) icon for several seconds. Touch the **X** on the top left corner of the icon. A window opens that says, "Deleting "MEye" will also delete all of its data."

2. Touch the **Delete** button to uninstall the program.

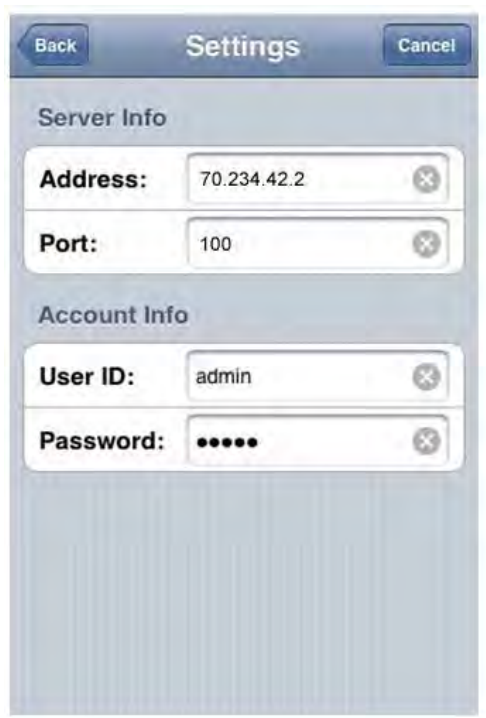

Figure 1.2 Settings window.

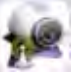

# **TROUBLESHOOTING**

When a malfunction occurs, it may not be serious and can be corrected easily. The following describes the most common problems and solutions. Please refer to the following before calling Lorex Technical Support:

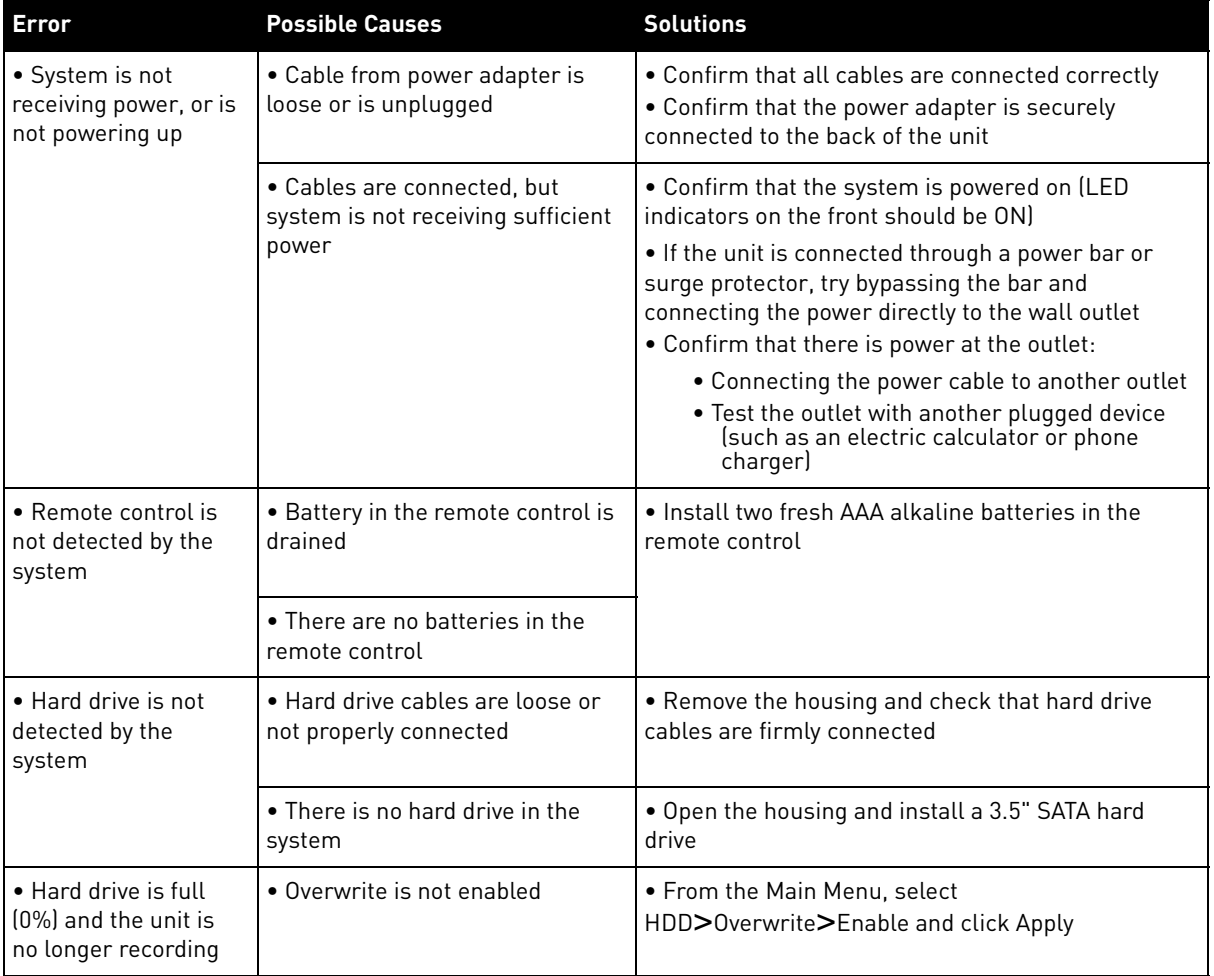

# **Troubleshooting (cont'd.)**

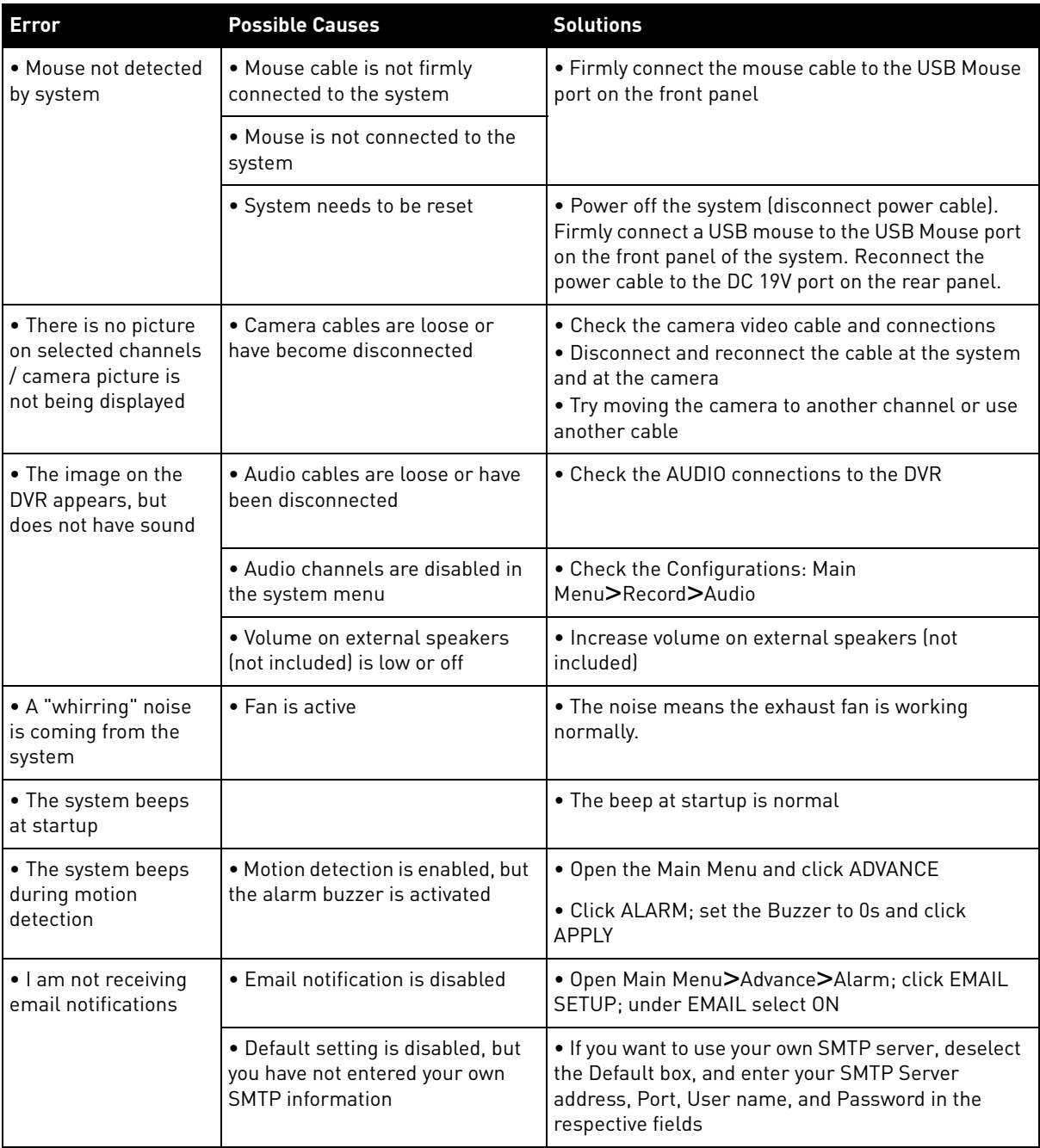

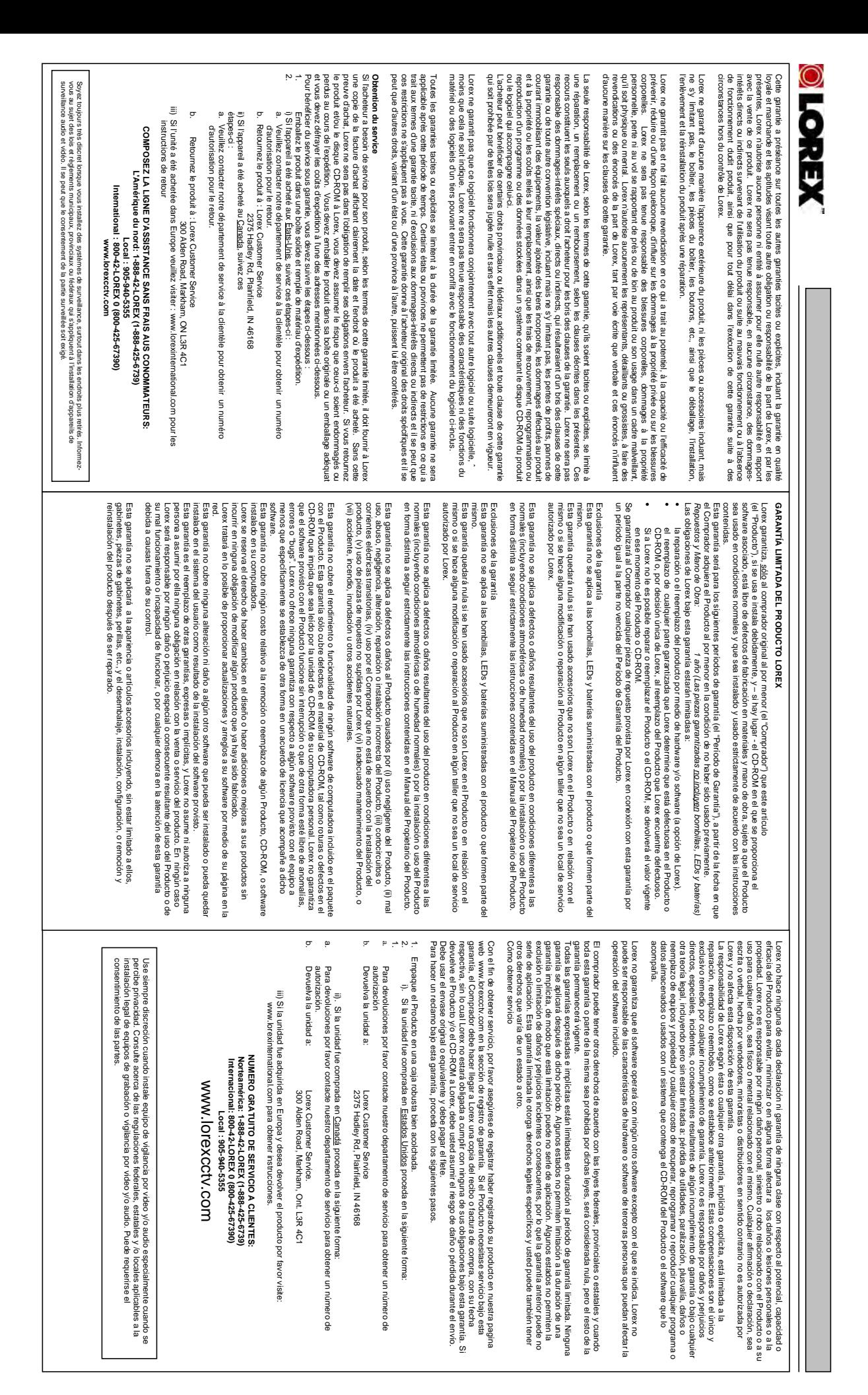

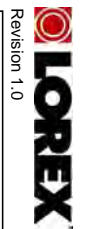

# **LOREX PRODUCT LIMITED WARRANTY LOREX PRODUCT LIMITED WARRANTY**

Lorex warrants, to the original retail purchases <u>rolu/</u> (the "Purchaser"), that this liem (the "Product)" if properly used marulascuuring detects in material and workmanship, provided the production from the construction This warranty shall be for the following warranty periods (the "Warranty Period"), commencing on the date the and installed, and where applicable, the CD-ROM on which the accompanying software is provided, is free from Purchaser buys the Product at retail in an unused condition. installed and used in strict accordance with the instructions contained. manufacturing defects in material and workmanship, provided the Product is used in normal conditions and is Lorex warrants, to the original retail purchaser only (the "Purchaser"), that this item (the "Product") if properly used

Parts and Labor: *Parts and Labor: 1 year (Warranted parts do not include* 1 year (Warranted parts do not indude Bulbs, LED's and Batteries)  *Bulbs, LED's and Batteries)* 

• The repair and or replacement of the product by means of hardware and/or software (at option of Lorex); Lorex's obligations under this warranty shall be limited to

Lorex's obligations under this warranty shall be limited to finative and or software (at option of Lorex);<br>• The replacement of any warranted parts found by Lorex to be defective in the Product or, in Lorex's sole<br>- The re • The replacement of any warranted parts found by Lorex to be defective in the Product or, in Lorex's sole

• If Lorex is unable to repair or replace the Product or CD-ROM, refund the then-current value of the Product. discretion, the replacement of the Product found be Lorex to be defective. If Lorex is unable to repair or replace the Product or CD-ROM, refund the then-current value of the Product.

Any replacement parts furnished by Lorex in connection with this warranty shall be warranted to the Purchaser for<br>a period equal to the un expired portion of Warranty Period for the Product. a period equal to the un expired portion of Warranty Period for the Product. Any replacement parts furnished by Lorex in connection with this warranty shall be warranted to the Purchaser for

# **Warranty Exclusions Warranty Exclusions**

This warranty does not apply to Bultis. I LED's and Batariers supplied with or forming part of the product.<br>This warranty does not apply to Bultis. I LED's and Batariers supplied with or forming part of the product.<br>Produc This warranty is invalidated if other than Lorex accessories are or have been used in or in connection with the This warranty does not apply to Bulbs, LED's and Batteries supplied with or forming part of the product. Product or in any modification or repair is made to the Product by other than a service depot authorized by Lorex.

This warranty does not apply to defects or damages arising by use of the Product in other than normal (including<br>This warranty does not apply to defects or damages arising by the product of the Product driver than in stric accordance with the instructions contained in the Product's Owner's Manual. This warranty does not apply to defects or damages arising by use of the Product in other than normal (including normal atmospheric, moisture and humidity) conditions or by installation or use of the Product other than in strict

This warranty does not apply to defects in or damages to the Product caused by (1) reigligent use of the Product.<br>This warranty of the product of the product of the product of the product caused by (1) regigent use of the supplied by Lorex (vi) improper Product maintenance, or (viii) accident, fire, flood or other Acts of God. transients, (iv) Purchaser usage not in accordance with product installation, (v) use of replacement parts not This warranty does not apply to defects in or damages to the Product caused by  $\tilde{p}$  in  $\tilde{p}$  is  $\tilde{p}$  the Product  $t$ supplied by Lorex (vi) improper Product maintenance, or (viii) accident, fire, flood or other Acts of God. (ii) misuse, abuse, neglect, alteration, r epair or improper installation of the Product, (iii) electrical short circuits or

This warranty does not cover the performance of tunctionality of any computer software included in the package<br>CD-ROM that would prevent the CD-ROM from being read by your personal computer's CD-ROM drive. Lorex<br>CD-ROM tha your computer. free of anomalies, errors or Bugs'. Lorex makes no warrany with regard to any schware provided with the remain<br>The material structure of the structure of the structure of the structure of the structure of the structure of<br> does not cover any costs relating to removal or replacement of any Product, CD-ROM, or software installed on free of anomalies, errors or 'Bugs'. Lorex makes no warranty with regard to any software provided with the with the Product. This warranty only covers defects in the CD-ROM media such as a broken or a defect in the This warranty does not cover the performance or functionality of any computer software included in the package your computer. Product unless specifically set forth otherwise in a license agreement accompanying such software. This warranty makes no warranty that the software provided with the Product will function without interruption or otherwise be CD-ROM that would prevent the CD-ROM from being read by your personal computer's CD-ROM drive. Lorex

an me Larger financies the right to denote on motive in persion of whome salescape beam improvements. In the productase energies and these to the syndical energies and these and these and these and these to the syndical propert from the use of the Product or arising from the malfunctioning or non-functioning of the Product, or for any delay sale or service of the Product. In no event shall Lorex be liable for any special or consequential damages arising of installing the software provided. alteration or damage to any other software that may be or may become resident on the users system as a result every effort to provide updates and fixes to its software via its website. This warranty does not cover any without incurring any obligation to modify any product which has already been manufactured. Lorex will make in the performance of this warranty due to any cause beyond its control. neither assumes nor authorizes any person to assume for it any other obligation or liability in correction with the Lorex reserves the right to make changes in design or to make additions to or improvements in its products performance of this warranty due to any cause beyond its control This warranty is in lieu of other warranties, express or implied, and Lorex

This warranty shall not apply to the appearance or accessory items including, but not limited to cabinets, cabinet<br>parts, krobs etc., and the uncrating, setup, installation or the removal and reinstallation of products aft This warranty shall not apply to the appearance or accessory items including, but not limited to cabinets, cabinet parts, knobs etc., and the uncrating, setup, installation or the removal and reinstallation of products after repair.

effectiveness to prevent minimize, or in any way affect personal or property damage or injury. Lorex is not physical or mental related thereto. An responsible for any personal damage, loss or theft related to the Product or to its use for any harm, whether orex does not make any claims or warranties of any kind whatsoever regarding the Product's potential, ability or Lorex does not make any claims or warranties of any kind whatsoever regarding the Product's potential, ability or y and all claims or statements, whether written or verbal, by salespeople,

effectiveles is to prevent maintaxe, or in as owner affect person to property data sige or introv. Lorn x is no<br>Warranty and the members of the main structure of the main structure of the main structure of the main structu retailers, dealers or distributors to the contrary are not authorized by Lorex, and do not affect this provision of this

**with the strategies of angle record** Always use discretion when installing video and/or audio surveillance equipment especially

Always use discretion when installing video and/or audio surveillance equipment especially<br>Always use discretion providery, inquire regarding federal, state and/or local regulations<br>applicable to the lawful christletion of consent may be required. applicable to the lawful installation of video and or audio recording or surveillance. Party when there is perceived privacy. Inquire regarding federal, state and/or local regulations

warranty or under any other legal theory including but not limited to, loss profits,<br>respectively the construction of the profit of the construction any program or data stored in or<br>costs of recovering, reprogramming or re direct, special, incidental, or consequential damages resulting from any breach of sole and exclusive remedies for any breach of warranty. Lorex is not responsible for limited to repair, replacement or refund, as set forth above. These remedies are the used with a system containing the Product CD-ROM or accompanying software. costs of recovering, reprogramming or reproducing any program or data stored in or downtime, goodwill, damage to or replacement of equipment and property and any warranty or under any other legal theory including but not limited to, loss profits, direct, special, incidental, or consequential damages resulting from any breach of sole and exclusive remedies for any breach of warranty. Lorex is not responsible for limited to repair, replacement or refund, as set forth above. These remedies are the Lorex's responsibility under this, or any other warranty, implied or expressed, is Lorex's responsibility under this, or any other warranty, implied or expressed, is

hardware or software which may effect the operation of the software included that which is indicated. Lorex cannot be responsible for characteristics of third party hardware or software which may effect the operation of the software included. that which is indicated. Lorex cannot be responsible for characteristics of third party Lorex does not warrant that the software will operate with any other software except Lorex does not warrant that the software will operate with any other software except

The purchaser may have other rights under state, provincial, or federal laws and<br>shalle the whole or part of any fem of this warranty is prohibited by such laws, it<br>shalle the whole or part of any fem of this warranty is p shall be deemed null and void, but the remainder of the warranty shall remain in where the whole or part of any item of this warranty is prohibited by such laws, it The purchaser may have other rights under state, provincial, or federal laws and

damages, so the above warranty may not apply to you. This limited warranty gives<br>state pecific legal rights and you may also have other rights that vary from state to<br>state specific legal rights and you may also have other states do not allow the exclusion or limitation of incidental or consequential how long an implied warranty lasts, so this limitation may not apply to you. Some period. No warranties apply after that period. Some states do not allow limitation on All expressed and implied warranties are limited in duration to the limited warranty you specific legal rights and you may also have other rights that vary from state to damages, so the above warranty may not apply to you. This limited warranty gives states do not allow the exclusion or limitation of incidental or consequential how long an implied warranty lasts, so this limitation may not apply to you. Some period. No warranties apply after that period. Some states do not allow limitation on All expressed and implied warranties are limited in duration to the limited warranty

## Obtaining **Obtaining Service**  Service

In order to obtain service, please make sure that you have registered your product once to obtain service, please make sure that you have registered your product Pedrum of the service under this warranty, the Purchase mus shipment. You must use the original packaging or the equivalent, and you must pay shipment. You must use the original packaging or the equivalent, and you must pay and/or CD-ROM to Lorex, you must assume the risk of damage or loss during will not perform a ny of its obligations under this warranty. If you return the Product a copy of his/ her original, dated bill of sale; receipt or invoice, failing which Lorex Product require service under this warranty, the Purchaser must provide Lorex with on-line (www.lorexcctv.com) in the warranty registration section. In order to obtain service, please make sure that you have registered your product Should the

To claim on this warranty, proceed with the following steps. postage. To diam on this warranty, proceed with the following steps.

1 Pack the Product in a well-padded sturdy carton. 1 Pack the Product in a well-padded sturdy carton.

- a. Please contact our customer service department to obtain a return 2. i). If the unit was purchased in the United States i). If the unit was purchased in the <u>United States</u> proceed as follows<br>Please contact our customer service department to obtain a return proceed as follows:
- authorization number. authorization number.<br>Retum the unit to:

ō ب م

- b. Return the unit to: Lorex Service Center 2375 Hadley Rd, Dianitield, IN 46168 2375 Hadley Rd, Plainfield, IN 46168 Lorex Service Center
- ii). If the unit was purchased in Canada proceed as follows: Please contact our customer service department to obtain a return Please contact our customer service department to obtain a return ii). If the unit was purchased in Canada proceed as follows:

a.

b.

- Return the unit to: Lorex Service Center. authorization number. authorization number.
- 300 Alden Road, Markham, Ont. L3R 4C1 Return the unit to: Lorex Service Center.<br>300 Alden Road, Markham, Ont. L3R 4C1

 iii) If the unit was purchased in Europe please visit: iii) If the unit was purchased in Europe please visit:

 www.lorexinternational.com for return instructions. www.lorexinternational.com for return instructions **TOLL FREE CUSTOMER SUPPORT TOLL FREE CUSTOMER SUPPORT** 

North America: 1-888-42-LOREX (1-888-425-6739) **North America: 1-888-42-LOREX (1-888-425-6739) LOCal: 905-940-5355 Local: 905-940-5355** 

International: 800-42-LOREX 0 (800-425-67390)<br>International: 800-42-LOREX 0 (800-425-67390) **International: 800-42-LOREX 0 (800-425-67390) www.lorexcctv.com**

**GARANTIE LIMITÉE DES PRODUITS LOREX**

Cette garantie couvrira la période mentionnée ci-dessous (ci-après désignée comme étant la strictement selon les instructions incluses dans le guide qui l'accompagne. main-d'oeuvre, pourvu que le produit soit utilisé dans des conditions normales et installé et utilisé ROM qui comporte le logiciel, seront libres de tout défaut de fabrication, tant dans les pièces que la correctement et - s'il y a lieu - utilisé conformément aux instructions ci-incluses, et le disque CDdétail seulement, et que ce produit (ci-après désigné comme étant le "produit"), s'il est installé "période de garantie"), commençant le jour où l'acheteur se procure le produit à l'état neuf dans un Cette garantie couvrira la période mentionnée ci-dessous (ci-après désignée comme étant la strictement selon les instructions incluses dans le guide qui l'accompagne. main-d'oeuvre, pourvu que le produit soit utilisé dans des conditions normales et installé et utilisé ROM qui comporte le logiciel, seront libres de tout défaut de fabrication, tant dans les pièces que la correctement et - s'il y a lieu - utilisé conformément aux instructions ci-incluses, et le disque CDdétail seulement Lorex garantit à l'acheteur original (ci-après désigné comme étant "l'acheteur") dans un magasin au Lorex garantit à l'acheteur original (ci-après désigné comme étant "l'acheteur") dans un magasin au période de garantie"), commençant le jour où l'acheteur se procure le produit à l'état neuf dans un , et que ce produit (ci-après désigné comme étant le "produit"), s'il est installé

Pièces et main-d'oeuvre magasin au détail *Pièces et main-d'oeuvre :* magasin au détail.

*pas les ampoules, voyants à DEL ni les<br>piles).* 

Les obligations de Lorex selon les termes de cette garantie se limitent exclusivement aux points suivants : Les obligations de Lorex selon les termes de cette garantie se limitent exclusivement aux points

• Lorex se réserve le droit de réparer ou de remplacer, sa seule discrétion, le logiciel et/ou le materie Lorex se réserve le droit de réparer ou de remplacer, sa seule discrétion, le logiciel et/ou le matériel.

• Le remplacement des pièces sous garantie que Lorex estime être défectueuses dans le detectueux produit ou le disque CD-ROM ou, à sa seule discrétion, le remplacement du produit jugé Le remplacement des pièces sous garantie que Lorex estime être défectueuses dans le défectueux. produit ou le disque CD-ROM ou, à sa seule discrétion, le remplacement du produit jugé

• Si Lorex ne peut réparer ni remplacer le produit ou le disque CD-ROM, rembourser la valeur Si Lorex ne peut réparer ni remplacer le produit ou le disque CD-ROM, rembourser la valeu monétaire du produit ou du disque CD-ROM en cours au moment de l'achat.

garantie dudit produit. monétaire du produit ou du disque CD-ROM en cours au moment de l'achat.<br>Toutes les pièces remplacées par Lorex seront couvertes pendant la période résiduelle de la garantie dudit produit. Toutes les pièces remplacées par Lorex seront couvertes pendant la période résiduelle de la

# Exclusions de la garantie **Exclusions de la garantie**

les ampoules, voyants à DEL ni les piles incluses avec le produit ou faisant partie de celui-ci.<br>Cette garantie deviendra nulle si des accessoires autres que ceux vendus ou distribués par Lorex<br>Cette garantie deviendra nul Pour obtenir du service, veuillez vous assurer que vous avez inscrit votre produit en ligne<br>(www.lorexcctv.com) dans la section d'abonnement à la garantie. Cette garantie ne couvre pas réparations ont été effectuées au produit par une entité autre qu'un centre de service autorisé par sont utilisés ou ont été utilisés conjointement avec le produit ou si des modifications ou des Cette garantie deviendra nulle si des accessoires autres que ceux vendus ou distribués par Lorex les ampoules, voyants à DEL ni les piles incluses avec le produit ou faisant partie de celui-ci. (www.lorexcctv.com) dans la section d'abonnement à la garantie. Cette garantie ne couvre pas Pour obtenir du service, veuillez vous assurer que vous avez inscrit votre produit en ligne

accompagnant le produit. Cette garantie ne s'applique pas aux défeuts ni aux dommages survenus suite à une utilisation<br>s'applique de la présent de la proposa de la proposa de la proposa de la présence de la présence de la présenc<br>suite à une insta accompagnant le produit. suite à une installation ou une utilisation du produit autre que celle décrite dans le guide anormale du produit (incluant des conditions atmosphériques et des taux d'humidité anormaux) ou Cette garantie ne s'applique pas aux défauts ni aux dommages survenus suite à une utilisation

ou autres desastres haturels. commes paractoris, interestingly in the deference of the state of the distribute incordation in the state of the system of  $\alpha$ mauvaise installation du produit, (iii) court-circuits ou transitoires électriques, (iv) tout usage de Cette garantie ne s'applique pas aux défauts ni aux dommages causés au produit suite à (i) une<br>utilisation insouciante du produit, (ii) mauvaise utilisation, abus, négligence, modification ou ou autres désastres naturels. fournies par Lorex, (vi) un entretien inadéquat du produit, ou (vii) tout accident, incendie, inondation l'acheteur qui ne correspond pas à l'installation prescrite du produit, (v) l'utilisation de pièces non mauvaise installation du produit, (iii) court-circuits ou transitoires électriques, (iv) tout usage de utilisation insouciante du produit, (ii) mauvaise utilisation, abus, négligence, modification ou Cette garantie ne s'applique pas aux défauts ni aux dommages causés au produit suite à (i) une 'acheteur qui ne correspond pas à l'installation prescrite du produit, (v) l'utilisation de pièces non

couvre pas les frais se rapportant à l'enlèvement ni à la réinsertion de tout produit, logiciel,<br>périphérique ou disque CD-ROM installé sur votre ordinateur. défaut, d'erreurs ou de 'bogues'. Lorex ne garaniti pas le logiciel inclus à moins que cela ne le soit<br>mentionné spécifiquement dans l'entente de la licence incluse avec le produit. Cette garanite ne pas que le logiciel fourni avec le produit fonctionnera sans interruption ni qu'il sera libre de tout Cette garantin: rocou va paste la performa pasi ha doncidenciale de tout logiciel in tormacinous inclusional c<br>Cette garantin: rocou va paste la performa pasi ha donciden que la concidenciale de la mondiale de la mondial<br>C périphérique ou disque CD-ROM installé sur votre ordinateur. couvre pas les frais se rapportant à l'enlèvement ni à la réinsertion de tout produit, logiciel, mentionné spécifiquement dans l'entente de la licence incluse avec le produit. Cette garantie ne défaut, d'erreurs ou de 'bogues'. Lorex ne garantit pas le logiciel inclus à moins que cela ne le soit pas que le logiciel fourni avec le produit fonctionnera sans interruption ni qu'il sera libre de tout l'empêcherait d'être lu adéquatement par le lecteur de disque de votre ordinateur. Lorex ne garantit (disque CD-ROM) ou magnétique (disquette), tel qu'un CD-ROM brisé ou comportant un défaut qui avec le produit. Cette garantie ne couvre pas les défauts que pourrait contenir le support optique Cette garantie ne couvre pas la performance ni la fonctionnalité de tout logiciel informatique inclus 'empêcherait d'être lu adéquatement par le lecteur de disque de votre ordinateur. Lorex ne garanti

logiciel ci-inclus bogues pouvant résider de fa Cette garantie ne couvre pas les altérations ni les dommages effectues tout autre logiciel, ni les logiciel ci-inclus. bogues pouvant résider de fa Cette garantie ne couvre pas les altérations ni les dommages effectues tout autre logiciel, ni les son pouvoir pour fournir des améliorations et des réparations à son logiciel via son site web. son pouvoir pour fournir des améliorations et des ses produits, sans obligation de sa part de modifier les produits déjà fabriqués. Lorex fera tout en ses produits, sans obligation de sa part de modifier les produits déjà fabriqués. Lorex fera tout en Lorex se réserve le droit de modifier la conception ou d'apporter des ajouts ou des améliorations à \_orex se réserve le droit de modifier la conception ou d'apporter des ajouts ou des améliorations à on permanente sur le système de l'utilisateur suite l'installation du on permanente sur le système de l'utilisateur suite l'installation du réparations à son logiciel via son site web.

**GARANTE LIMITÉE DES PRODUITS LOREX** 

*pas 1 année (les pièces couvertes n'incluent les ampoules, voyants à DEL ni les*  I année (les pièces couvertes n'incluent

strewants

# **SEE > HEAR > PROTECT**

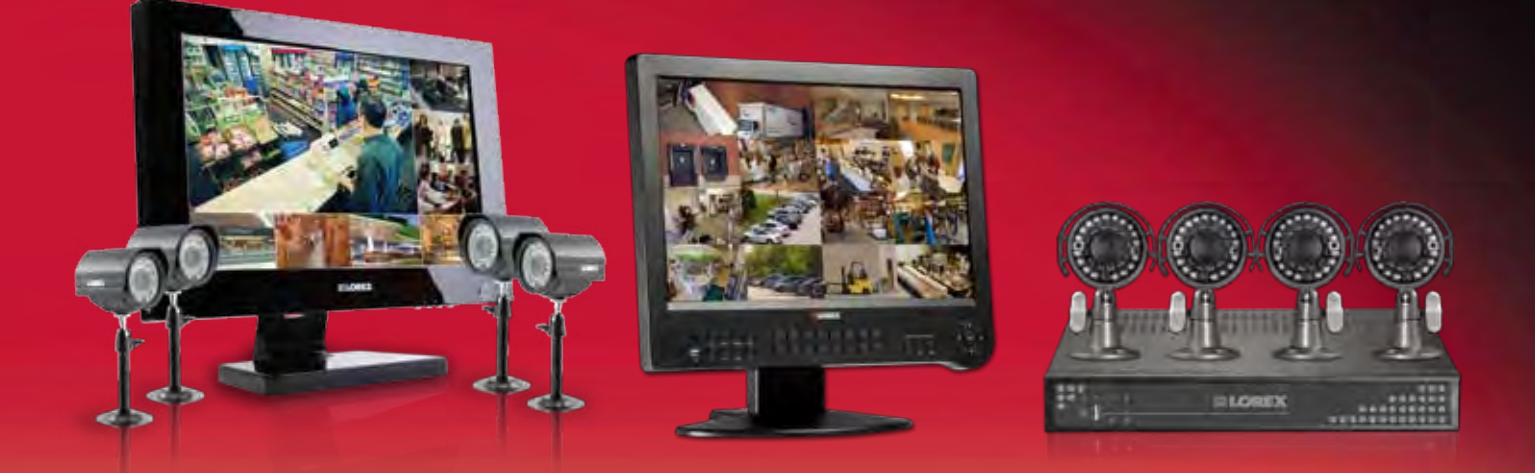

**Enhance your security with genuine Lorex Cameras, Digital Video Recorders, Integrated Systems and Accessories. Order whatever you need at www.lorexcctv.com or call 1-888-42-LOREX (1-888-425-6739)**

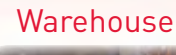

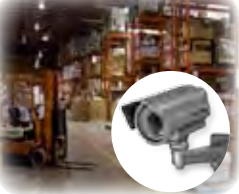

CVC6998HR

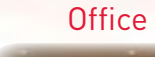

CVC6993R

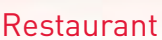

Convenience Store

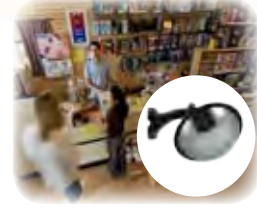

VQ1536HR CNC1020

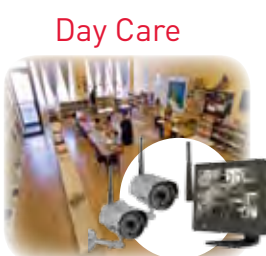

LW2602

# **PROTECT EVERYTHING THAT MATTERS**

**Add wired or wireless cameras to expand the "Envelope of Protection" for your business, your home and your family**

Home Office

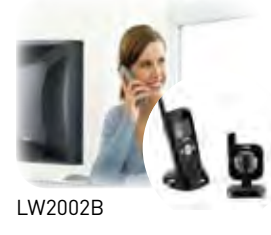

Drive Way

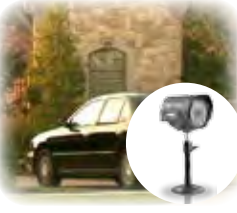

SG7555

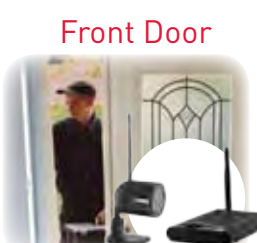

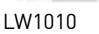

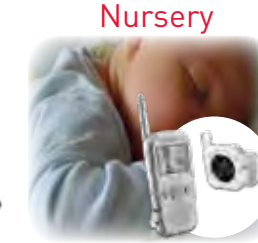

LW2002W

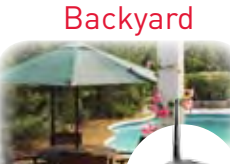

LW2201

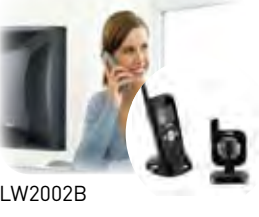

 $\circledcirc$  if  $\bullet$  is